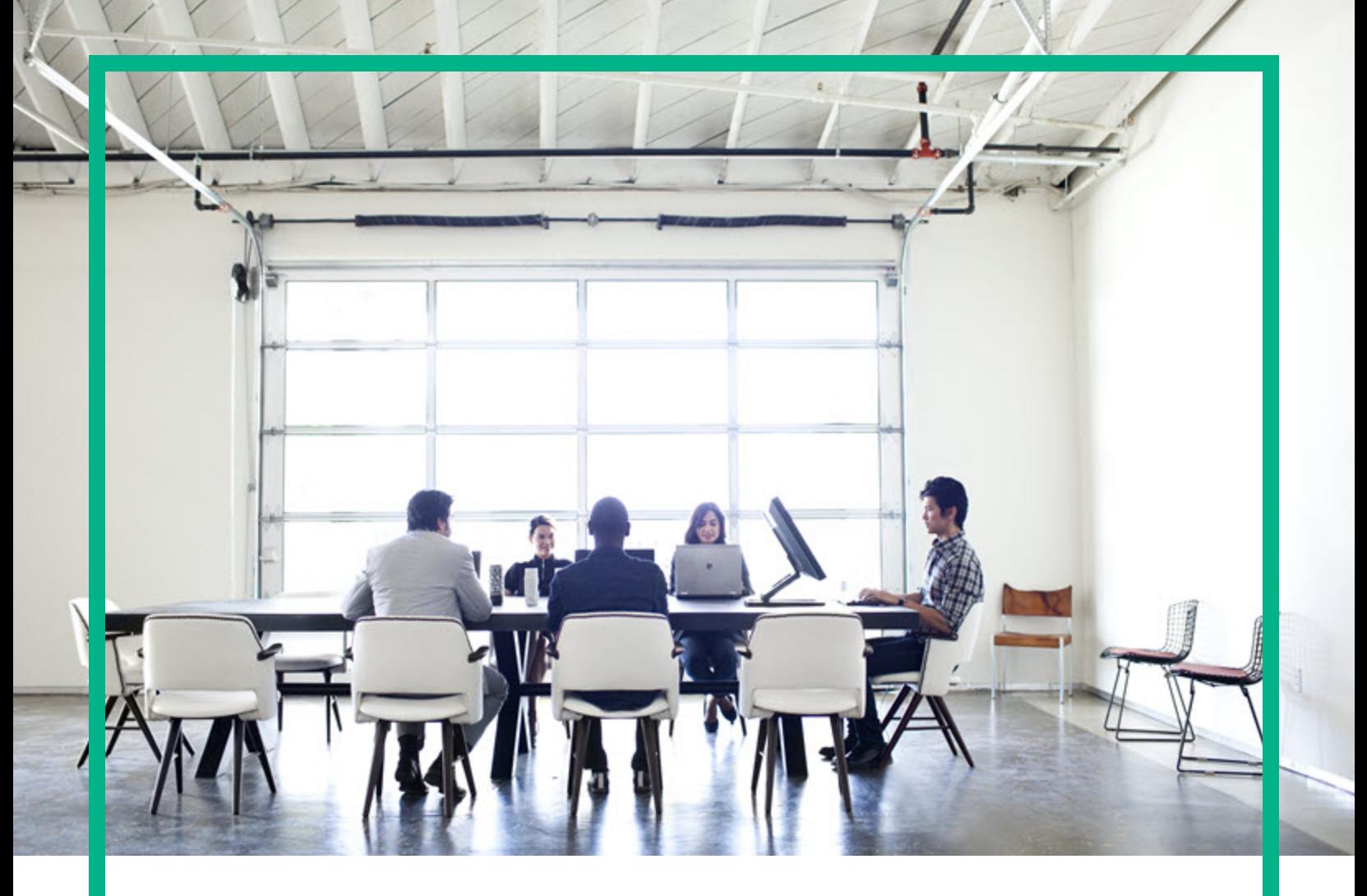

# **Asset Manager**

ソフトウェアバージョン: 9.60 Windows®、Linux®オペレーティングシステム

# はじめに

ドキュメントリリース日: 2016年6月 ソフトウェアリリース日: 2016年6月

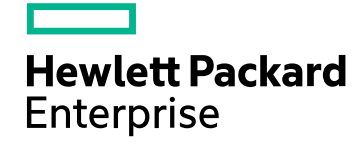

## ご注意

## 保証

Hewlett Packard Enterprise製品、またはサービスの保証は、当該製品、およびサービスに付随する明示的な保証文によってのみ規定されるものとします。ここでの記載は、 追加保証を提供するものではありません。ここに含まれる技術的、編集上の誤り、または欠如について、Hewlett Packard Enterpriseはいかなる責任も負いません。 ここに記載する情報は、予告なしに変更されることがあります。

## 権利の制限

機密性のあるコンピュータソフトウェアです。これらを所有、使用、または複製するには、Hewlett Packard Enterpriseからの有効な使用許諾が必要です。商用コンピュータソフ トウェア、コンピュータソフトウェアに関する文書類、および商用アイテムの技術データは、FAR12.211および12.212の規定に従い、ベンダの標準商用ライセンスに基づいて米国 政府に使用許諾が付与されます。

## 著作権について

© 1994 - 2016 Hewlett Packard Enterprise Development LP

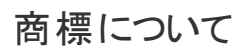

Adobe™は、Adobe Systems Incorporated (アドビシステムズ社) の登録商標です。

Microsoft®およびWindows®は、米国におけるMicrosoft Corporationの登録商標です。

UNIX®は、The Open Groupの登録商標です。

この製品には、'zlib' 汎用圧縮ライブラリのインタフェースが含まれています。Copyright © 1995-2002 Jean-loup Gailly and Mark Adler.

## ドキュメントの更新情報

このマニュアルの表紙には、以下の識別情報が記載されています。

- <sup>l</sup> ソフトウェアバージョンの番号は、ソフトウェアのバージョンを示します。
- 
- <sup>l</sup> ドキュメントリリース日は、ドキュメントが更新されるたびに変更されます。 <sup>l</sup> ソフトウェアリリース日は、このバージョンのソフトウェアのリリース期日を表します。

更新状況、およびご使用のドキュメントが最新版かどうかは、次のサイトで確認できます。<https://softwaresupport.hpe.com/>.

このサイトを利用するには、HPE Passportへの登録とサインインが必要です。HPE Passport IDの登録は、HPEソフトウェアサポートサイトの[**Register**] をクリックするか、HPE Passportのログインページの[**Create an Account**] をクリックします。

適切な製品サポートサービスをお申し込みいただいたお客様は、更新版または最新版をご入手いただけます。詳細は、HPEの営業担当にお問い合わせください。

## サポート

次のHPEソフトウェアサポートサイトをご覧ください。[https://softwaresupport.hpe.com](https://softwaresupport.hpe.com/)

このWebサイトでは、HPのお客様窓口のほか、HPEソフトウェアが提供する製品、サービス、およびサポートに関する詳細情報をご覧いただけます。

HPEソフトウェアオンラインではセルフソルブ機能を提供しています。お客様のビジネスを管理するのに必要な対話型の技術サポートツールに、素早く効率的にアクセスできま す。HPEソフトウェアサポートのWebサイトでは、次のようなことができます。

- 関心のあるナレッジドキュメントの検索
- サポートケースの登録とエンハンスメント要求のトラッキング - ソフトウェアパッチのダウンロード
- <sup>l</sup> サポート契約の管理
- .<br>HPEサポート窓口の検索
- 利用可能なサービスに関する情報の閲覧
- 他のソフトウェアカスタマとの意見交換
- ソフトウェアトレーニングの検索と登録

一部のサポートを除き、サポートのご利用には、HPE Passportユーザーとしてご登録の上、サインインしていただく必要があります。また、多くのサポートのご利用には、サポート 契約が必要です。HPE Passport IDの登録は、HPEソフトウェアサポートサイトの[**Register**] をクリックするか、HPE Passportのログインページの[**Create an Account**] をクリックし ます。

アクセスレベルの詳細については、次のWebサイトをご覧ください。<https://softwaresupport.hpe.com/web/softwaresupport/access-levels>

**HPE Software Solutions Now**は、HPEソフトウェアソリューションと統合に関するポータルWebサイトです。このサイトでは、お客様のビジネスニーズを満たすHPE製品ソリュー ションを検索したり、HPE製品間の統合に関する詳細なリストやITILプロセスのリストを閲覧することができます。このWebサイトのURLは <http://h20230.www2.hp.com/sc/solutions/index.jsp>です。

# 目次

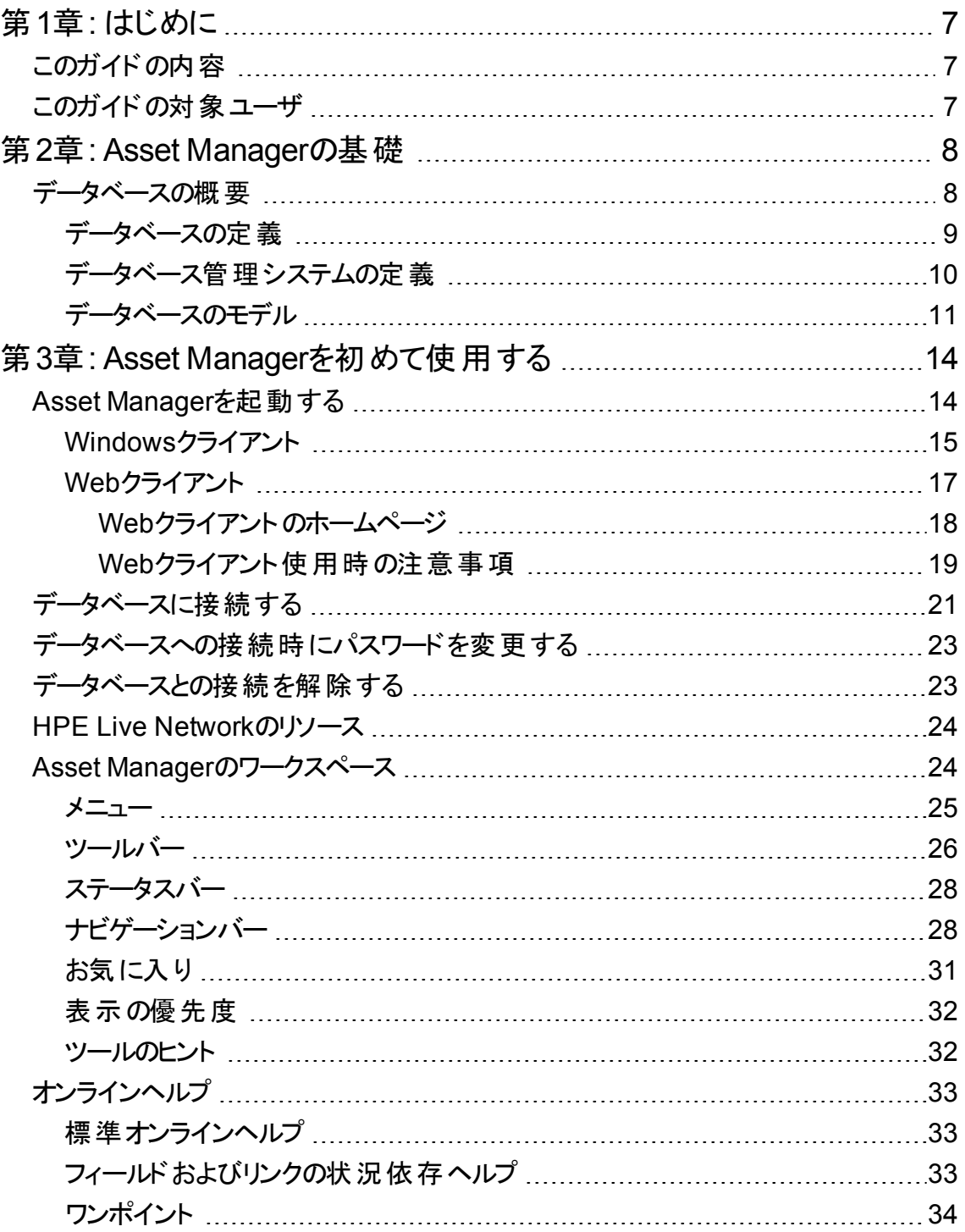

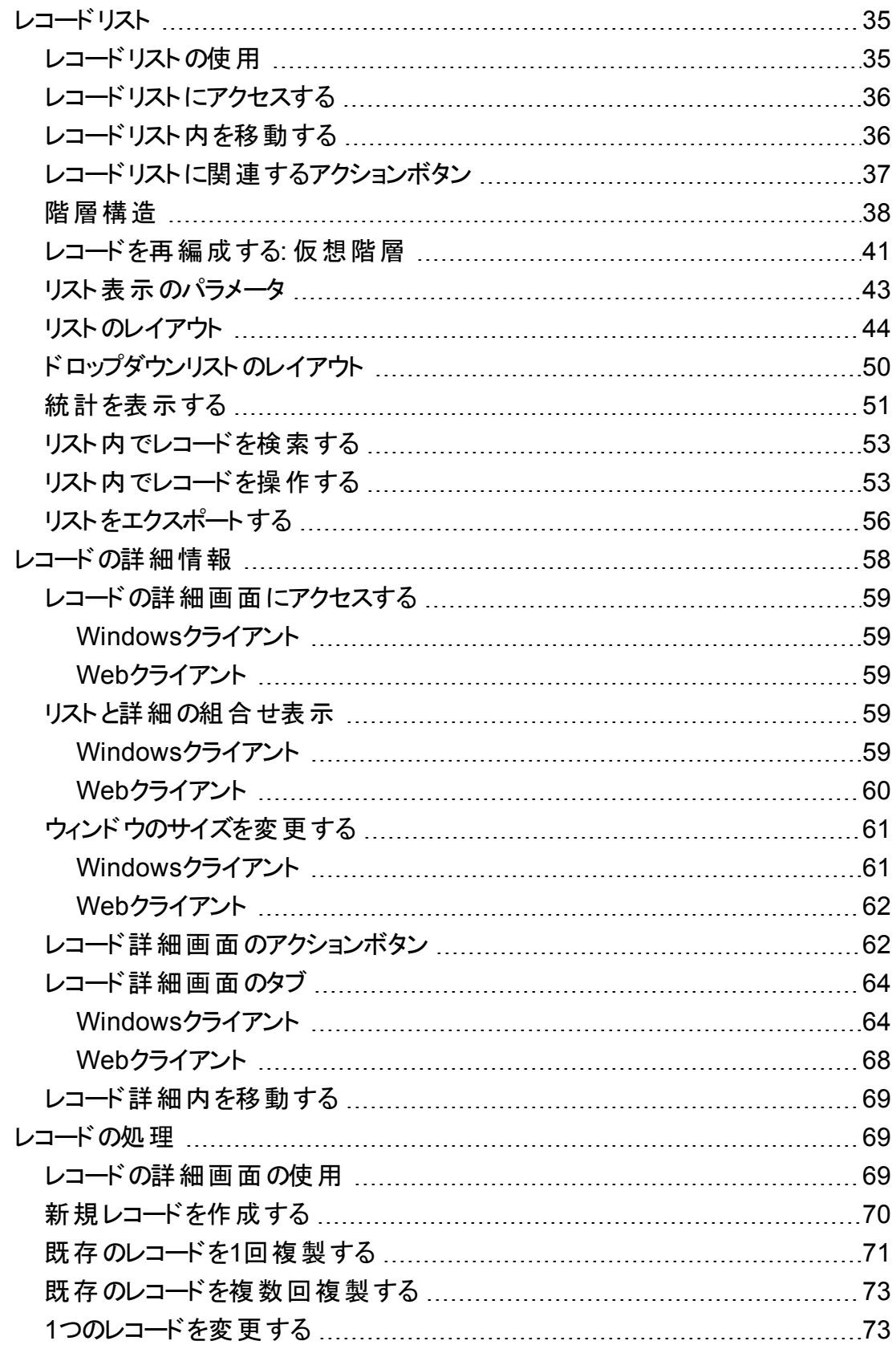

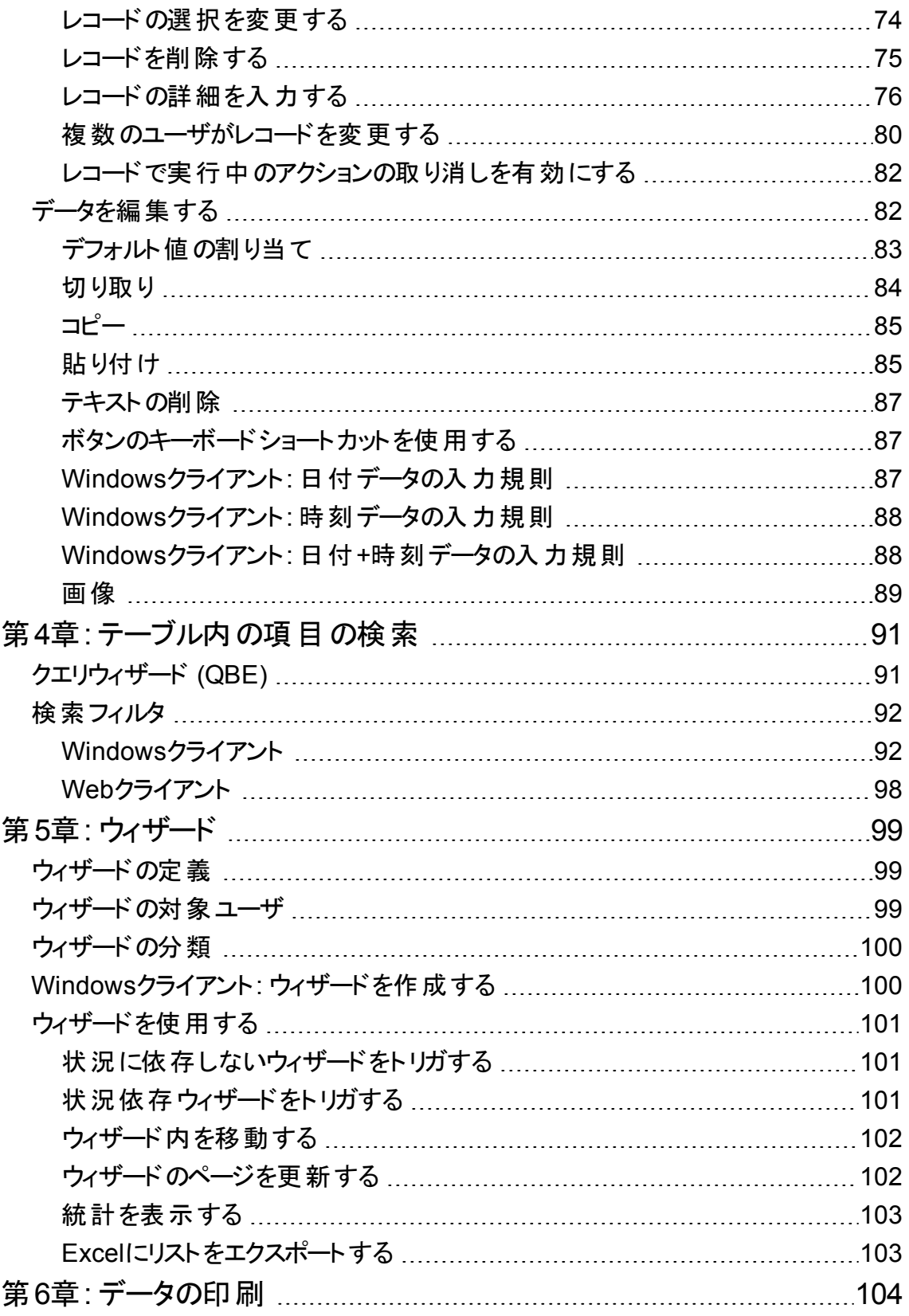

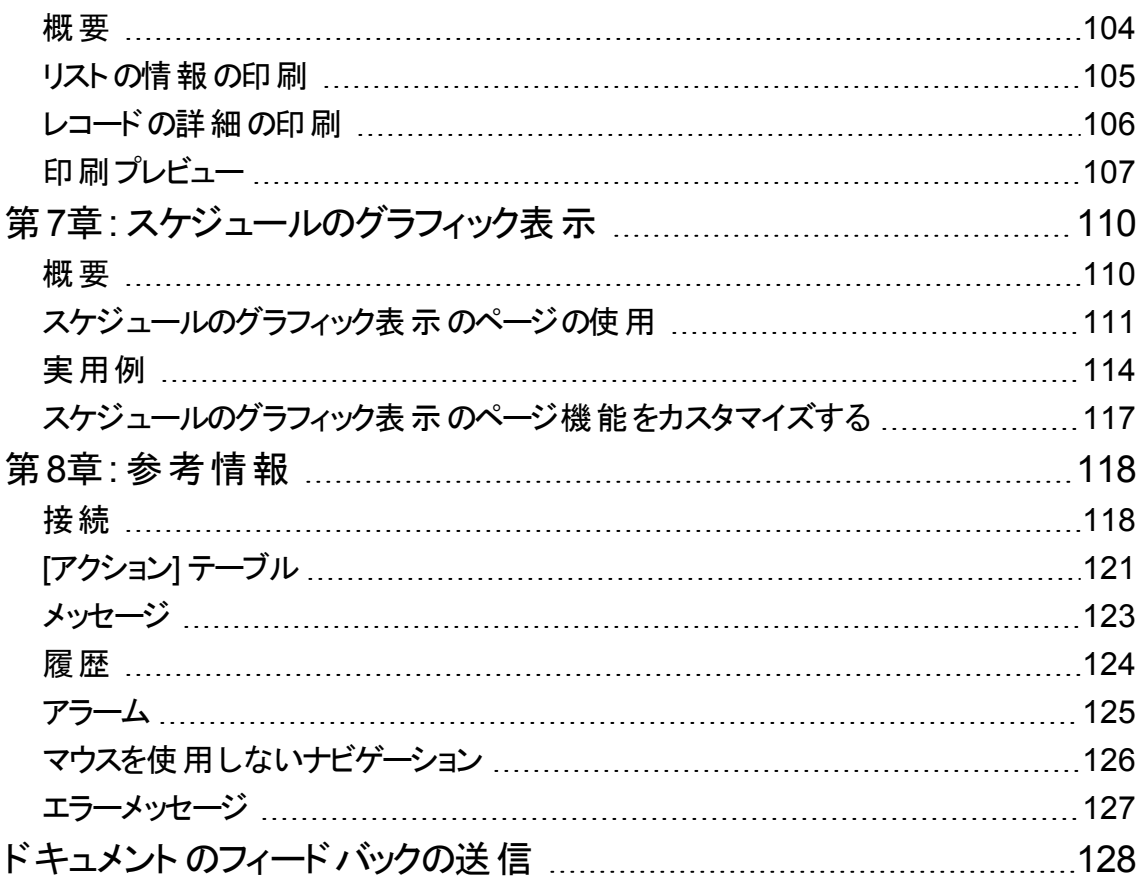

# <span id="page-6-0"></span>第1章: はじめに

この章の内容

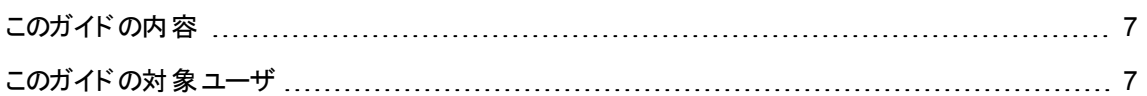

# <span id="page-6-1"></span>このガイドの内容

このガイドはAsset Managerを初めて使用するユーザを対象としています。Asset Managerの使用時に実 行する基本操作について詳しく説明します。

アプリケーションのGUI (グラフィカルユーザインタフェース) とその使用方法について説明します。

<span id="page-6-2"></span>また、GUI機能についても説明します。

# このガイドの対象ユーザ

- Asset Managerを初めて使用するユーザ
- <sup>l</sup> Asset Managerに新しく追加された機能を初めて使用するユーザ

# <span id="page-7-0"></span>第2章: Asset Managerの基礎

この章の内容

[データベースの概要](#page-7-1) [8](#page-7-1)

Asset Managerは、複数のモジュールから構成されるIT技術管理システムです。各モジュールは、共通の リポジトリに統合されています。Asset Managerを使用すると、ポートフォリオの管理、およびポートフォリオ 各品目のライフサイクル(調達、コスト管理) に関連するイベント (税金、TCO、メンテナンス契約、作業 指示など) の管理もできます。

Asset Managerは、「統合」ソフトウェアで、同じインタフェースから全機能へアクセスすることができます。単 一のデータベースを使うことで、情報の重複を避けることができます。さらに、必要な機能のみを選択して インタフェースを変更することができます。この結果インタフェースを使いやすく簡略化できます。

注**:** 使用できるAsset Managerソフトウェアモジュールおよびその提供機能は、HPEから取得したライ センス権限によって異なります。

Asset Managerデータベースには、次の方法でアクセスできます。

- Windowsクライアント経由
- Webクライアント経由

WindowsクライアントとWebクライアントには、別々のインタフェースがあり機能も異なります。このガイドで は、その違いについても説明します。

このガイドは、Asset Managerユーザインタフェースの基本的な概念を説明し、GUIに慣れて頂くことを目 的としています。

# <span id="page-7-1"></span>データベースの概要

Asset Managerは、データベースと連動させて使用します。Asset Managerのワークスペースとデータベース インタフェース機能は、データベースの複雑な構造がユーザの目に触れないように設計されています。しか し、データベースに関する基本的な知識があれば、Asset Managerユーザガイドでしばしば使用される概 念の理解に役立ちます。

このヤクションの内容

[データベースの定義](#page-8-0) [9](#page-8-0)

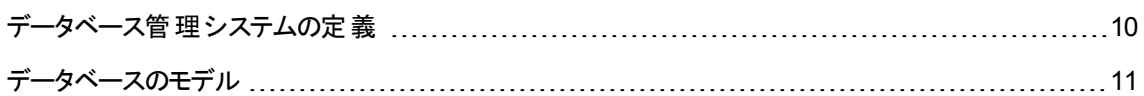

# <span id="page-8-0"></span>データベースの定義

データベースは、データの重複を避けてデータを構造的に格納するエンティティです。データはプログラム(こ こではAsset Manager) やユーザに使用されます。データベースの概念は、データベースの情報を共有化 するネットワークの概念と関連付けられます。この場合、データベースは分散データベースと呼ばれます。 情報は、複数の遠隔コンピュータに格納され、ユーザグループがネットワーク経由でアクセスできます。分 散データベースの他にローカルデータベースがあります。これは、1台のコンピュータにインストールされてい て、コンピュータのユーザのみがアクセスできるデータベースを指します。分散データベースには、複数の ユーザが同時に格納された情報にアクセスできる利点があります。

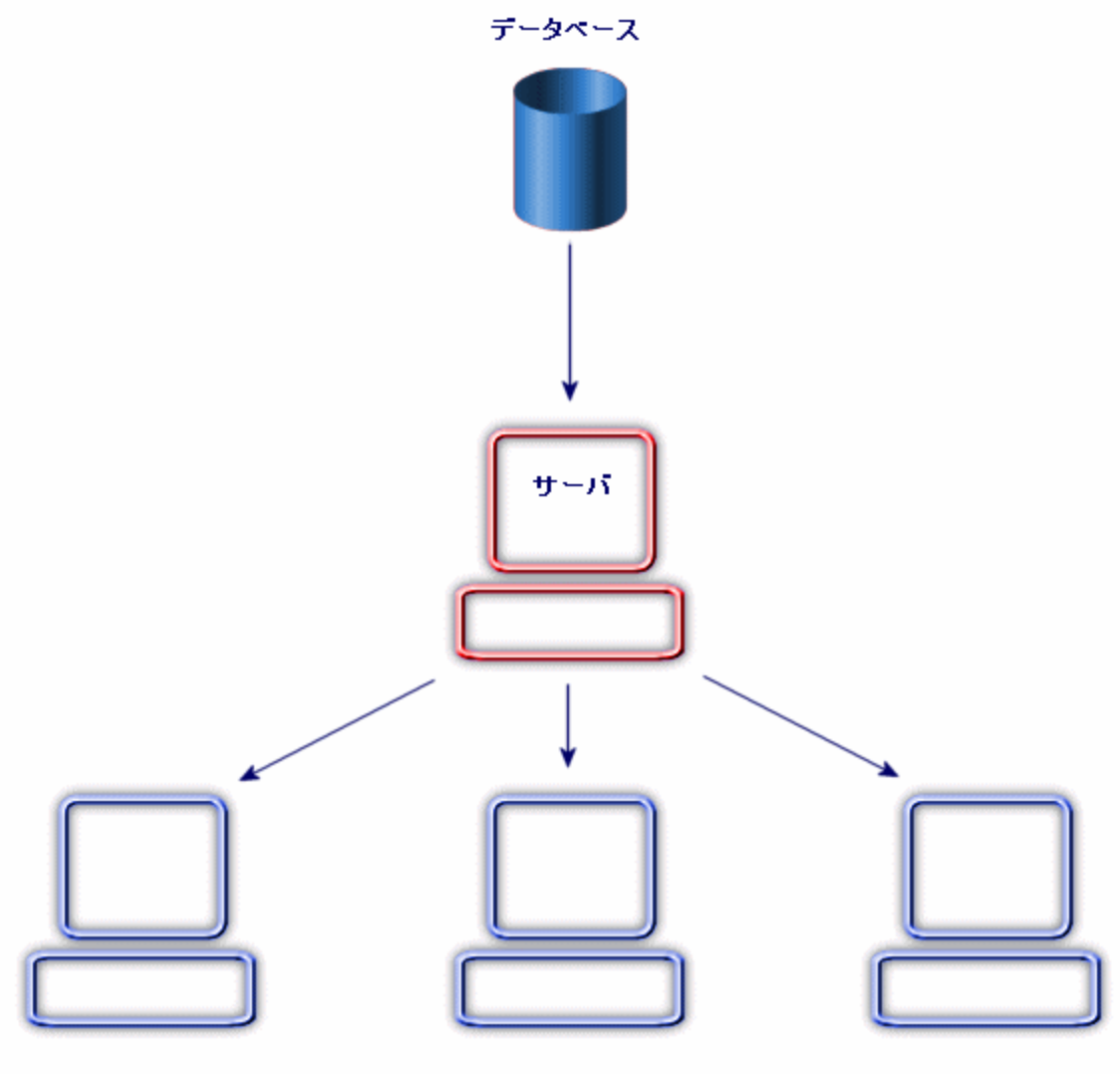

クライアント

# <span id="page-9-0"></span>データベース管理システムの定義

データとデータにアクセスするユーザを管理するには、DBMS (データベース管理システム) を使用します。 DBMSを使用することで、以下が可能になります。

- <sup>l</sup> データを保存する。
- <sup>l</sup> データにアクセスする。
- ユーザのデータへのアクセスを管理する。
- <sup>l</sup> データに基本的操作を実行する。
	- <sup>o</sup> 挿入: データの追加
	- <sup>o</sup> 削除: データの削除
	- <sup>o</sup> 変更: データの変更
	- <sup>o</sup> データの検索

<span id="page-10-0"></span>Asset Managerは、一般に購入できる主なDBMSと互換性があります。

# データベースのモデル

情報を系統的に編成するには、2つの主要なデータベースのモデルが一般的に使用されています。

### 階層型モデル

このモデルでは、以下の図で示すとおりデータがツリー構造で階層的に編成されています。

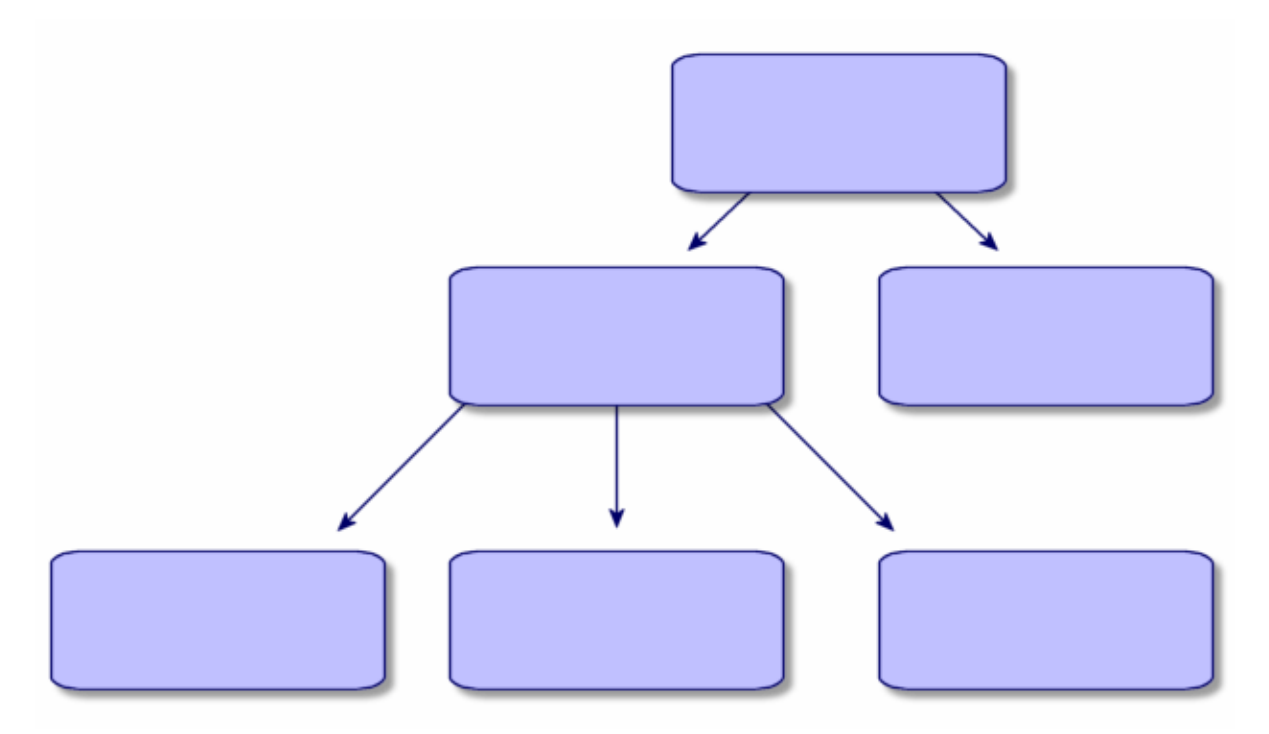

## 関係型モデル

このモデルでは、以下の図で示すとおりデータが行と列を含むテーブル内に編成されています。

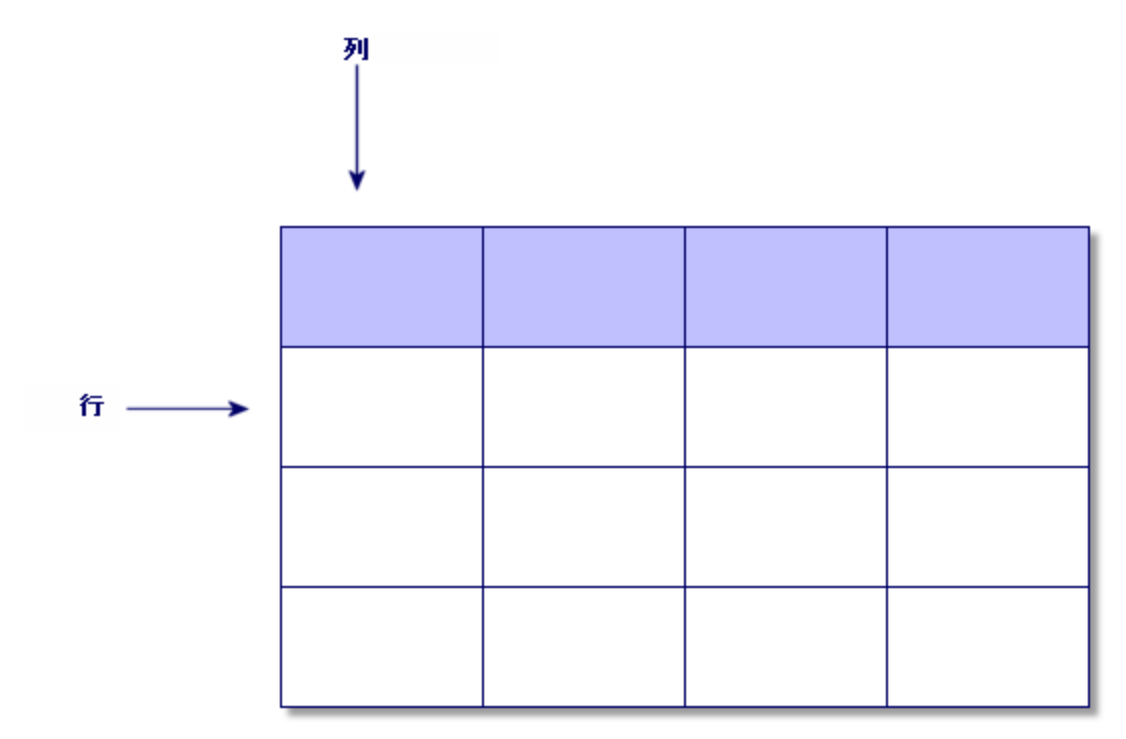

データベースの各要素は、以下のように定義されます。

- <sup>l</sup> レコードは、テーブル内の1行にあるデータ全体を指します。
- フィールド は、テーブルの列のタイトルに当たります。
- フィールド値は、テーブル内の1セルの値に当たります。

Asset Managerでは、2つの関連する概念を導入しています。

- リストは、テーブルのレコードのセットで構成されます。
- 詳細は、1シート内の1レコードの情報をまとめ、論理的な方法で分類します。

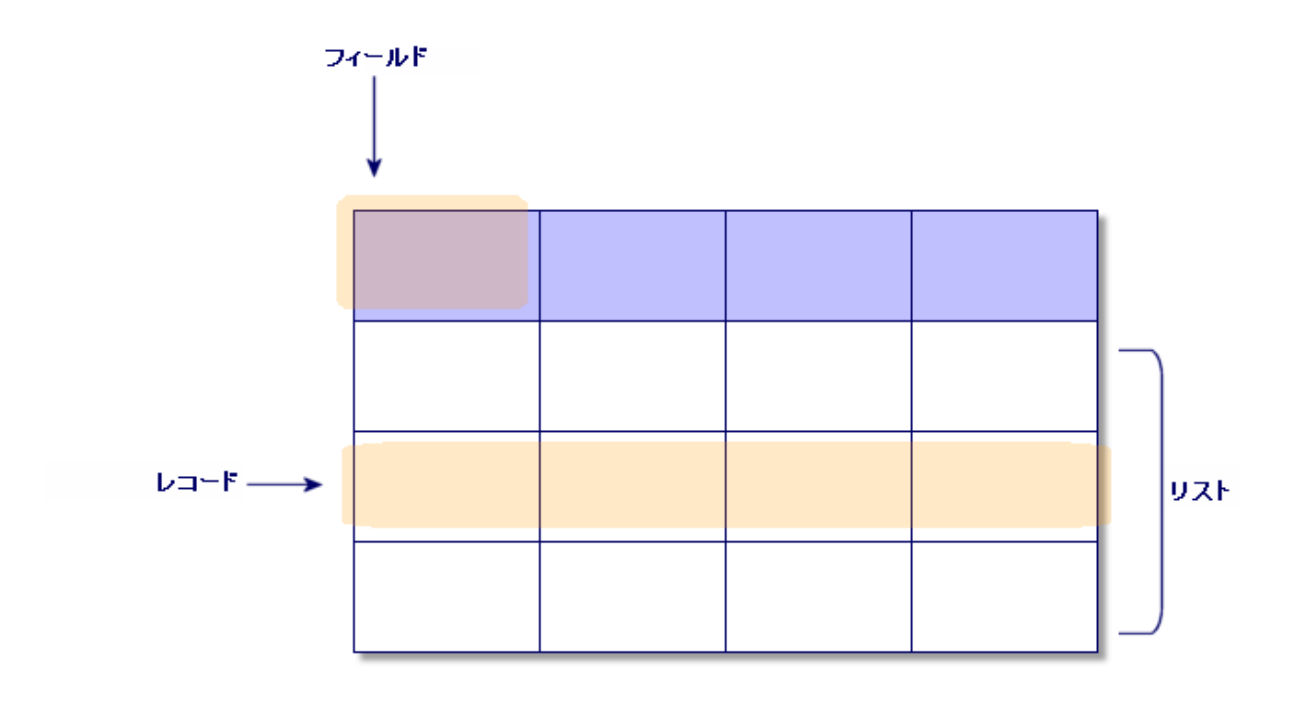

ここで説明する概念をよく理解しておいてください。Asset Managerを使用する上で重要です。

# <span id="page-13-0"></span>第3章: Asset Managerを初めて使用す る

この章はAsset Managerのワークスペースの使用に慣れることを目的としています。ここでは特に、Asset Managerを初めて起動するときの基本操作について詳しく説明します。

この章の内容は、次のとおりです。

- <sup>l</sup> WindowsクライアントまたはWebクライアントを使って、データベースに接続する
- Asset Managerのワークスペースを使用する
- <sup>l</sup> データの標準の表示方法 (リスト、詳細など) を使用し、設定する
- データベースに新規データを入力し、レコードを変更する

この章の内容

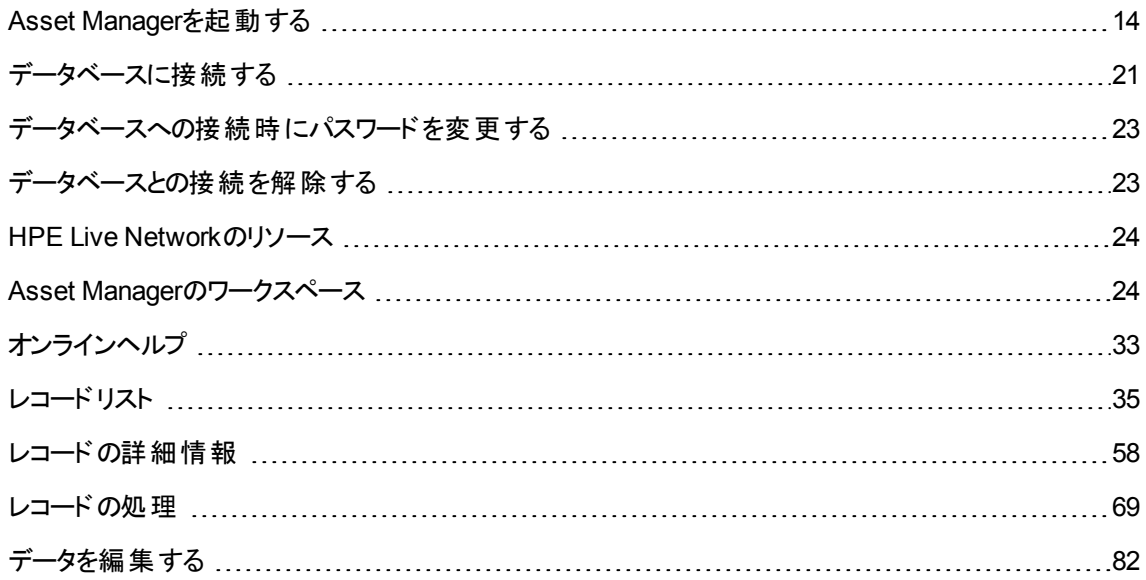

## <span id="page-13-1"></span>**Asset Manager**を起動する

このセクションの内容

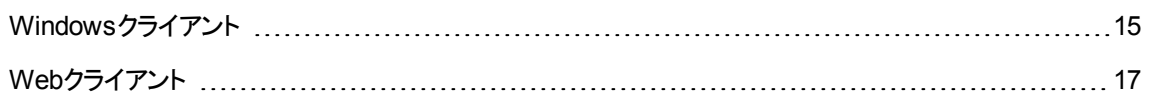

# <span id="page-14-0"></span>**Windows**クライアント

次のいずれかの方法でAsset Managerを起動します。

- <sup>l</sup> オペレーティングシステムの[スタート] メニューを使う。
- <sup>l</sup> コマンドラインから起動する。

## Windowsの [スタート] メニューから起動する

[スタート] メニューからプログラムを起動する方法は、インストール時に選択したプログラムグループにより異 なります。

デフォルト値を使ってインストールした場合は、[スタート/プログラム/**HPE**/**Asset Manager 9.60 <**言 語**>**/**Client**] を選択してAsset Managerを起動します。

### Asset Managerの複数インスタンスを起動する

プログラムの複数インスタンスを起動することができます。

## コマンド プロンプト から起動する

Asset ManagerをDOSのコマンドプロンプトから起動するには:

- 1. たとえば [スタート/アクセサリ/コマンドプロンプト] メニューを選択して、DOSのコマンドプロンプトを 開きます。
- 2. Asset Managerのインストール先フォルダのサブフォルダ「**bin**」ヘ移動します。たとえばAsset Manager をデフォルトフォルダにインストールする場合、次のコマンドを入力します。

cd C:\Program Files\HPE\Asset Manager 9.60 xx\bin

3. 任意のコマンドラインを入力し、**Enter**キーで確定します。Asset Managerを起動するには、次のシン タックスを使用します。

```
am [-?|h|H] [-cnx:<connection>] [-login:<login>] [-password:<password>] [-
view:<view>] [-config:<configuration>]
```
### パラメータ

- <sup>l</sup> **-?**、**h**または**H**: このヘルプメッセージを表示します。
- <sup>l</sup> **-cnx**: データベース接続名 ([ファイル/接続の管理] メニューを選択すると表示される接続の詳細画 面の[接続] タブ/[名前] フィールド)
- **-login**: データベースに接続する従業員のログイン ([**組織/部署と従業員**] メニューを選択すると表 示される従業員の詳細画面の[プロファイル] タブ/[ユーザ名] (UserLogin) フィールド)
- <sup>l</sup> **-password**: ログインに対応するパスワード ([組織/部署と従業員] メニューを選択すると表示される 従業員の詳細画面の[プロファイル] タブ/[パスワード] (LoginPassword) フィールド)
- **-view**: 起動時に表示されるビューのSQL名 ([ツール/ビュー] メニューから選択可能なビュー)。
- <sup>l</sup> **-config**: 起動するモジュール
	- <sup>o</sup> Portfolio: ポートフォリオ
	- <sup>o</sup> Contract: 契約
	- <sup>o</sup> SAM: ソフトウェアライセンス
	- <sup>o</sup> SWD: ソフトウェア配布
	- <sup>o</sup> Helpdesk: ヘルプデスク
	- <sup>o</sup> Finance: ファイナンス
	- Chargeback: 経費付替え
	- <sup>o</sup> Procurement: 調達
	- <sup>o</sup> Cable : ケーブル
	- Barcode: バーコードによる棚卸
	- <sup>o</sup> Admin: 管理
	- <sup>o</sup> Reconc: 照合更新

複数のモジュールを起動するには、各モジュールをカンマで区切ります。

#### 例:

```
am -cnx:Database -login:util -password:Password -view:PentiumAssets -
config:Itam,Procurement
```
### 注意**:**

- <sup>l</sup> パラメータ値ではスペースは使用できません。
- モジュールをコマンドラインで起動する場合、[ファイル/モジュールの管理] は使用できなくなりま す。

# <span id="page-16-0"></span>**Web**クライアント

## Internet Explorerの設定

### セキュリティ設定

Asset Manager Webクライアントが正しく機能するために、セキュリティ設定を行う必要があります。

セキュリティ設定を適用すると、Webクライアントで以下が可能になります。

- **.** JavaScriptの実行
- ポップアップウィンドウの表示
- cookiesの使用を許可する

次のレベルでセキュリティ設定を定義することができます。

- <sup>l</sup> グローバル、IT部門の管理者によるもの
- <sup>l</sup> ローカル、各ユーザローカルのInternet Explorerセキュリティ設定によるもの

社内でAsset Manager Webクライアントを置いた枠 (インターネット、ローカルイントラネット、信頼でき るサイト) のセキュリティ設定を定義する必要があります。

ヒント**:** WebクライアントのURLを信頼できるサイトのリストに追加して、これらのサイトに対してWebク ライアントに適用されるセキュリティレベルを定義すると便利です。

### ポップアップウィンドウ

ポップアップブロックは無効にしてください。

## Webブラウザのサポート

Asset Manager Webクライアントでは次のWebブラウザをサポートしています。

- Internet Explorer
- Firefox
- Chrome

注**:**

Asset Managerでサポートされているブラウザバージョンの詳細については、Asset Manager 9.60のサ ポート/互換性表を参照してください。

Asset Manager 9.40以降では、Asset Manager Webクライアントは複数のタブをサポートしています。ユー ザは、[タブで開く] アイコン アクセクリックして、新しいタブで同じセッションのWebクライアントを開くことができ ます。他の方法を使って新しいタブでWebクライアントを開くのはサポートされていません。

## Webクライアント の起動

Webクライアントを使用してAsset Managerにアクセスするには:

- 1. Webブラウザを起動します。
- 2. 次のシンタックスを使用してURLを入力します。

http://<Asset Manager Web Tierサーバ名>:<Asset Manager Web Tierの使用ポート >/AssetManager

3. 次のフィールドに値を入力します。

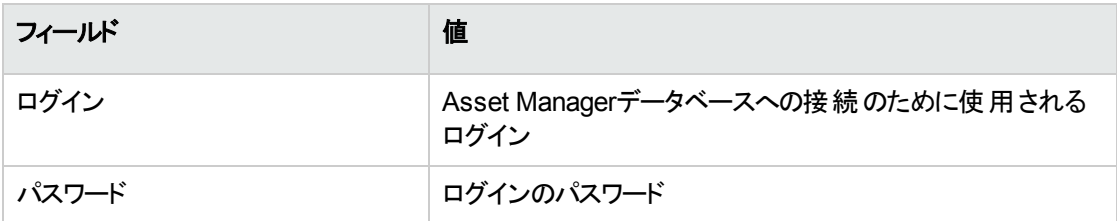

## <span id="page-17-0"></span>Webクライアントのホームページ

Webクライアントのホームページは、Asset Managerの統計ウィジェットで構成されています。ウィジェットの データ、型、およびレイアウトは、すべてカスタマイズ可能です。

### はじめに 第3章: Asset Managerを初めて使用する

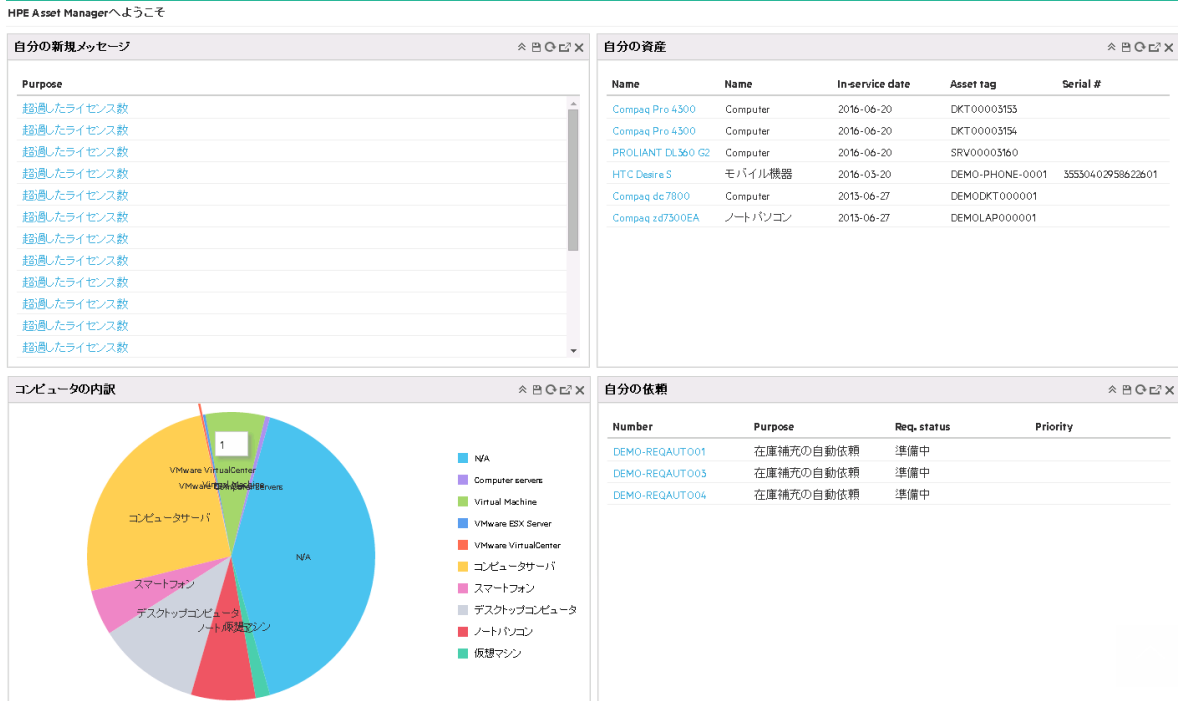

ドリルダウン機 能 があるウィジェット は、 新しいウィジェット (リンクされたウィジェット)、またはウィジェット 内の 詳細アイテムのいずれかにドリルダウンできます。Asset Managerを使用すると、エンドユーザは1つのウィ ジェットから別のウィジェットに、いくつかのレベルでドリルダウンできます。ドリルダウンは、グラフのそれぞれの 列またはクリック可能な領域で定義できます。

<span id="page-18-0"></span>Webクライアントのホームページの詳 細 については、『Tailoring』ガイド >「Customizing Web Clients」> 「Homepage of the Web client」を参照してください。

## Webクライアント使用時の注意事項

### ページ解像度

最適な表示とアプリケーションパフォーマンスを実現するために、ディスプレイの解像度を1280 X 768以上 に調整することをお勧めします。

### ブラウザの **[**戻る**]** ボタンを使用しない

いずれのブラウザでも [戻る] ボタンを使 用しないことをお勧めします。 予期しないエラーが発生する可能 性があります。代わりに、Asset Manager Webクライアントのユーザインターフェイスで、いつでも前のページ に戻ることができます。たとえば、Webクライアントのユーザインターフェイスで、[戻る] ボタンをクリックしま す。

### 一度に**1**トランザクション

Webクライアントの同じページで、一度に複数のトランザクションを実行しないでください。たとえば、関連

するウィザードの実行中にレコードを編集すると、トランザクションの競合が発生し、予期しない動作が発 生する可能性があります。統計へのドリルダウン中に新規レコードを作成した場合も、競合が発生する 可能性があります。

### フィルタリング後に詳細フレームに前に選択したレコードの詳細が表示される

レコードを選択し、リストをフィルタリングすると、前に選択したレコードがフィルタリングしたリストになくても、 詳細フレームにそのレコードの詳細が表示されます。

### **Web**クライアント上で複数のレコードを同時に変更する唯一の方法は、**[Multi edit]** ボタンを使用するこ と

[「レコードの選択を変更する」](#page-73-0)(74ページ)で説明したように、レコードの横にあるチェックボックスを選択する 必要があります。複数のレコードを選択すると、[**Multi edit**] ボタンが表示されます。このボタンをクリックす ると、レコードを同時に編集できます。

注意**:** デフォルトでは、Webクライアント上で、リストのレコードとレコードの詳細が同じページに表示 されます。[「リストと詳細の組合せ表示」](#page-58-3)(59ページ)を参照してください。レコード上をクリックすること と、複数のレコードのチェックボックスをオンにすることの違いに注意してください。設計上、レコード上 をクリックすると、レコードが太字で表示され、レコードの詳細が詳細フレーム(リストと詳細ビューの下 部) に表示されます。また、このフレームで行った変更はこのレコードにのみ適用されます。一方、複 数のレコードを更新するには、複数のレコードのチェックボックスをオンにし、[**Multi edit**] ボタンを使用 する必要があります。

以下のスクリーンショットで、**Color LaserJet series 9500**レコードで作業中に、詳細フレームを変更 するとします。2つの**Blade Server**レコードを同時に編集する場合、[**Multi edit**] ボタンをクリックしま す。

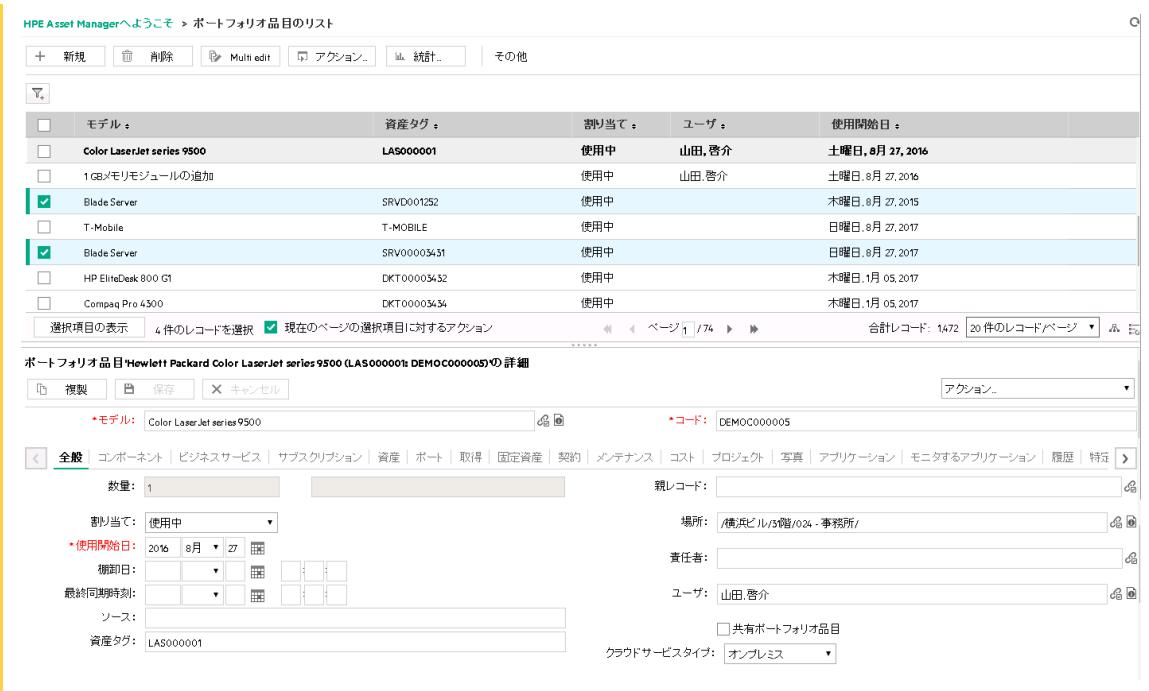

# <span id="page-20-0"></span>データベースに接続する

データベースに接続する方法には、Windows NTに統合されたセキュリティを使用する方法と使用しない 方法の2つがあります。

注**:** Asset Managerセッションでは一度に1つのデータベースのみを開くことができます。ただし、 Asset Managerクライアント (WindowsまたはWeb) の複数インスタンスを起動して、別々のインスタン スによって異なるデータベースに接続することもできます。

## Windows NTの統合セキュリティを使用せずに接続する

### **Windows**クライアント

NTの統合セキュリティを使用せずに接続するには:

- 1. [ファイル/データベースに接続]を選択します。
- 2. [接続] フィールドのドロップダウンリストから、既定の接続の1つを選択します。
- 3. [ログイン] フィールドに、管理者が[部署と従業員] (SQL名: amEmplDept) テーブルで定義した [ロ グイン] 名 (SQL名: UserLogin) を入力します。 「ファイル/接続の管理1メニューを使って、希望するデータベースに接続することもできます。接続を

選択し [開く] をクリックします。

注**:** 管理者として接続する場合は、[ログイン] フィールドに「**Admin**」と入力します。

- 4. [パスワード] フィールド にパスワードを入力します。 データベースを初めて開く場合は、管理者に割り当てられたパスワードを使用します。データベース を一度開いた後は、[ツール/パスワードの変更] メニューでパスワードを変更できます。
- 5. [開く] をクリックします。

### **Web**クライアント

NTの統合セキュリティを使用せずに接続するには:

- 1. 管理者が[**従業員**] (amEmplDept) テーブルで定義した [ユーザ名] (UserLogin) を入力します。 注**:** 管理者として接続する場合は、[ログイン] フィールドに「**Admin**」と入力します。
- 2. [パスワード] フィールド にパスワードを入力します。

注**:** データベースを初めて開く場合は、管理者に割り当てられたパスワードを使用します。デー タベースを一度開いた後は、「管理/ユーザのアクション/パスワードの変更] メニューでパス ワードを変更できます。

3. [ログイン]

注**:** 接続ページの表示に使用した (Asset Manager Web Tierをポイントする) URLによって、接続先 のデータベースが自動的に決まります。

Windowsクライアントと異なり、接続ウィンドウでは接続先のデータベースを選択することも、データ ベースへの接続を編集することもできません。

### 統合NTセキュリティを使用して接続する

この接続モードには、以下の特徴があります。

- <sup>l</sup> Asset Manager管理者は、最低でも1回Asset Manager Automated Process Managerを起動してい る必要があります。
- <sup>l</sup> Windows 2000以前のWindowsバージョンで動作しているクライアントワークステーションでは、利用で きません。
- <sup>l</sup> Windows接続時のログインと同じログインでAsset Managerデータベースに接続します。

ヒント**:** この接続モードでは、[ログイン] と[パスワード] フィールドに値を入力する必要はありません。

Asset ManagerはWindowsのログインとパスワードを使用します。

### **Windows**クライアント

統合NTセキュリティを使用して接続するには:

- 1. [ファイル/データベースに接続]を選択します。
- 2. [接続] フィールドのドロップダウンリストから、既定の接続の1つを選択します。
- 3. [統合**NT**セキュリティ使用] チェックボックスをオンにします。
- <span id="page-22-0"></span>4. [開く] をクリックします。

# データベースへの接続時にパスワードを変 更する

次のような場合に、パスワードを変更するためのプロンプトがユーザに表示されます。

• ユーザがAsset Managerクライアントにログインしたときに、そのユーザの[パスワード] (LoginPassword) フィールドが変更され、かつ [強制変更] (bResetPwd) オプションが選択されていた場合

ヒント**:** この操作は、そのユーザレコードの[プロファイル] タブページの**amEmplDept** ([組織管理 /組織/部署と従業員]) テーブルで、管理者権限を使って処理できます。

<sup>l</sup> パスワードが期限切れになっているときに、そのユーザがAsset Managerクライアントにログインしようとし た場合

ヒント**:** 新しい有効期限は、現在の日付と、パスワード管理ウィザードで定義される [新規パス ワードのデフォルトの有効日数] プロパティの両方に基づいて決まります。

# <span id="page-22-1"></span>データベースとの接続を解除する

Windowsクライアント

[**ファイル/デ―タベースの接続解除**] メニューを選択すると、開いたデータベースを閉じることができます。

変更を加えた場合、Asset Managerは変更事項を保存するかどうかをユーザに確認します。

## Webクライアント

Webクライアントのワークスペース右上にある [**Logout (**ログアウト**)**] をクリックします。

注**:** ログアウトの前に変更を保存してください (Webクライアントでは、ログアウト時に警告が表示さ れません)。

# <span id="page-23-0"></span>HPE Live Networkのリソース

Asset Managerでは、HPE Live [Network](https://hpln.hpe.com/)上でトレーニングマテリアルやコンテンツパッケージなど、さまざま なリソースをリリースしています。Webクライアント上では、ユーザ名を使用し**HPE Live Network**リンクを 介して、これらのリソースにアクセスすることもできます。

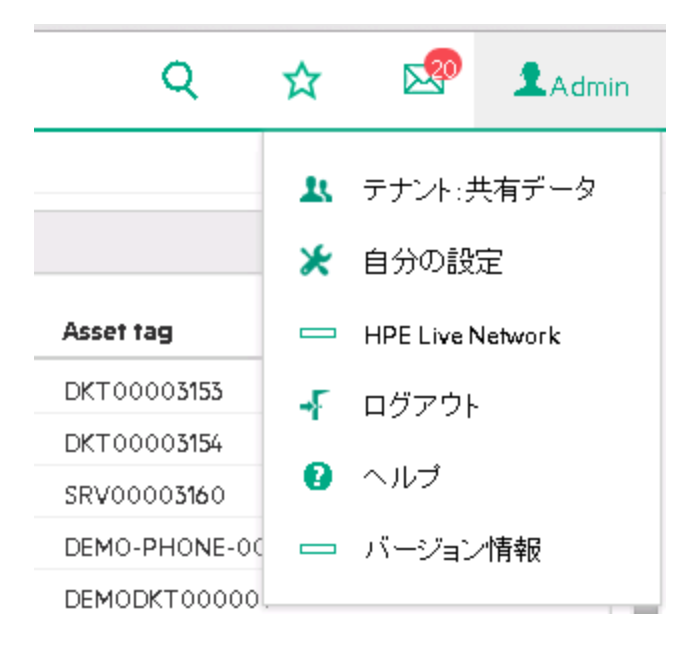

# <span id="page-23-1"></span>**Asset Manager**のワークスペース

このセクションでは、Asset Managerのワークスペースについて説明します。ワークスペースに表示され、アプ リケーションの他のすべてのウィンドウと枠がこの中に表示されます。

このセクションの内容

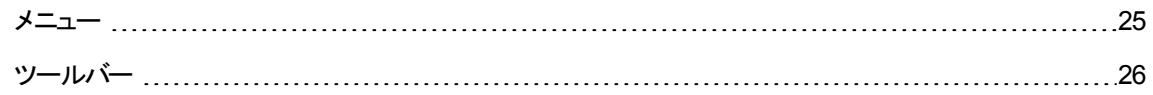

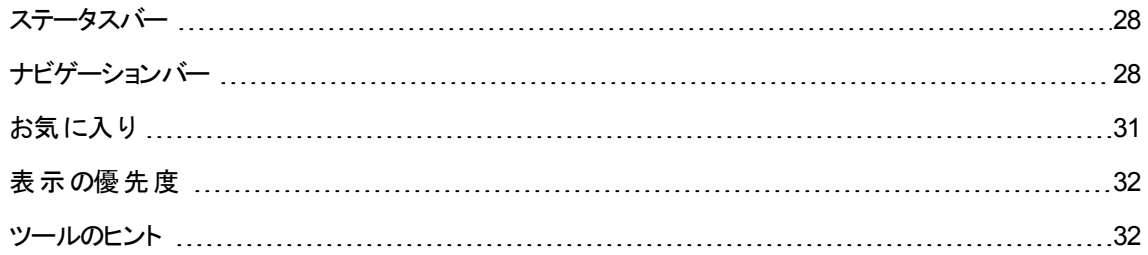

## <span id="page-24-0"></span>メニュー

メニューバー

### **Windows**クライアント

Asset Managerのすべてのコマンドには、ワークスペースの上部にあるメニューバーからアクセスできます。

マウスを使用しない場合、**Alt**キーを押すとメニューバーがアクティブになります。

注**:** 起動できるメニューは、HPEのライセンスに含まれる内容に限られます。

### **Web**クライアント

この機能は使用できません。

### ショート カット メニュー

### **Windows**クライアント

ショートカットメニューは、作業中のプログラム部分に適用されるメニュー項目で構成されます。右ボタンを クリックしてショートカットメニューを表示し、項目を選択します。

マウスを使用しない場合、**Shift**キーと**F10**キーを同時に押すか、**Menu**キーを押すとショートカットメニュー を表示できます。

### **Web**クライアント

ショートカットメニューは、特定のリスト、詳細、およびウィザードページで使用できます。ショートカットメ ニューから最大4つのコマンドグループを利用できます。 それらは、[アクション]、[フィルタ]、[統計]、および [ユーティリティ] です。ショートカットメニューから利用できるコマンドは、カーソルを置くページおよび領域に よって異なります。**Shift**+**F10**キーを押すか、**Menu**キーを押すとショートカットメニューを表示できます。

同じショートカットメニューコマンドは、統計リストがユーザ設定で無効になっている場合を除いて、その ページのドロップダウンリストに見つかります。『**Tailoring**』ガイドの「**Customizing Web clients**」、

<span id="page-25-0"></span>「**Modifying the Web client's default behavior/ User defined customizations/ Preferences pane**」 の章を参照してください。

ツールバー

Windowsクライアント

ツールバーのアイコンをクリックすると、コマンドを選択できます。各アイコンを使用すると、メニューバーを経 由せずにAsset Managerの機能を起動できます。

ツールバーの設 定を変更するには、[**ツール/ツールバーのカスタマイズ**] メニュー項目を使用するか、また はツールバー枠のボタンのない部分を右クリックすると表示されるショートカットメニューを使用します。

### Webクライアント

ツールバーは、Asset Managerワークスペースの上部にあります。

アイコンの上にマウスカーソルを置くと、ヒントが表示されます。

このツールバーはカスタマイズできません。

追加のツールバーと[アクション]ドロップダウンリストがワークスペースの内側に表示されます。 ツールバーに は、レコードに対するアクション ([新規作成]、[削除]、[変更]、など) を実行するボタンが含まれます。この ツールバーをカスタマイズすることはできませんが、ワークスペースのどこに表示するかを選択することができ ます。『**Tailoring**』ガイドの「**Customizing Web clients**」、「**Modifying the Web client's default behavior**」の章、「**To select where the toolbar appears in the workspace**」のセクションを参照してく ださい。

### ナビゲーションツリー内の検索

ツールバーの検索エンジンを使用すると、カスケードナビゲーションツリーから選択しなくても、ナビゲーション リンクを見つけることができます。

この機能を使用するには、ツールバー上の Q アイコンをクリックし、検索ボックスにナビゲーションリンク 名の一部 (「ユーザ」など) を入力します。すると、検索エンジンが「ユーザ」を含むナビゲーションリンクのリス ト (アクション、レポート、ビュー、または画面) を提示します。

Q ユーザ <mark>中</mark> Asset Managerユーザ役割を選択… □ ユーザ/インストール権限を割り当て… □ ユーザでソフトウェアを追加消除… ■ ユーザにバッケージ/スクリプトを配布... 『印 ユーザの移動』 印 ユーザの終了… 「アコーザオブションを更新... □ ユーザブロファイルまたは役割の検索 『印 新規ユーザの作成... □ 新規ユーザをインストール… K ← ベージ │ -1/1 → → 0 <del>O</del>

目的のナビゲーションリンクが、提示された結果の現在のページに表示されていない場合は、 ♪ 、 、 K 、または X をクリックして、別のページで探してください。

#### **Record Search**

Record Search機能を使用すると、Asset Managerでレコードをすばやく検索できます。Record Search は、"ナビゲーションツリー内の検索" 機能と同じ検索ボックスを共有していることに注意してください。

Record Searchを使用するには:

- 1. package.propertiesファイルを更新することで、Record Searchを有効にします。詳細については、 『インストールとアップグレード』ガイドの「**Asset Manager Web**のインストール、設定、および削除」> 「**Asset Manager Web**のインストール」>「アーカイブファイルを更新する」を参照してください。
- 2. ツールバーの アイコンをクリックします。検索ボックスで、検索キーワードを入力します。
- 3. [レコードの検索文字列**: <**検索キーワード**>**] をクリックします。新しいブラウザウィンドウが開いて、検 索結果が表示されます。

注**:** Record Searchは、ワイルドカード文字をサポートしているため、**?**を使用して1つの文字を 置き換えたり、**\***を使用して1つまたは複数の文字を置き換えたりできます。たとえば、検索キー ワードが"u??r" または "u\*r" である場合、検索結果には、中に "user" があるレコードが含まれ

ます。

4. レコードの詳細を表示するには、検索結果をクリックします。 新しいブラウザウィンドウが開いて、レコードの詳細が表示されます。

注**:** ユーザが表示できる検索結果は、ユーザがアクセスできるコンテンツに制限されます。そのため、 同じ検索キーワードを使用した場合でも、ユーザによって検索結果が異なる可能性があります。

Record Searchでは西洋言語のみサポートしています。

<span id="page-27-0"></span>マルチテナント環境でRecord Searchを使用するのは推奨されません。

ステータスバー

### Windowsクライアント

ワークスペースの下部にはステータスバーがあり、以下の情報が左から右に順番に表示されます。

- 選択されている枠 (アクティブフィールド または強調表示されているコマンド) に関する情報
- 開いているデータベースの名前は、データベースへのアクセスに使用したログイン名
- 現在の操作モード (参照、作成、変更)
- <sup>l</sup> 時刻

Webクライアント

<span id="page-27-1"></span>この機能は使用できません。

ナビゲーションバー

ナビゲーションバーには、機能ドメインに関連付けられた各Asset Managerデータベースコンポーネントが 自動的に表示されます。

機能ドメインに従って構成されます。

表示されるコンポーネントは次のとおりです。

- <sup>l</sup> アクション
- <sup>l</sup> レポート
- . 表示
- テーブルの画面

[機能] タブ/ ナビゲーションバーのコンポーネントを追加または削除したり、その位置を変更したりするに は:

- アクション、クエリ、レポート、およびビューの場合
	- a. Windowsクライアントを起動します。
	- b. データベースに接続します。
	- c. アクション、クエリ、レポート、またはビューの詳細を表示します。
	- d. [ドメイン] (Domain) リンクを変更します。
- テーブルの画面の場合
	- a. Asset Manager Application Designerを起動します。
	- b. データベースに接続します。
	- c. 画面を含むテーブルを表示します。
	- d. テーブル画面 ([表示/画面] メニュー) を表示します。
	- e. [ドメイン] フィールドに機能ドメインのSQL名を入力し、画面と関連付けます。

## ナビゲーションバーを非表示/表示する

#### **Windows**クライアント

ナビゲーションバーを表示したり非表示にしたりするには、[ウィンドウ/ナビゲーションバーの表示] メニュー を使用します。

#### **Web**クライアント

ナビゲーションバーの表示と非表示を切り替えるには、ツールバーの <sup>≪</sup>アイコンをクリックします。

Windowsクライアントで使用可能な以下のコンポーネントは、現在のところWebクライアントではサポート されていないため、ナビゲーションバーには表示されません。

- <sup>l</sup> [実行可能ファイル]、[**DDE**]、[メッセージ]、[印刷]、[ソフトウェア配布]、[アクション]、および [コントロー ルパネル] タイプのアクション
- <sup>l</sup> レポート

### <sup>l</sup> 表示

ヒント**:** ビューは、WebクライアントではなくWindowsクライアントのみで使用可能です。

Webクライアントで、ビューの代替を作成するには:

- <sup>o</sup> Asset Manager Application Designerによる画面の作成: 『**Tailoring**』ガイドの 「**Customizinga databases**」、「**Customizing the database**」の章、「**Creating new objects**」のセクション、「**Creating a screen**」の段落を参照してください。
- <sup>o</sup> ビューの作成: 『**Tailoring**』ガイドの「**Customizing views**」のセクション、「**Customizing views**」の章を参照してください。

## ナビゲーションメニューをデフォルト で展 開されるように設 定 する

### **Windows**クライアント

この機能は使用できません。

### **Web**クライアント

ナビゲーションツリーのデフォルトの動作は、「**web.xml**」ファイルの**Navigation.ExpandModules**エントリで 定義できます (このファイルは、**<Tomcat**インストールフォルダ**>\AssetManager\WEB-INF**にあります)。こ のエントリを、次のシンタックスで追加してください。

### シンタックス

```
<env-entry>
<env-entry-name>Navigation.ExpandModules</env-entry-name>
<env-entry-type>java.lang.String</env-entry-type>
<env-entry-value>ExpandModules</env-entry-value>
</env-entry>
```
**ExpandModules**のフォーマットは以下のとおりです。

- <sup>l</sup> 展開するモジュール名を入力します。たとえば「Financials」と入力すると、ファイナンスモジュールのみ が展開されます。
- <sup>l</sup> 複数のモジュールを展開する場合は、モジュール名をカンマで区切ります。たとえば「Catalog, Financials, Organization」と入力すると、カタログ、ファイナンス、組織の3つのモジュールが展開されま す。
- <sup>l</sup> 第1レベルを展開するには「\*」を使用します。たとえば「Contracts/\*」と入力すると、契約モジュールの 第1レベルが展開されます。

<sup>l</sup> すべてのレベルを展開するには「\*\*」を使用します。たとえば「Contracts/\*\*」と入力すると、契約とその すべての子 (孫...) が展開されます。

### 例

<env-entry> <env-entry-name>Navigation.ExpandModules</env-entry-name> <env-entry-type>java.lang.String</env-entry-type> <env-entry-value>Portfolio management/\*/\*</env-entry-value> </env-entry>

<span id="page-30-0"></span>この場合、ポートフォリオ管理モジュールの最初の2レベルが展開されます。

# お気に入り

### **Windows**クライアント

ナビゲーションバーは、[**ウィンドウ/ナビゲーションバーの表示**] メニューで表示と非表示を切り替えることが できます。

[お気に入り] タブでは、お気に入り項目を保存できます。このタブから頻繁に使用する画面やビュー、そ の他の項目に直接アクセスできます。お気に入りを作成するには:

- 1. [機能] タブ内でお気に入りとして使用するリンクを選択します。
- 2. 右クリックします。
- 3. ショートカットメニューから [お気に入りに追加] を選択します。
- 4. リンクが作成され [お気に入り] タブ内に表示されます。

### **Web**クライアント

Webブラウザで [お気に入り] を作成するには:

- 1. Asset Managerの[お気に入り] に追加する画面を表示します。
- 2. Webクライアントのワークスペース右上にある メイコンをクリックします。
- 3. [リンクをお気に入りに追加] をクリックします。

 $\begin{array}{ll} \bigcirc \, & \, \text{if} \, & \, \text{if} \, & \, \text{$ 使用して、保存したページを検索することもできます。

<span id="page-31-0"></span>注**:** ブラウザのブックマークまたはブラウザのお気に入りは、Asset Manager 9.60ではサポートされてい ません。

## 表示の優先度

### **Windows**クライアント

画面の表示は、以下の優先順位となります。

- 1. クエリウィザード
- 2. ビュー
- 3. カスタマイズした画面
- 4. システム画面

たとえば、[ポートフォリオ品目] 画面を表示した場合、クエリウィザードによってフィルタされます。ウィザード でフィルタ条件を指定した場合、表示される画面にクエリが反映されます。変更していないシステム画面 を表示するには、フィルタされた画面を閉じて、クエリ条件を指定せずに再び開いてください。

#### **Web**クライアント

<span id="page-31-1"></span>この機能は使用できません。

## ツールのヒント

マウスポインタをツールバーのアイコンなどの特定の領域に置くと、ツールのヒントが表示されます。

#### **Windows**クライアント

ツールのヒントの表示と非表示を切り替えるには、[編集/オプション/表示]メニューを選択します。

リストの列幅が狭いためにテキストが切れている場合、その上にカーソルをしばらく置くと、完全なテキ ストが表示されます。

### **Web**クライアント

ヒントの表示設定に、オプションは使用しません。

<span id="page-32-0"></span>オンラインヘルプ

Asset Managerの使用中に、オンラインヘルプを使って画面上でヘルプテキストを読むことができます。 情報を検索する際、複数のオンラインヘルプを使用できます。

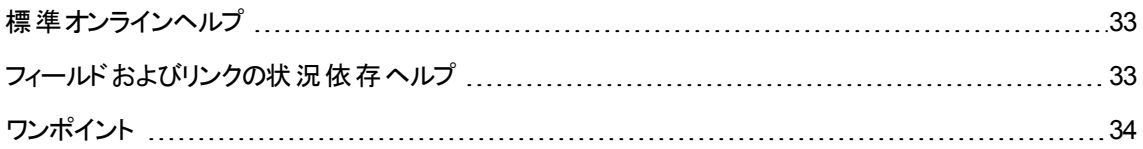

<span id="page-32-1"></span>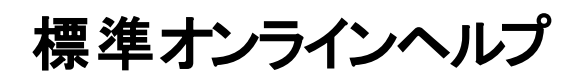

### **Windows**クライアント

標準オンラインヘルプには、印刷版のガイドとほぼ同じ情報が含まれています。

オンラインヘルプを表示するには、Asset Manager画面をアクティブにした状態で**F1**キーを押します。

### **Web**クライアント

WindowsクライアントとWebクライアントの機能はまったく同じというわけではありませんが、Webクライアント のオンラインヘルプにはWindowsクライアントのオンラインヘルプと同じコンテンツが含まれています。

オンラインヘルプを表示するには、Asset Managerウィンドウの右上にあるユーザ名をクリックし、Webクライ

<span id="page-32-2"></span> $\nabla$ アントの右上にある  $\bullet$  ヘルプ アイコンをクリックします。

# フィールドおよびリンクの状況依存ヘルプ

### **Windows**クライアント

フィールドまたはリンクの状況依存ヘルプには、次の情報が表示されます。

- フィールドまたはリンクのSQL名
- データ型 およびデータの入力形式
- フィールド またはリンクについての説明
- 入力値の例
- 重要な情報: データ入力時の注意、自動処理機能など
- システムのリストデータ値
- カスタマイズ可能なリストデータの識別子
- <sup>l</sup> リンクしているテーブル

状況依存ヘルプは、次のいくつかの方法で表示できます。

- <sup>l</sup> カーソルをフィールドまたはリンクに置いてから、**Shift**キーと**F1**キーを同時に押します。
- <sup>l</sup> フィールドまたはリンクに移動し、マウスの右ボタンをクリックしてショートカットメニューを表示し、[フィール ドのヘルプ] メニューを選択します。
- フィールドまたはリンクに移動し、[ヘルプ/フィールドのヘルプ] メニューを選択します。

注**:** フィールドおよびリンクの状況依存ヘルプの内容は、印刷版のガイドには記載されていません。 このオンラインヘルプの内容は自由にカスタマイズできます。

### **Web**クライアント

フィールド またはリンクの状況 依存 ヘルプには、対応するWindowsクライアントメニューと同じ内容が表示 されます。

状況依存ヘルプを表示する方法は1つのみです。カーソルをフィールドまたはリンクに置いてから、**Shift** キーと**F1**キーを同時に押してください。

この機能を使用できるコントロールのタイプは、LinkEdit、OneToOneLinkEdit、MonetaryEdit、 CheckBox、TimeSpanEdit、CaptionedLabel、ComboAlarm、FileEdit、TextBox、Edit、MultiLineEdit、 NumberEdit、NumBox、PasswordEdit、ReversePasswordEdit、DbPathCombo、TableChoiceList、 ComboDate、およびComboListです。

<span id="page-33-0"></span>ワンポイント

#### **Windows**クライアント

このオンラインヘルプは、Asset Managerの起動時にソフトウェア使用上のヒントを表示します。

[ワンポイント] ウィンド ウの [スタートアップ時 に表 示する] チェックボックスをオフにすると、この機能を無効に できます。[次へ] ボタンをクリックすると別のヒントを表示できます。

[ヘルプ/ワンポイント] メニューを選択すると[ワンポイント] のウィンド ウをいつでも表示できます。

スタートアップ時にワンポイントを表示するには、[ヘルプ/ワンポイント]を選択してから[スタートアップ時に 表示する1オプションを選択します。

### **Web**クライアント

<span id="page-34-0"></span>この機能は使用できません。

## レコードリスト

このセクションの内容

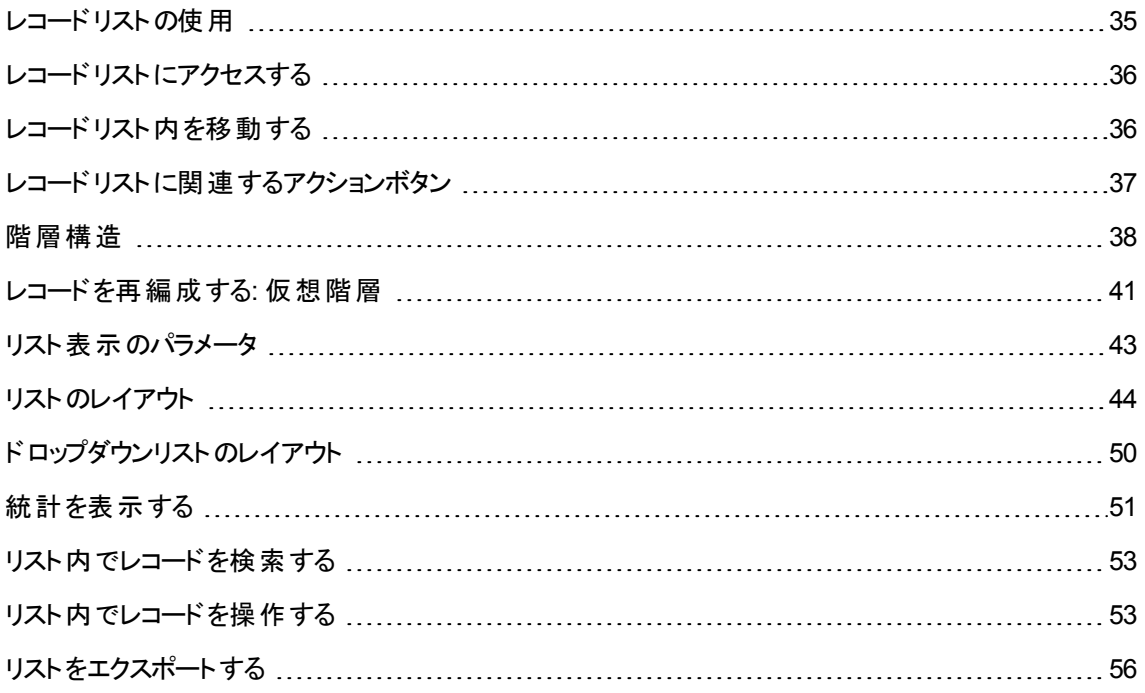

# <span id="page-34-1"></span>レコードリストの使用

Asset Managerのデータベースには、大量の情報が含まれています。このデータは、テーブル(資産、契約 など) で分類されています。各テーブルには、テーブル内の各項目 (資産、モデル、契約など)のレコード が含まれています。

これらのレコードに素早くアクセスできるように、プログラムではテーブルに含まれているレコードをリストとし て表示します。特定のレコードに関する情報にアクセスするには、リストでそのレコードを選択します。

# <span id="page-35-0"></span>レコードリストにアクセスする

リストは、任意のテーブルのレコードを一覧表示するためのウィンドウです。このリストを使って、レコードを 検索または変更したり、1つのレコードに関する詳細情報を表示することができます。

### **Windows**クライアント

リスト ウィンド ウにアクセスするには、ツールバーでボタンをクリックし、メニューからコマンドを選択するか、表 示するテーブルに対応するエントリをナビゲーションバーから選択します。

注**:** 管理者は、[管理/画面一覧] メニューを使ってAsset Managerのリストの一覧を表示すること もできます。

### **Web**クライアント

<span id="page-35-1"></span>リストウィンドウを表示するには、使用するテーブルに対応するナビゲーションバーのエントリを使用します。

## レコードリスト内を移動する

### **Windows**クライアント

レコードリストのナビゲーション方法について: 『**Accessibility options**』ガイドの「**Mouseless navigation**」の章、「**Record list and detail windows**/**Record list**」のセクションを参照してください。

• リスト内の読み込み用ボタン

Asset Managerでは、デフォルトでリストに読み込まれるレコードの最大数を指定できます。このために は、[編集/オプション] メニューの[リスト] 項目で[読み込む項目数の限度] に数を入力します。[オプ ション] ウィンド ウが開くと、リストエントリが展開してオプションを選ぶことができます。

上にある 土 ボタンを使うと前のレコード が表 示されます。 下にある 土 ボタンを使うと後続のレコードが 表示されます。これらのレコードの表示は、常にオプションで指定されたレコードの最大数に応じま す。

### [次をロード/上へ]と[次をロード/下へ]ショートカットメニューを使用しても同じ結果が得られます。

前のレコードまたは後続のレコードをすべて読み込むには、Shiftキーを押したまま Hポタンをクリック します。

• リストの読み込みのインジケータ
■ 20/? ■ボタンは、データベース内のレコード総数に対して、フィルタをかけた後に読み込んだ レコード数を示します。

右側の数字の位置に「?」マークが表示される場合は、ボタンをクリックして再計算します。

#### **Web**クライアント

リスト内を移動するには、以下のアイコンを使用します。

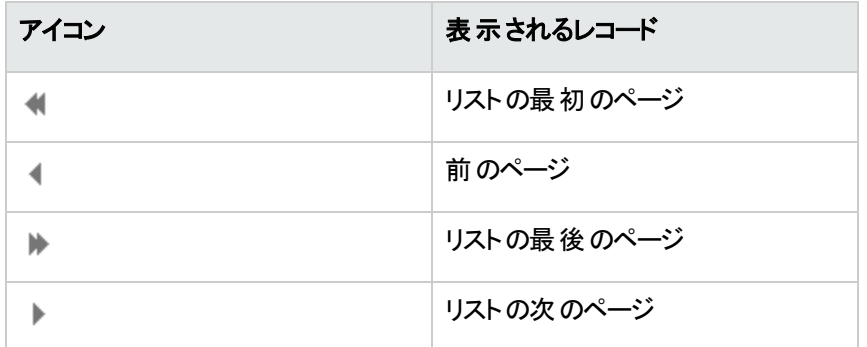

テーブル内 のレコード総数を計算するには、レコードリストの右上、または右下にある マイコンをクリック します (メインリストのみ)。

# レコードリストに関連するアクションボタン

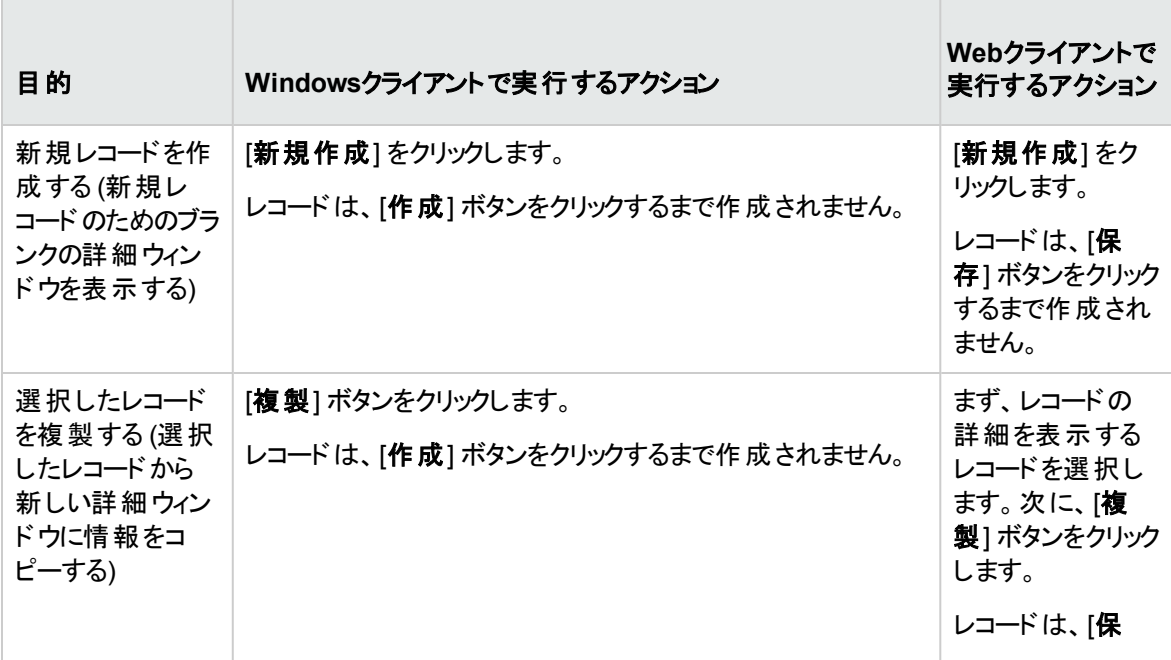

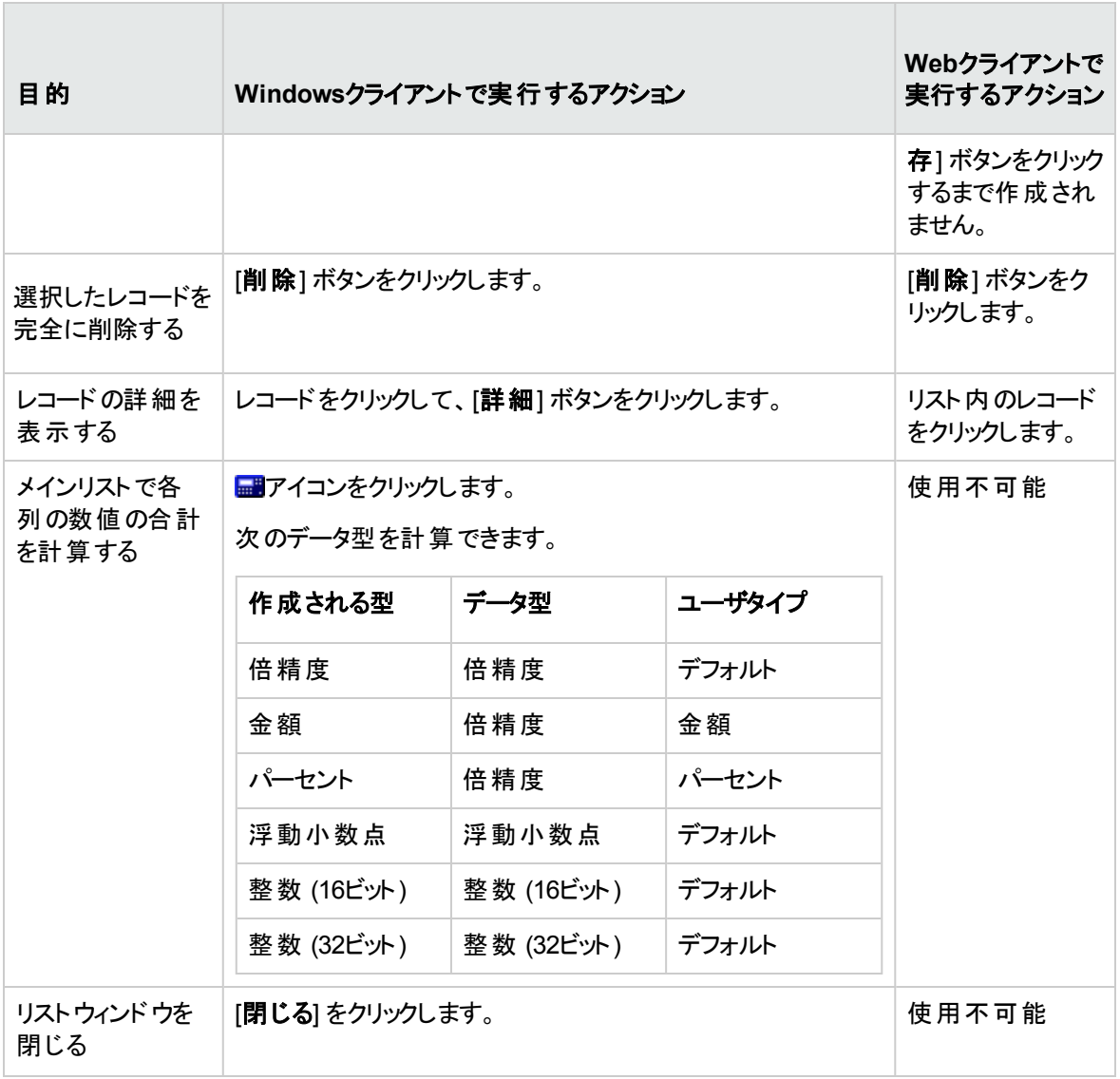

# 階層構造

Asset Managerのテーブルには、階層構造になっているものがあります。各レコードにはサブレコードを、さ らにサブレコードには独自のサブレコードを作成できます。ツリー構造内の階層レベルの数には、制限が ありません。

例:

- [場所]テーブルでは、場所Aは、別の場所Bの「従属場所」になっている可能性があります。
- [資産] テーブルでは、ある資産は別の資産の「コンポーネント」になっている可能性があります。

• [部署と従業員] テーブルでは、「アジア地域営業部」には、「マーケティング」という従属部署がありま す。この場合、「アジア地域営業部」は、「マーケティング」の「親」または「親部署」です。次の図に示 すように階層構造になります。

| 『6 従業員のリスト        |                 |    |        |                           |       | $\Box$ $\Box$ $\times$ |
|-------------------|-----------------|----|--------|---------------------------|-------|------------------------|
| 性別                | ▲部署名/姓          | 名前 | 役職     | 電話番号                      | $\pm$ | 新規作成(N)                |
| ⊕−±               | Admin           |    |        | 011-5536-6000             |       |                        |
| ė<br>聖            | Taltek          |    |        | $011 - 5536 - 6000$       |       | 複製(U)                  |
| ÷<br>22           | ファイナンス          |    |        | 045-345-9800              |       |                        |
| 女性                | 安西              | 博子 | 人事課長   | 045-345-9808              |       | 削除(D)                  |
| 男性                | 山田              | 啓介 | 監査     | 045-345-9805              |       |                        |
| 业<br>e            | 総務部             |    |        | 045-345-9800              |       |                        |
| ■ 女性              | 松下              | 文子 | 経理部    | 045-345-9803              |       |                        |
| 男性                | 西田              | 啓介 | 経理部主任  | 045-345-9802              |       |                        |
| 女性                | 前田              | 友子 | 資材課長   | 045-345-9804              |       |                        |
| 男性<br>┻           | 池田              | 功  | 財務部主任  | 045-345-9806              |       |                        |
| 22                | 運用              |    |        | 011-5572-9000             |       |                        |
| Ė.<br>99          | 生産課             |    |        | 011-5572-9000             |       |                        |
| ■ 男性              | 伊藤              | 哲夫 | 生産課員   | 011-5572-9024             |       |                        |
| ■ 男性              | 赤澤              | 卓郎 | 牛産課員   | 011-5572-9024             |       |                        |
| ■ 女性<br>$+$       | 烟中              | 安奈 | 主任     | 011-5572-9024             |       |                        |
| ш                 | 倉庫係             |    |        | 011-5572-9000             |       |                        |
| 男性                | 窪田              | 大祐 | メンテナンス | $011 - 5572 - 9025$       |       |                        |
| 男性                | 木村              | 一哉 | 技術補佐   | 011-5572-9025             |       | 詳細(D)                  |
| <b>ALD A</b><br>◀ | <b>AT 14 AT</b> |    |        | EERO 0000<br>$- + +$<br>▶ |       |                        |
|                   |                 |    |        | 29/?<br>▲卷                |       | 閉じる(C)                 |

**[**部署と従業員**]** テーブル **-** ツリー構造 **(Windows**クライアント**)**

階層構造のあるテーブルのレコード (モデル、場所、部署と従業員など) は「リスト形式」と「ツリー構造」 のいずれかで表示できます。

#### **Windows**クライアント

<sup>l</sup> 表示モード

表示モードは、次の方法で選択できます。

- メインリストの場合は、[ウインドウ/ツリー構造で表示] または [ウインドウ/リスト形式で表示] メ ニューを選択します。
- メインリストまたは詳細画面内のリストの場合は、ショートカットメニュー (リスト内でマウスの右ボタ ンをクリックすると表示されます) から [ツリー構造で表示] および [リスト形式で表示] を選択しま す。

ツリー構造で表示している場合は、ツリーの ボタンを使って下のレベルを表示したり、 ボタンを 使って下のレベルを非表示にしたりすることができます。

また、マウスの右ボタンでリストをクリックすると、[階層の表示] オプションが表示されます。このオプション では、表示する階層レベルを「1」、「2」、「3」、または「全レベル」の中から選択できます。 リストのウィン ドウを閉じるとこの設定内容は失われます。

表示モード用のボタンとショートカットキーは、次のとおりです。

- 。 リスト形式で表示: <mark>↓ コ</mark> Ctrl+Lキー
- 。ツリー構造で表示: <mark>ぱ•</mark> Ctrl+Tキー

ツリー構造のリストのナビゲーションモードを変更するには、[リスト/ツリー構造のノードを開閉するた めの矢印キー] オプションを選択します ([編集/オプション])。

その結果、次の操作ができます。

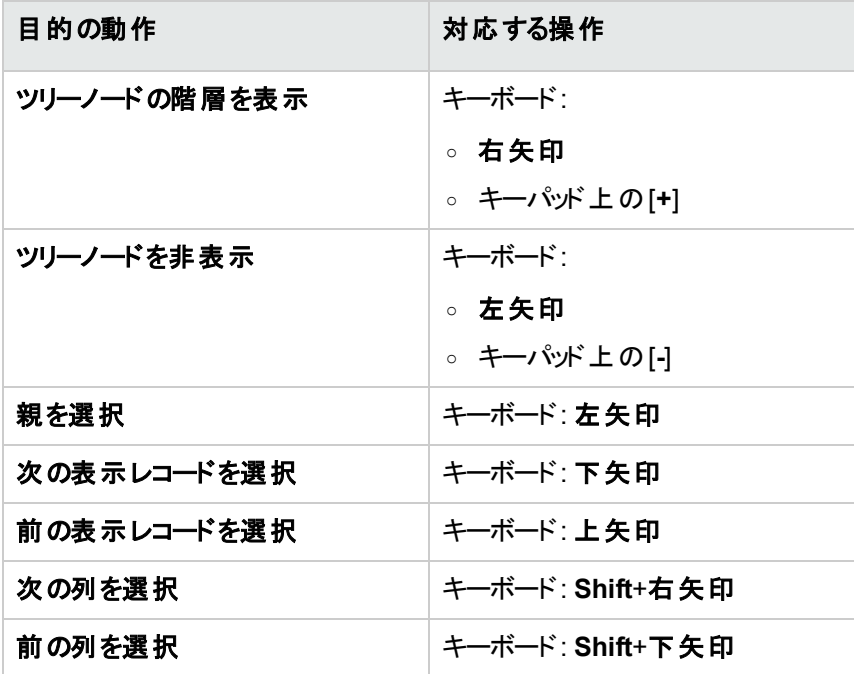

注**:** テーブルをツリー構造で表示するには、[完全名] (SQL名: FullName) フィールドと[階層レベ ル] (SQL名: sLvl) フィールドの読み取り権限が必要です。

- テーブルの階層構造を変更する
	- a. 階層構造のテーブルを表示します。
	- b. [ウィンドウ/ツリー構造で表示] メニューを使って、リストをツリー構造で表示します。
	- c. リストを読みやすくする場合は、[ウィンドウ/リストのみ] メニューを使って、リストを「リストのみ」モー ドで表示できます。
	- d. 目的のレコードに到達するまで、次のいずれかの方法でツリーを展開します。
		- 階層のノードをクリックします。
		- ポップアップメニューの[階層の表示] コマンドを使います。
	- e. 移動するツリーの分岐点にあるレコードをクリックします。
- f. このレコードを移動先の分岐点にあるレコードにドラッグします。
- g. レコードのすべてのサブレコードが同時に移され、ツリー構造が保持されます。

または

- a. テーブルを「リストと詳細」モードで表示します ([ウィンドウ/リストと詳細] メニューから選択しま す)。
- b. 移動するレコードを同一の親レコードから選択します。
- c. 親レコードを指定するフィールドを変更して、新しい親を選択します。
- d. [変更] をクリックします。

#### **Web**クライアント

リストの上に表示されるボタンをクリックすると、表示タイプを選択することができます。

- ツリー表 示 に切り替えるには、 リスト の下 部 にある ♪ アイコンをクリックします。 ツリー構造で表示している場合は、ツリーの 国ボタンを使って下のレベルを表示したり、 早ボタンを 使って下のレベルを非表示にしたりすることができます。
- **.** リスト表示に戻すには、リストの上部または下部にある ニアイコンをクリックします。

### レコードを再編成する**:** 仮想階層

階層表示が可能なのは、階層構造のテーブルだけです。レコードをフィールドに基づいてグループ分けが できます。これにより、仮想階層が作成されます。

注**:** グループ分けの機能は、階層構造のテーブルと階層構造でないテーブルのどちらに対しても使 用できます。

この機能は、表示と検索を便利にします。

たとえば、[資産] テーブル(amAsset) はフラットモードでしか表示できませんが、仮想階層を作成すること で、作業指示に入力する際に資産やその従属資産を選択するのが容易になります。

#### **Windows**クライアント

#### <sup>l</sup> 仮想階層の作成

フィールドまたはリンクによってフィールド内のレコードをグループ分けする機能もあります。その機能に よって仮想階層を作成します。

○ レコード の詳 細 からグループ分 けする

フィールドまたはリンクに基づいてレコードを再編成するには:

- i. 目的の画面を開きます。 画面がリストと詳細モードであることを確認します。
- ii. このフィールド またはリンクを右 クリックし、ショートカットメニューから [このフィールドでグループ分 け] を選択します。

||ビン|<br>|<u>|第一</u>代のメールドに含まれる要素に基づいてリストが再構成され、 が使用可能になります。階層を定義している要素はグレーで表示されます。

例:

- i. 属性のリストを表示します ([ポートフォリオ管理/資産構成/属性])。
- ii. 画面の[全般] タブ内の[作成] フィールドを右クリックします。
- iii. [このフィールドでグループ分け]を選択します。 フラットリストが階層表示になります。
- リスト設定 からグループ分けする

注**:** この方法は、グループ化に使用するフィールドまたはリンクが詳細画面に表示されない 場合に便利です。

リストの設定からレコードをグループ分けするには:

- i. 目的の画面を開きます。
- ii. リストを右クリックし、ショートカットメニューから [リストの設定] を選択します。
- iii. [グループ分け] フィールドで、グループ分けの条件となるフィールドまたはリンクを選択しま す。

たとえば、「資産とロット]画面のモデルに基づいて資産を表示するには:

- i. [資産とロット] 画面を開きます。
- ii. リストを右クリックし、ショートカットメニューから [リストの設定] を選択します。
- iii. [グループ分け] フィールドで、モデル(**amPortfolioItem.Model**) リンクを選択します。

• 仮想階層のキャンセル

仮想階層をキャンセルするには:

- a. グループ分 けによって変更 されたリストを右 クリックします。
- b. ショートカットメニューから [すべてをグループ解除] を選択します。

#### • 階層構造のテーブルのグループ分け

いくつかのテーブル間 (たとえば [資産] テーブルと[ポートフォリオ品目] テーブル間) には特別な関係が あり、階層構造のテーブルで他のテーブルの階層を利用できる場合があります。

たとえば、[ポートフォリオ品目] テーブルの階層を [資産とロット] テーブルで利用するには、 [**Portfolio.Parent**] リンクでグループ分けします。資産とロットのリストに、各資産の従属資産が表示 されます。

注**:** この例の場合、階層に使用される要素はリストではグレー表示されません。

#### **Web**クライアント

この機能は使用できません。

# リスト表示のパラメータ

#### **Windows**クライアント

Asset Managerには、レコードリストの表示方法を設定するパラメータが数多く存在します。

- <sup>l</sup> 表示タイプ: 「ツリー構造で表示」または「リスト形式で表示」
- 表示モード: 「詳細のみ」、「リストのみ」、または「リストと詳細」
- リストの列見出しボタンを使ったリストの並べ替え
- <sup>l</sup> リストの設定 ([リストの設定**...**] ショートカットメニュー):
	- <sup>o</sup> 列で表示するフィールドの選択
	- <sup>o</sup> ソート
	- <sup>o</sup> フィルタ
	- グループ分け
- フィルタの適用
- <sup>l</sup> ウィンドウサイズ

これらの設定は、ウィンドウを閉じるときに保存されます。リストのデフォルトの表示方法に戻すには、 **Shift**キーを押したままにして、ツールバーのアイコンでテーブルを開きます。

#### **Web**クライアント

Asset Managerには、レコードリストの表示方法を設定するパラメータが数多く存在します。

- <sup>l</sup> 表示タイプ: 「ツリー構造で表示」または「リスト形式で表示」
- リストの並べ替え
- 以下のフィルタか過眠:
	- テーブルインデックスに存在するすべてのフィールド とリンクから自動的に生成されるフィルタ ヒント**:** 管理者がAsset Manager Application Designerを使用してテーブルのインデックスに フィールド やリンクを追加する場合、この新規フィールド やリンクはフィルタのリストに表示されま す。
	- 以下のプロパティを持つすべてのクエリから自動的に生成されるフィルタ:
		- [テーブル] (TableName) リンク: リストのテーブル
		- <sup>l</sup> [依頼のタイプ] フィールド (SQL名: seType): **[**標準**]**

フィルタは、リストの上にある [フィルタ]ドロップダウンリストから選択できます。

ナビゲーションツリーでリストを表示するたびに、リストに使用される上記パラメータがリセットされます。

ただし、リスト表示用にカスタマイズされたユーザ設定は、次のように定義および保存できます。

- <sup>l</sup> ページごとの行数 (デフォルト20) を変更するには、[設定] 枠を使用します。『**Tailoring**』ガイドの 「**Customizing Web clients**」、「**Modifying the Web client's default behavior**」の章、「**User defined customizations/ Preferences pane**」を参照してください。また、右下にある [ページごとのレ コード]ドロップダウンリストでも変更できます。
- <sup>l</sup> 現在のリスト用に表示する列とその順番は、現在のユーザ用に定義できます。『**Tailoring**』ガイドの 「**Customizing Web clients**」、「**Modifying the Web client's default behavior**」の章、「**User defined customizations/ Configuring list columns**」を参照してください。

## リストのレイアウト

### リストを簡単に並べ替える

#### **Windows**クライアント

リストの列見出しには、フィールド名の付いたボタンがあります。このボタンを使うと、対応するテーブルのレ コードをこのフィールドの値に基づいてアルファベット順に並べ替えることができます。

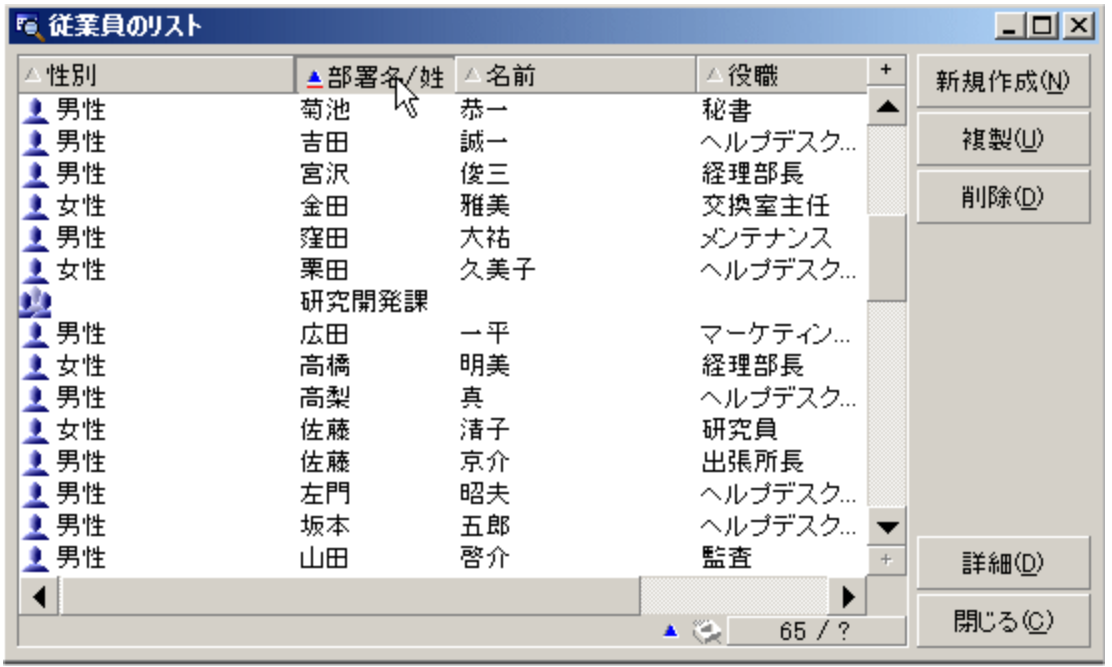

#### 従業員の画面 **-** リストの並べ替えツール

 $\Delta \sim 100$ <u>をクリックして、その列の項目でリストを昇順で並べ替えます。 ▲ アンパンタ</u>回目にクリック すると、降順で並べ替えられます。直接降順で並べ替えるには、Shiftキーを押しながらこのボタンをクリッ クします。

並べ替えの昇順と降順を切り替えるには、▲と▼のボタンをクリックします。

▲ の赤い線は、インデックス付きで並べ替えられることを示しています。インデックスが付いている方が、よ り速く並べ替えることができます。

#### **Web**クライアント

メインリスト、セカンダリリスト (タブの下のリスト) の両方とも並べ替えができます。

セカンダリリストで列を並べ替えるためには、列に対応するフィールドまたはリンクに以下の条件が必要で す。

- 画面が属するテーブルの一部であること。
- <sup>l</sup> 画面が属するテーブルのインデックスの固有フィールドまたはリンクであること。

特定の列を基準にリストを並べ替えるには、その列の名前をクリックします。

クリックするたびに、並び順が変わります。

- 1. 並び替えなし
- 2. 昇順
- 3. 降順
- 4. 昇順
- 5. 降順

Webクライアントでは、[並べ替えなし] ステータスに戻すことはできません。

### リストに列を簡単に追加する

#### **Windows**クライアント

詳細画面からリストに列を追加できます。オブジェクト (フィールド またはリンク) を右 クリックし、ショートカット メニューから [この列をリストに追加] を選択します。このオブジェクトの値が、列に表示されるようになりま す。

#### **Web**クライアント

現在のリスト用に表示する列とその順番は、簡単にカスタマイズできます。『**Tailoring**』ガイドの 「**Customizing Web clients**」、「**Modifying the Web client's default behavior**」の章、「**User defined customizations/ Configuring list columns**」を参照してください。

ヒント**:** リストに表示される列は、Asset Manager Application Designerによって画面に定義される フィールド およびリンクに対応します ([リストの列] フィールド)。

### リストから列を簡単に削除する

#### **Windows**クライアント

リストから列を簡単に削除できます。列 (フィールドまたはリンク) 内の値を右クリックして、ショートカットメ ニューから [ユーティリティ/この列を削除] を選択します。

#### **Web**クライアント

現在のリスト用に表示する列とその順番は、簡単にカスタマイズできます。『**Tailoring**』ガイドの 「**Customizing Web clients**」、「**Modifying the Web client's default behavior**」の章、「**User defined customizations/ Configuring list columns**」を参照してください。

### リスト内の列を簡単に移動する

#### **Windows**クライアント

この機能は使用できません。

#### **Web**クライアント

Webクライアントで、ドラッグアンドドロップを使ってリスト内の列を簡単に移動できます。このためには、列 見出しをクリックし、マウスボタンを押したまま、列を目的の場所にドラッグします。

### リストの列の幅を調節する

#### **Windows**クライアント

リストがアクティブな時にF9キーを押すと、表示できるサイズに応じて最大列サイズが取得されます。

Ctrl+F9キーを押すと、各列のサイズが自動的に調節され、すべての値が完全に表示されます。 Asset Managerの列見出しの右上端をダブルクリックすると、その列のみのサイズが調整されます。

#### **Web**クライアント

Webクライアントで、列見出しの端をクリックし、マウスボタンを押したまま、端をドラッグして列の幅を調整 します。

### [ユーティリティ/リスト の設 定] ショート カット メニューを使う

#### **Windows**クライアント

[列**/**並べ替え] タブには、2つのウィンドウが横に並んで表示されます。左側のウィンドウには、メインリスト に表示できる現在のテーブルのすべての要素が階層構造で表示されます。各項目を識別するために次 のアイコンが使われています。

- 回フィールドを示します。
- **. 孯 インデックス付きフィールドを示します。**
- <sub>●</sub> 『<mark>9</mark> 金額値を示します。
- **。『<sup>昭</sup>と』『**リンクを示します。
- <sub>•</sub> 『<sup>『</sup>任意管理項目を示します。
- <sup>f(8)</sup> 特殊フィールドを示します。
- . Signe キーを示します。
- <sup>l</sup> コメントへのリンクを示します。
- 画像へのリンクを示します。

矢印のボタンを使用する代わりに、左側の一覧ウィンドウで項目をダブルクリックすると、その項目が右側 の列一覧に追加されます。[**OK**] をクリックするとメインリストに列が追加されます。右側の一覧ウィンドウ で項目をダブルクリックすると、その項目が列一覧から削除されます。

リストの上にあるフィールドに**SQL**名を記入すると、データベースディクショナリ内の要素を入力できます。こ のボックスに何文字か入力すると、Asset Managerが自動的に残りの文字を入力します。

右側のウィンドウから、次の表示プロパティを設定できます。

#### <sup>l</sup> 並べ替え

列見出しをクリックすると、その列に含まれる値の並べ替えが実行されます。1回目のクリックによって、 上向きの三角形が表示され昇順の並べ替えが実行されます。2回目のクリックによって下向きの三 角形が表示され降順の並べ替えが実行され、3回目のクリックによって、並べ替えがキャンセルされま す。

注**:** 実際にリストを並べ替えるには、単純に列見出しをクリックします。Shiftキーを押したまま列 見出しをクリックすると、降順で並べ替えできます。

<sup>l</sup> 表示**/**非表示

チェックボックスをオフにすると、リスト内で該当列を非表示にすることができます。

たとえば、「資産タグ」で並べ替えを実行するけれども、レコードリストには表示しない、または印刷し ない場合は、非表示に設定することができます。

<sup>l</sup> タイトル

この列を使うと、リストのデフォルトの列見出しを希望のタイトルに置き換えることができます。

<sup>l</sup> 色

この列では、リスト内でのレコード表示に使用する色を定義する特殊フィールドを選択できます。

テーブル内の特定のフィールド、特殊フィールド、任意管理項目など、複数のタイプのフィールドから 選択できます。

色のフォーマットはRGBです。色のRGB値が分からない場合は、AmRgbColor()BASIC関数を使う と、使用する色の正しい値が割り出されます。

例:

3か月以内に終了する契約を表示するとします。

手順は次のとおりです。

a. 次のパラメータによって特殊フィールドを作成します ([管理/システム/特殊フィールド] ナビゲー ションメニュー)。

#### 特殊フィールド **-** 列の色

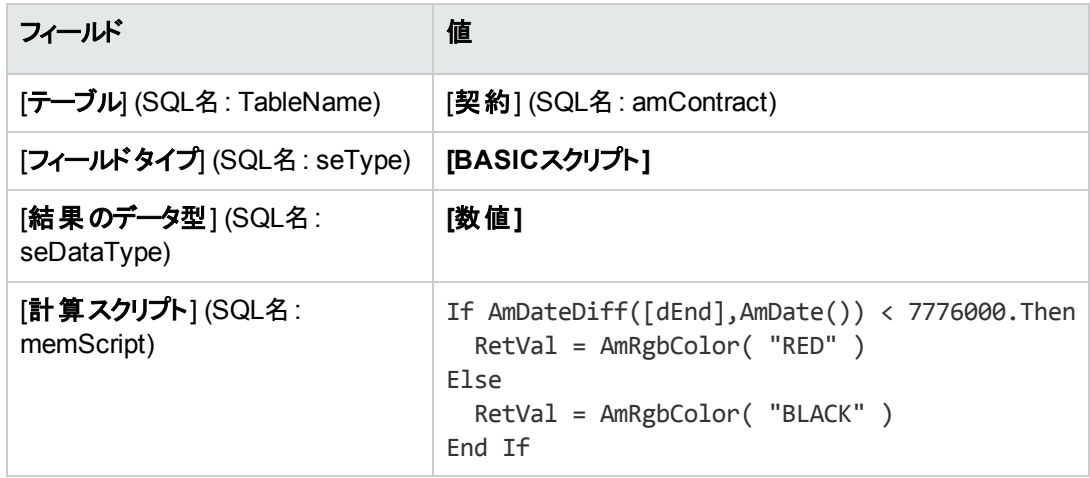

- b. [資産ライフサイクル/サプライヤ契約管理/契約] ナビゲーションメニューを使って、契約のリスト を表示します。
- c. ショートカットメニューの[ユーティリティ/リストの設定]コマンドを使って、リストを設定します。
- d. 表示する列の一覧に、作成した特殊フィールドを追加します。
- e. [色] 列で、追加したフィールドのチェックボックスをオンにします。
- f. [**OK**] をクリックしてこの設定を確認します。
- g. [終了] フィールド (SQL名: dEnd) の値が現在の日付から3か月以内になっている契約と、この値 が3か月を越える契約を比較して、この設定をテストします。

#### • データ型

右側の一覧のこの列は、テキスト、数値、日付など、フィールドのデータ型を示します。実際のリスト の並べ替えに使われたり、表示されることはありません。

• インデックスで並べ替え

[インデックスで並べ替え] フィールドでインデックスを選択すると、上の一覧の[並べ替え] 列のチェック ボックスで選択しなくても、一覧に並べ替えキーとして追加されます。

インデックスを並べ替えキーとして選択すると、必要な列が一覧に追加され、一覧ですでに選択され ている並べ替えキーの選択は解除されます。インデックスによっては、複数の列が一覧に追加される 場合があります。

リストをインデックスで並べ替えると、速く処理できます。

<sup>o</sup> 画面下のオプション

• [インデックスの強制使用] オプション

このオプションは、データベースに送信されるクエリで使用インデックスを指定するために選択し ます。

これにより、データベースエンジンが正確にインデックスを使用する可能性が高くなりますが、保 証はされません。

<sup>l</sup> [**Null**を表示] オプション

このオプションを選択して数値以外のフィールドでリストを並べ替える場合に、このフィールドが Nullに設定されたレコードが表示されます。

このオプションを選択しない場合、並び替えフィールドがNullに設定されたレコードが表示され ません。

#### **Web**クライアント

リストの列を追加または削除するには、Webクライアントの[その他/リストの列の設定] ショートカットメ ニューアイテムを使用します。このメニューアイテムを選択すると、2つウィンドウが横に並んで表示されま す。左側のウィンドウには、使用可能な列のリストが含まれ、右側のウィンドウには、現在のリストですで に選択されている列のリストが含まれます。

リストに列を追加するには、左側のウィンドウで目的の列をダブルクリックするか列を選択して、中央バー の右矢印をクリックします。リストから列を削除するには、右側のウィンドウで列をダブルクリックするか列を 選択して、中央バーの左矢印をクリックします。中央バーの第1ボタンおよび第4ボタンは、すべての列を1 つのウィンドウに追加するか、1つのウィンドウから削除します。

右側のウィンドウの右にあるボタンは、リスト内の列の順番を変更します。

# ドロップダウンリストのレイアウト

#### **Windows**クライアント

ドロップダウンリストは、次のいずれかの方法で詳細を表示することができます。

- フィールド の右 側 にある 1 をクリックする
- <sup>l</sup> **Alt**+下矢印キーを押す

[編集/オプション/ナビゲーション/リンクしているレコードの選択] メニューで表示される [ドロップダウンリ スト内でツリー構造1オプションで「はい」を選択すると、ドロップダウンリストはツリー構造で表示されます。

- リストとして表示する場合の並び順は、ドロップダウンリストがアクセスしているテーブルの設定によって 決まります。この設定は、Asset Manager Application Designerの[特殊文字列] フィールドで行いま す。
- ツリー構造で表示されるときに、レコードが[完全名]を基準にしてアルファベット順で並び替えられま す。

**Web**クライアント

<span id="page-50-0"></span>フィールド右側にある キタリックして、詳細ドロップダウンリストを表示します。

## 統計を表示する

Asset Managerでは、リンクまたはフィールドに関する統計をグラフ化して表示することができます。

#### **Windows**クライアント

統計は以下のタイプのリストで表示可能:

- メインリスト (ナビゲーションバーにあるリンクをクリックすると表示されるリスト)
- タブリスト (レコード詳細のタブに表示されるリスト)

注**:** ただしWindowsクライアントでは、ウィザード内に表示されるリストの統計は表示できません。

統計を表示するには:

- 1. カーソルをリスト内の列に移動するか詳細画面内のフィールドまたはリンクに移動します。
- 2. 右クリックします。
- 3. 列をクリックした場合は、ショートカットメニューの[ユーティリティノこの列に関する統計]を選択しま す。フィールドをクリックした場合は、[このフィールドに関する統計]を選択し、リンクをクリックした場合 は、[このリンクに関する統計] を選択します。
- 4. 別ウィンドウに、統計が表示されます。
- 5. グラフ内のある項目をダブルクリックすると、新しいウィンドウが開いて該当レコードにフィルタを実行す ることができます。

注**:** この統計は、Asset Managerにより検出される最初の10件の値のみに限られています。残りの 値は [その他の値] に含まれます。

#### • 統計グラフの表示

グラフの表示方法を何種類かの中から選択することができます。

グラフの表示方法を変更するには、マウスの右ボタンをクリックして、状況依存メニューから希望するオ プションを選択します。

- <sup>o</sup> グラフの種類
	- <sup>l</sup> 縦棒
	- 横棒
	- 折れ線
	- 円
- <sup>o</sup> 表示モード
	- **.** 3D表示
	- 重ねて表示

グラフの凡例や背景を表示することも可能です。

#### **Web**クライアント

統計はあらゆるタイプのリストで表示可能:

- メインリスト (ナビゲーションバーのリンクをクリックすると表示されるリスト)
- タブリスト (レコード詳細のタブに表示されるリスト)
- ウィザード パージに表示されるリスト)

表示されたリストの統計を表示するには、次のいずれかを実行します。

[統計] ドロップダウンリストから統計を選択します。([**Display Statistics Combobox (**統計表示コンボ ボックス**)**] オプションが[**Preferences (**設定**)**] 枠でチェックされていない場合には使用されません。詳細に ついては、『**Tailoring**』ガイドの「**Customizing Web clients**」、「**Modifying the Web client's default behavior**」の章、「**User defined customizations/ Preferences pane**」を参照してください。)

リストには、以下の項目ごとにエントリが表示されます。

- <sup>l</sup> テーブルインデックス(インデックスが主キー上にある場合を除く)
- コンテキストがテーブル上にある統計

# リスト内でレコードを検索する

#### **Windows**クライアント

探している値を含むフィールドでリストを並べ替えると、次の手順に従って目的の項目を検索できます。

- 1. リスト領域内でマウスの右ボタンをクリックすると、ショートカットメニューが表示されます。
- 2. [ジャンプ] メニューをクリックし、検索する値の最初の数文字を入力します。残りの文字は、 Asset Managerがデータベース内から最も近い値を探し出して自動的に入力します。
- 3. 正しい値が入力されたら、[ジャンプ] ボタンをクリックします。キーボードで入力した値以上の値を持 つリストの対応する項目上に、カーソルが移動します。

注**:** [ジャンプ] コマンドのショートカットキーはCtrl+Gです。

#### • その他のレコード検索方法

- <sup>o</sup> フィルタ: 定義した検索基準 (フィルタ) で検索し、その基準に一致するレコードのリストを表示でき ます。
- ビュー: フィルタとパラメータを組み合せて検索し、レコードのリストを表示します。

#### **Web**クライアント

 $\overline{\mathbb{T}}_+$  アイコンをクリックして、ドロップダウンリストからフィルタを選択します。次に検索条件を入力して、[検 索] をクリックします。

# リスト内でレコードを操作する

### リスト内のすべてのレコードを選択する

#### **Windows**クライアント

リストが開いたら、[編集/すべて選択]メニューを使ってリスト内のすべてのレコードを選択します (キー ボードショートカット: **Ctrl**+**A**)。

#### **Web**クライアント

列名の左側にあるチェックボックスを選択します。表示レコードのみが選択されます。

### 選択カート

注**:** このセクションは、Windowsクライアントには適用されません。

Asset Manager Webクライアントでは、選択したレコードが選択カート内に保存されます。ユーザは、カー トを表示し、選択内容を削除したり操作したりできます。

選択カートの機能を利用すると、選択したレコードを後で使用できるように保存してから、選択済みレ コードにフィルタを適用できます。そうすることで、続いてフィルタ操作を行い、フィルタ結果のレコードを選 択することが可能になります。

#### <sup>l</sup> レコードリスト**GUI**の説明

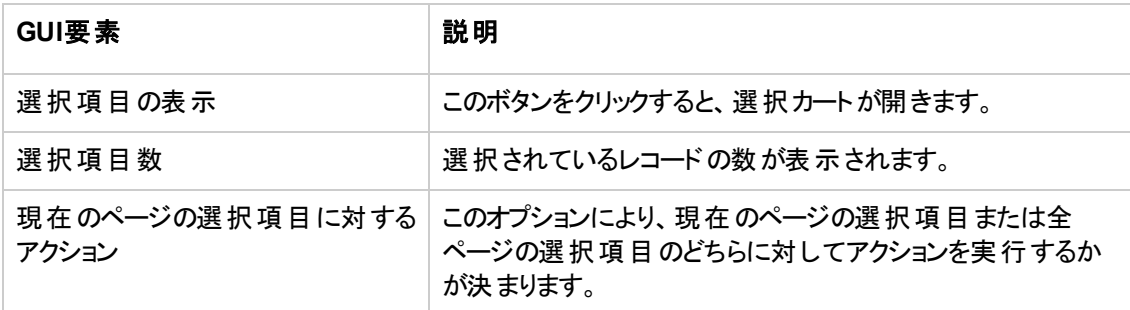

#### 選択カートの使用方法

#### • 前提条件

選択カートを使用する前に、[設定] 枠の[既存の選択を保持したままフィルタを適用] オプションを選 択してください。

『**Tailoring**』ガイドの「**Customizing Web clients**」の章、「**Modifying the Web client's default behavior/ User defined customizations/ Preferences pane**」のセクションを参照してください。

#### <sup>l</sup> 選択項目を選択カートに追加する

選択項目は、目的のレコードの左側にあるチェックボックスを選択すると、すぐに選択カートに移りま す。

次の例で、フィルタ結果からレコードを累積的に選択する方法を示します。

シナリオ:

[資産タグ] が「SRV」で始まるか、または [モデル] が「Webサーバ」のレコードをすべて選択します。

手順:

- a. [フィルタ]ドロップダウンリストから[資産タグ]を選択します。
- b. [資産タグ] に「SRV」と入力し、[**'\_'** と **'}'** はワイルドカード文字です] オプションを選択します。
- c. [フィルタを適用してすべての選択を保持] をクリックします。
- d. フィルタ済みリストからすべてのレコードを選択します。[選択項目数]には、[資産タグ]が"SRV" で始まるレコードの数が表示されています。
- e. [フィルタをクリア] をクリックします。
- f. [フィルタ] ドロップダウンリストから [モデル] を選択します。
- g. [モデル] に対して「Webサーバ」を選択します。
- h. [フィルタを適用してすべての選択を保持]をクリックします。
- i. フィルタ済みリストからすべてのレコードを選択します。[**選択項目数]** の数が、[モ**デル**] が「Web サーバ」のレコードの数だけ増えています。
- j. [選択項目の表示]をクリックして、選択カートを表示します。
- <sup>l</sup> 選択カートから選択項目を除去する
	- 1つまたは複数の選択項目を除去するには、削除するレコードの左側にあるボックスをクリアしま す。
	- 選択項目をすべて除去するには、[**選択をすべてクリア**] をクリックします。

#### 選択カート内の選択項目に対して操作する

カート内の選択項目に対して操作を実行し、選択項目の統計を表示できます。

詳細については、「[ウィザードを使用する」](#page-100-0)および[「統計を表示する](#page-50-0)」を参照してください。

### ツリー構造のリスト でレコードを移動する

#### **Windows**クライアント

ツリー構造のリストでは、レコードをマウスでドラッグアンドドロップするだけで、ツリー内の別の位置に簡単 に移動できます。項目をクリックしてマウスボタンを押したままカーソルを新しい位置に移動し、マウスボタ ンを放します。

これは、たとえば [従属場所 ] (SQL名: SubLocations) フィールドや資産の[親レコード] (SQL名: Parent) フィールドを変更するのと同じ効果があります。

#### **Web**クライアント

この機能は使用できません。

### フロアプランにオブジェクト を追加する

#### **Windows**クライアント

フロアプランを定義するときに ([組織管理/組織/フロアプラン] メニュー)、別のリストのレコード (資産、 従業員など) をドラッグアンドドロップして追加することができます。

フロアプランに直接要素をドラッグできます。また、詳細画面に対応するアイコンが表示されている場合 は、そのアイコンをドラッグすることもできます。

マウスを使って、レコードをフロアプラン内で移動できます。

フロアプラン作成に関する詳細は、『主要テーブル』ガイドの「フロアプラン」の章を参照してください。

#### **Web**クライアント

この機能は使用できません。

# リストをエクスポートする

#### **Windows**クライアント

エクスポートするリストを選択すると、フィルタで検索した場合はフィルタがかけられてからリストがエクスポー トされます。エクスポートされるのは画面上に表示されているのと同じ列項目です。

最初に、エクスポートしたいメインリストまたはレコードの詳細画面のリストを特定し選択します (たとえ ば、資産詳細の[契約] タブに表示されている資産にリンクされている契約のリストをエクスポートしたい 場合)。エクスポートに使用されるリストは、操作を開始したときに使用されるリストです。

リストをエクスポートするには、[ユーティリティ/リストのエクスポート**...**] メニューを使用します。

- 1. ダイアログボックスの[ファイル] フィールドに、エクスポートするデータを保存するテキストファイルの名 前、拡張子、およびパスを入力します。
	- 。データをテキストファイルにエクスポートすることを選択した場合、[ファイル] オプションを選択してか ら□ボタンをクリックして、エクスポートするテキストファイルのパス名、ファイル名、および拡張子を 選択します。
	- <sup>o</sup> データをMicrosoft Excelスプレッドシートにエクスポートすることを選択した場合、[**Microsoft Excel**] オプションを選択します。エクスポート時には、Asset Managerによって自動的にMicrosoft Excelが開始され、新しいワークシートにエクスポートされたデータが表示されます。

注**:** Microsoft Excelはシステムにインストールされていなくてはなりません。Asset Managerで は、データを直接「**.xls**」ファイル(Microsoft Excelファイル) にエクスポートすることはできませ

 $\mathcal{L}_{\rm o}$ 

- 2. データエクスポートオプションを選択します。
	- テーブルの名 前をエクスポートテキストファイルの先頭またはMicrosoft Excelテーブルの最初の行 に表示する場合は、[テーブル名のエクスポート] オプションを選択します。

注**:** エクスポートファイルをMicrosoft Accessで使う場合は、テーブル名をエクスポートしない ようにしてください。

- 列の名前をエクスポートテキストファイルの先頭またはMicrosoft Excelテーブルの列のヘッダーに 表示する場合は、[列見出しのエクスポート] オプションを選択します。
- **[ID番号のエクスポート**] オプションを選択すると、レコード とともにID番号をエクスポートできます。 つまり、テーブルの[**ID**] フィールドをエクスポートできます (例: 資産とロットのテーブルの[**lAstId**])。
- 。 テキストファイルにエクスポートする場合のみ、ドロップダウンリストの[区切り文字]を選択します。 この文字によって、エクスポートメインリストの各フィールドが区切られます。
- 3. [エクスポート]をクリックします。

注意**:** データをエクスポートするには、すべてのAsset Managerユーザが[リストのエクスポート] ショート カットメニューを使用してアクティブなリストをエクスポートできます。Asset Manager Exportでは複雑な エクスポート手順を実行できますが、これを実行できるのはAsset Managerの管理者だけです。詳細 については、『高度な使い方』を参照してください。

注**:** Windowsクライアントでは、メインリスト (ナビゲーションメニューにあるリンクをクリックすると表示さ れるリスト) のみをエクスポートできます。タブリスト (レコード詳細のタブに表示されるリスト) やウィザー ドリスト (ウィザードページ内に表示されるリスト) はエクスポートできません。

#### **Web**クライアント

次のすべてのリストタイプ (list types) をエクスポートすることができます。

- メインリスト (ナビゲーションバーのリンクをクリックすると表示されるリスト)
- タブリスト (レコード詳細のタブに表示されるリスト)
- ウィザード リスト (ウィザードページに表示されるリスト)

表示リストをExcelにエクスポートするには、次のいずれかを行います。

リスト 上 の ス アイコンをクリックします。

#### または

リスト本体を右クリックして、[ユーティリティ/**Excel**のエクスポート] を選択します。

ファイルオプションに応じて、リストをExcelワークシートに保存するか、リストワークシートを開いたままExcel を起動する選択肢が表示されます。後者の場合、Excelが自動的に開始します (パスを指定する必要 はありません)。

リストの内容と列名が、次の条件に従ってエクスポートされます。

- リストに適用されたフィルタ (適用されている場合)
- リストに適用された並べ替え順序
- エクスポートされる行数の最大値を定義するパラメータ

リストをExcelにエクスポートする場合、図アイコンの横にあるドロップダウンリストを使用して、ワークシート を.xlsファイル(最大65536行をサポート)として保存できます。または、65536行以上をサポートでき る.xlsxファイルとしても保存できます。デフォルトでは、リストは.xlsxファイルとしてエクスポートされます。

注**:** 日付/時刻型の任意のデータでは、[自分の設定] の[日付形式] ドロップダウンリストで別の値 を選択することにより、出力形式を変更できます。

Excelにエクスポートする行数の最大値を定義するには、次のガイドを参照してください: 『**Tailoring**』ガイ ドの「**Customizing Web clients**」のセクション、「**Modifying the Web client's default behavior**」の 章、「**Defining the number of lines to export to Excel**」のセクション。

# レコードの詳細情報

このセクションでは、Asset Managerのレコードの詳細画面にアクセスして、レコードの詳細情報を表示す る方法について説明します。

このセクションの内容

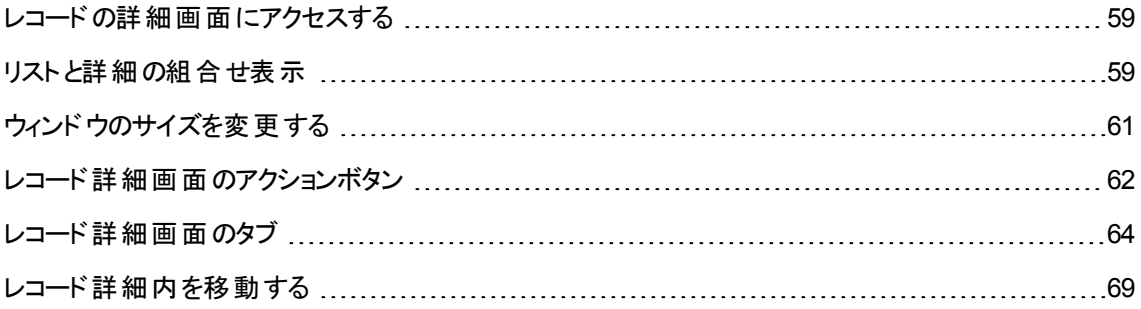

# <span id="page-58-0"></span>レコードの詳細画面にアクセスする

### **Windows**クライアント

レコードの詳細を表示するには:

- 1. 目的のレコードが保存されているテーブルのレコードリストを表示します。
- 2. 次のいずれかのアクションを実行します。
	- <sup>o</sup> レコードをダブルクリック
	- リストからレコードを選択し、[詳細]ボタンをクリック

### **Web**クライアント

レコードの詳細を表示するには:

- 1. 目的のレコードが保存されているテーブルのレコードリストを表示します。
- 2. リストにレコードを表示します (たとえば、フィルタを使って検索)。
- <span id="page-58-1"></span>3. レコードを示すテキストをクリックします。

# リストと詳細の組合せ表示

### **Windows**クライアント

Asset Managerでは、選択した分野の情報を、リストのみ、詳細のみの画面で表示したり、リストと詳細 の両方を同時に表示したりすることができます。

表示モードを切り替えるには、[ウィンドウ/リストのみ]、[ウィンドウ/詳細のみ]、または[ウィンドウ/リス トと詳細1メニューを選択します。

### 「リストと詳細」モードでの表示

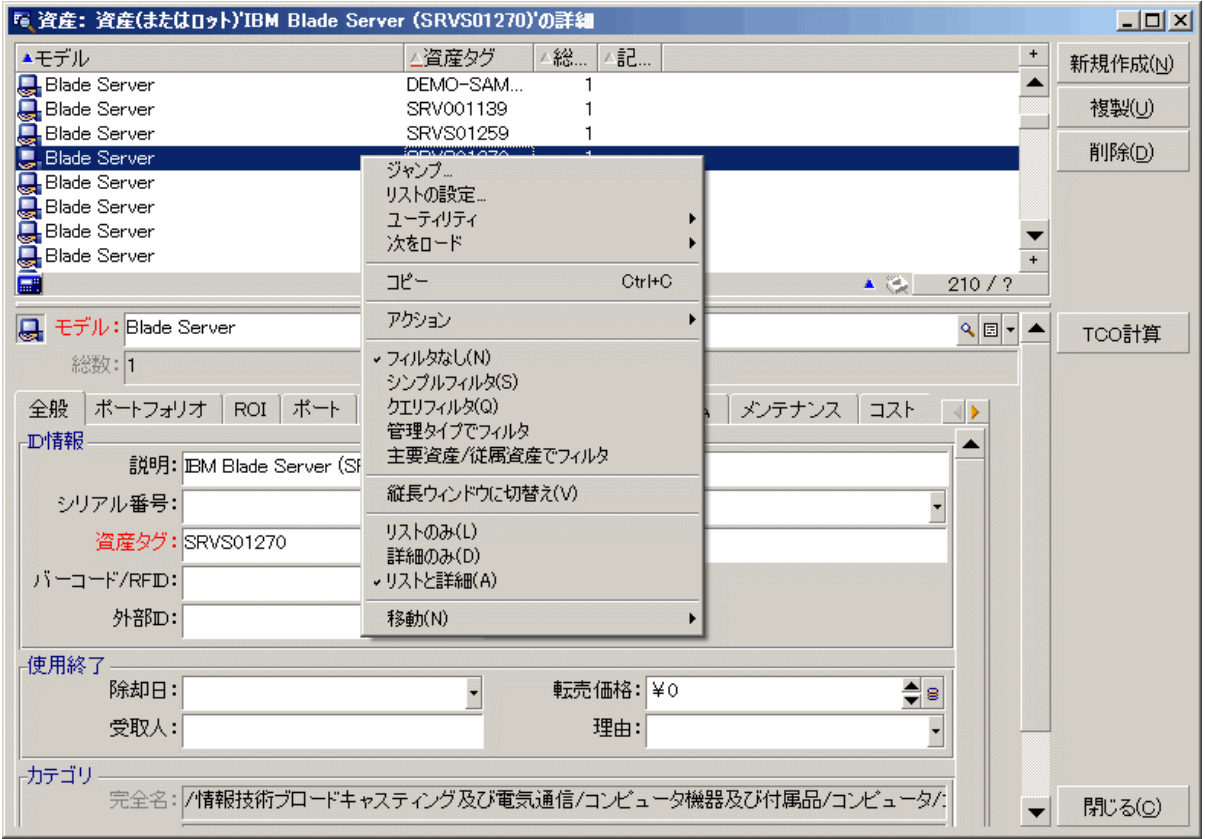

表示モードには、次のショートカットキーが割り当てられています。

- <sup>l</sup> リストのみ: **F6**キー
- <sup>l</sup> 詳細のみ: **F7**キー
- <sup>l</sup> リストと詳細: **F8**キー

注**:** 「リストと詳細」モードでは、リストを横長モード (リストが詳細画面の上に表示されます) または 縦長モード (リストが詳細画面の左側に表示されます) のどちらかで表示できます。2つのモードを切 り替えるには、リストと詳細部分を除く画面上を右クリックし、[横長ウインドウに切り替え] または[縦 長ウィンドウに切り替え] ショートカット メニューを選択します。あるいは、リストまたは詳細の境界線上 をダブルクリックします。

# **Web**クライアント

Webクライアントでは、デフォルトでリストと詳細が同じ画面に表示されます。

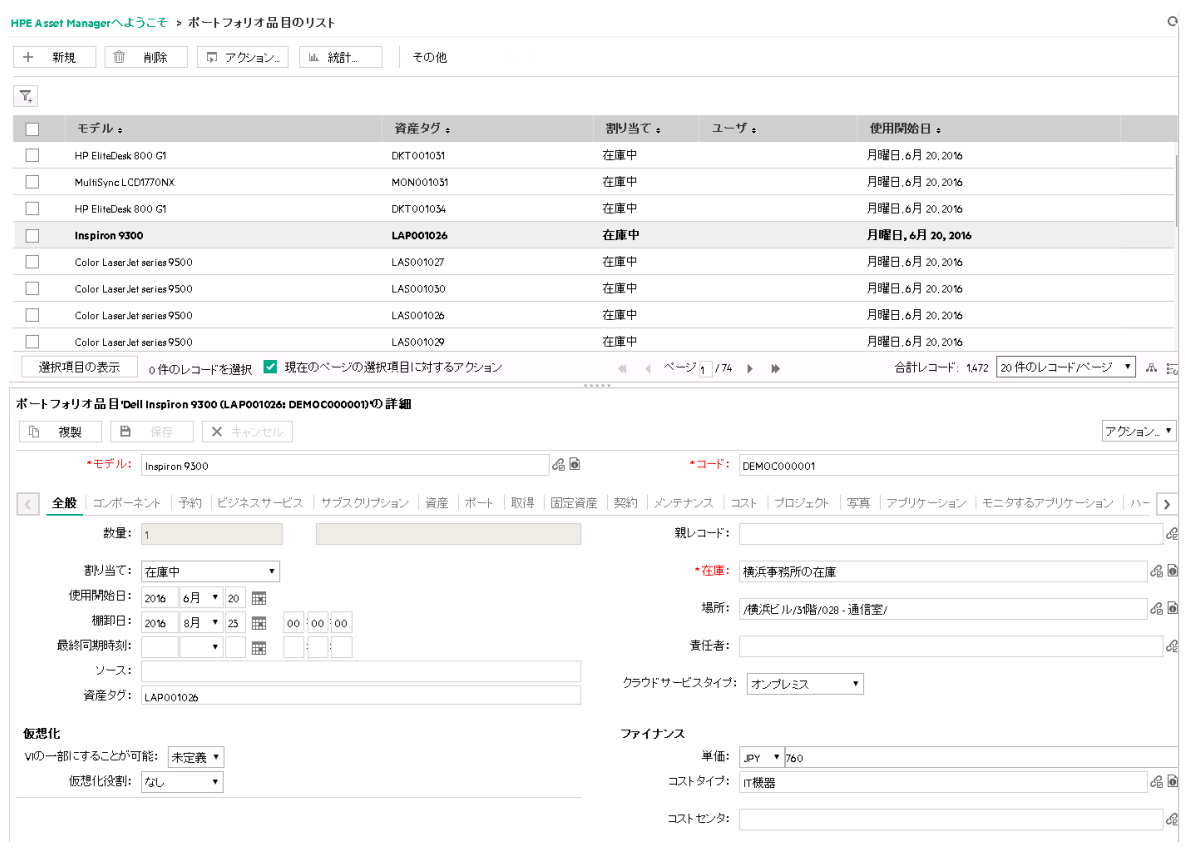

<span id="page-60-0"></span>新しいタブでレコード 詳 細を開くには、レコードをポイントして、 ファイコンをクリックします。

# ウィンドウのサイズを変更する

## **Windows**クライアント

Asset Managerでは、ウィンドウのサイズを変更できます。

マウスを、ウィンドウの境界または角に置きます。ポインタの形状が変化したら、ウィンドウの境界または角 をクリックしてドラッグし、ウィンドウのサイズを変更します。

リストと詳細領域のサイズを変更するには:

- 1. ポインタを、リスト領域と詳細領域を分離する境界線上に置きます (ポインタの形状が変化しま す)。
- 2. マウスをクリックし、マウスボタンを押しながら、境界線を希望の位置までドラッグします。

3. マウスボタンを放します。

マウスを使用せずにメニューのサイズを変更するには、ウィンドウ内でコンポーネントを選択した後に、**Alt** キーを押してから左矢印キーと下矢印キーを続けて押します。

### **Web**クライアント

<span id="page-61-0"></span>この機能は使用できません。

# レコード詳細画面のアクションボタン

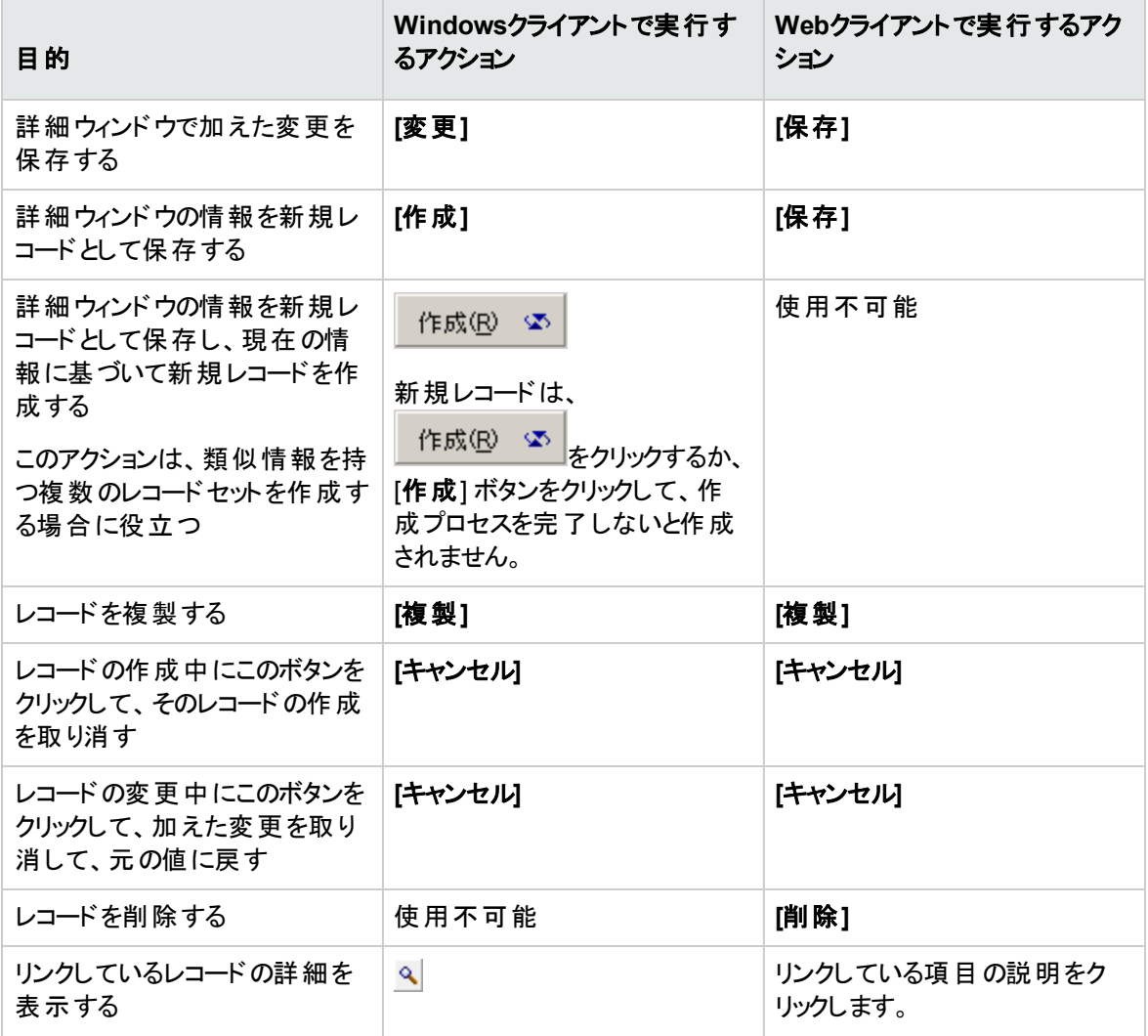

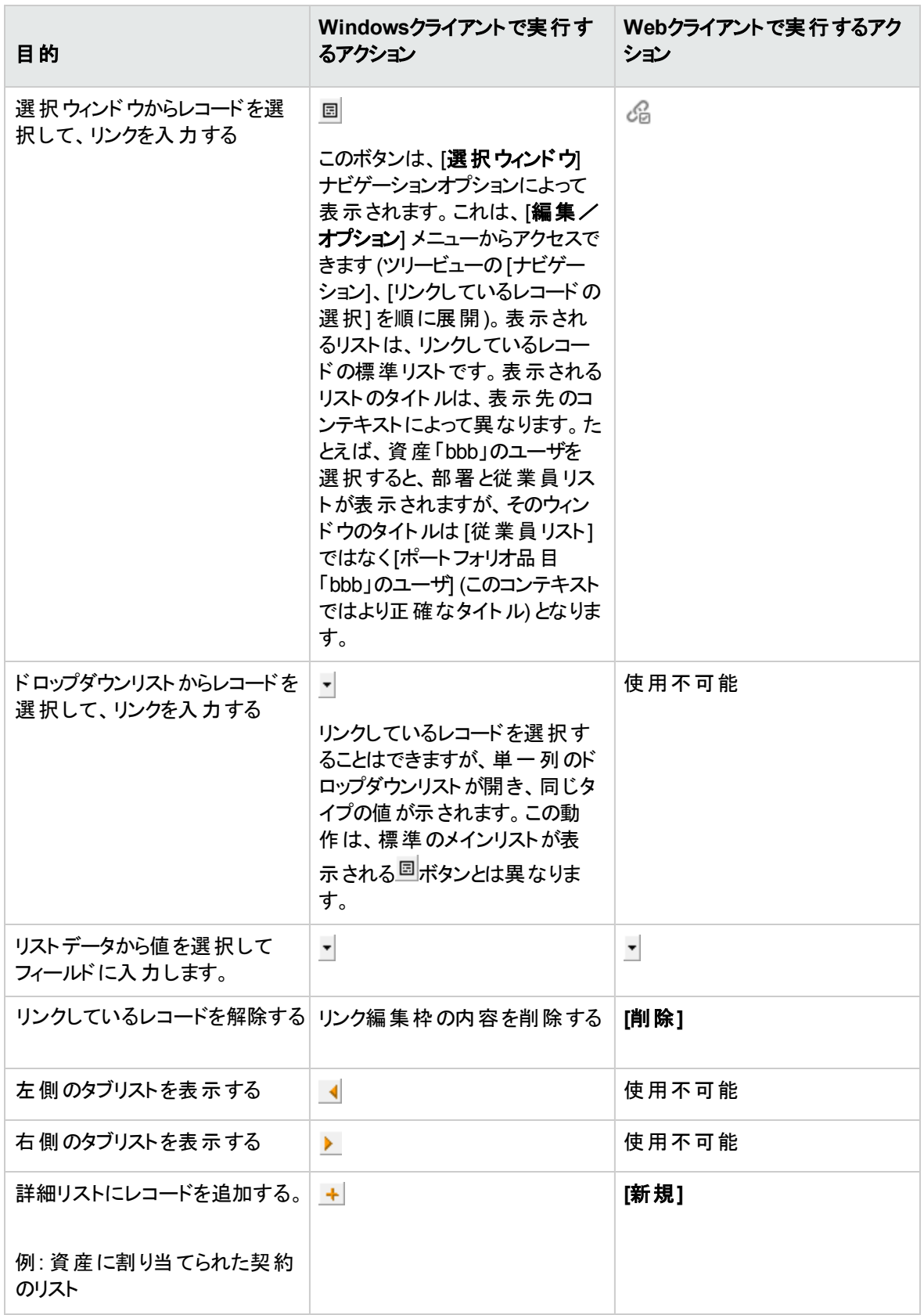

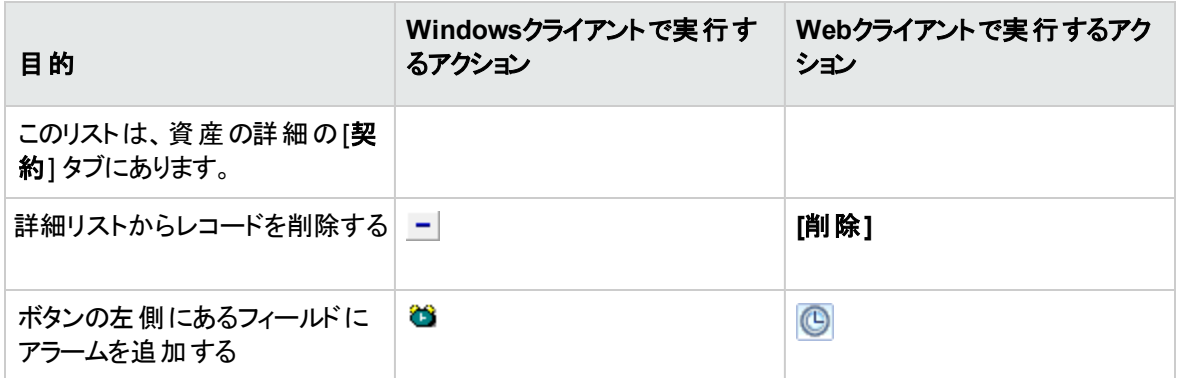

# <span id="page-63-0"></span>レコード詳細画面のタブ

Asset Managerでは、データベースレコードの情報が「詳細画面 」に表示されます。

一部のタブにリンクレコードのリストが表示されます。たとえば、契約の詳細内にある [資産] タブに、契約 の対象となる資産が含まれます ([契約上の資産] リンク (AstCntrDescs))。

### **Windows**クライアント

タブ内のレコードは、複数の形式で表示できます。

- タブ形式
- <sup>l</sup> リスト形式

タブ形式を変更するには:

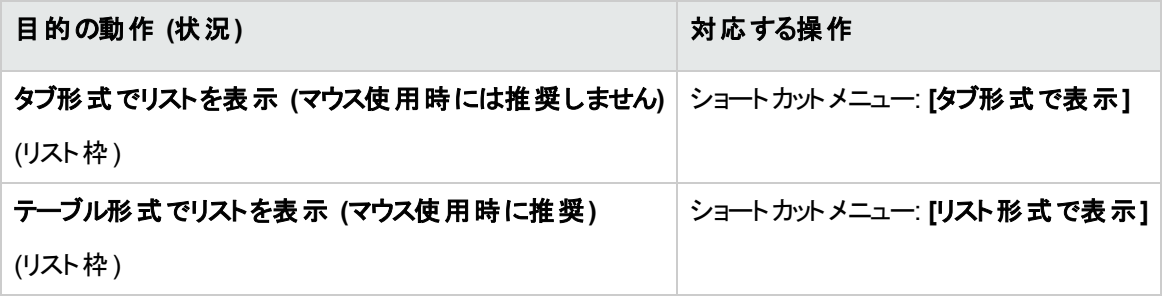

テーブル形式で表示されるタブ内のレコードを操作するには、リストの右側にあるボタン、ショートカットメ ニュー、または一般 メニューを使用します。

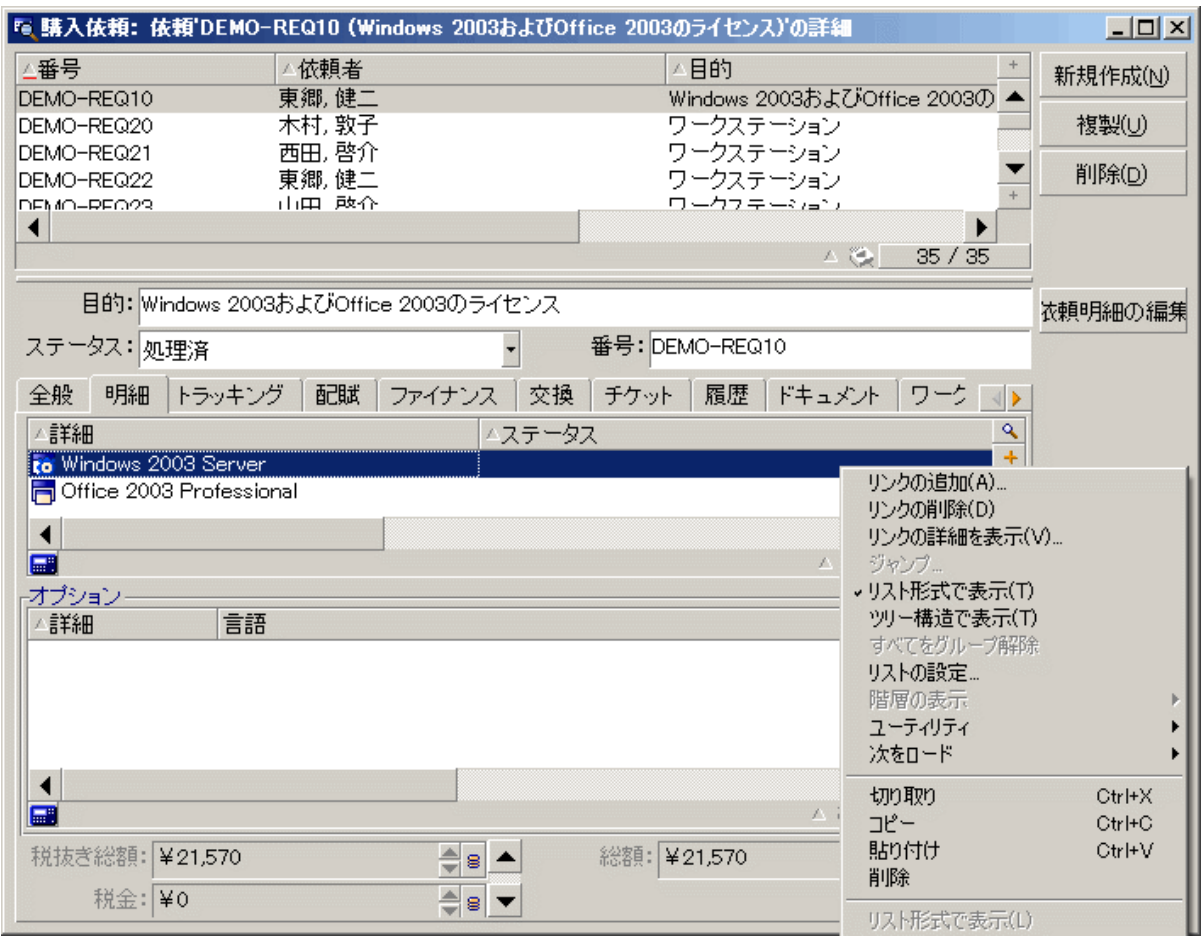

タブ形式で表示されるタブ内のレコードを操作するには、最初にタブのIDを選択し、ショートカットメニュー または一般的なメニューを使用します。

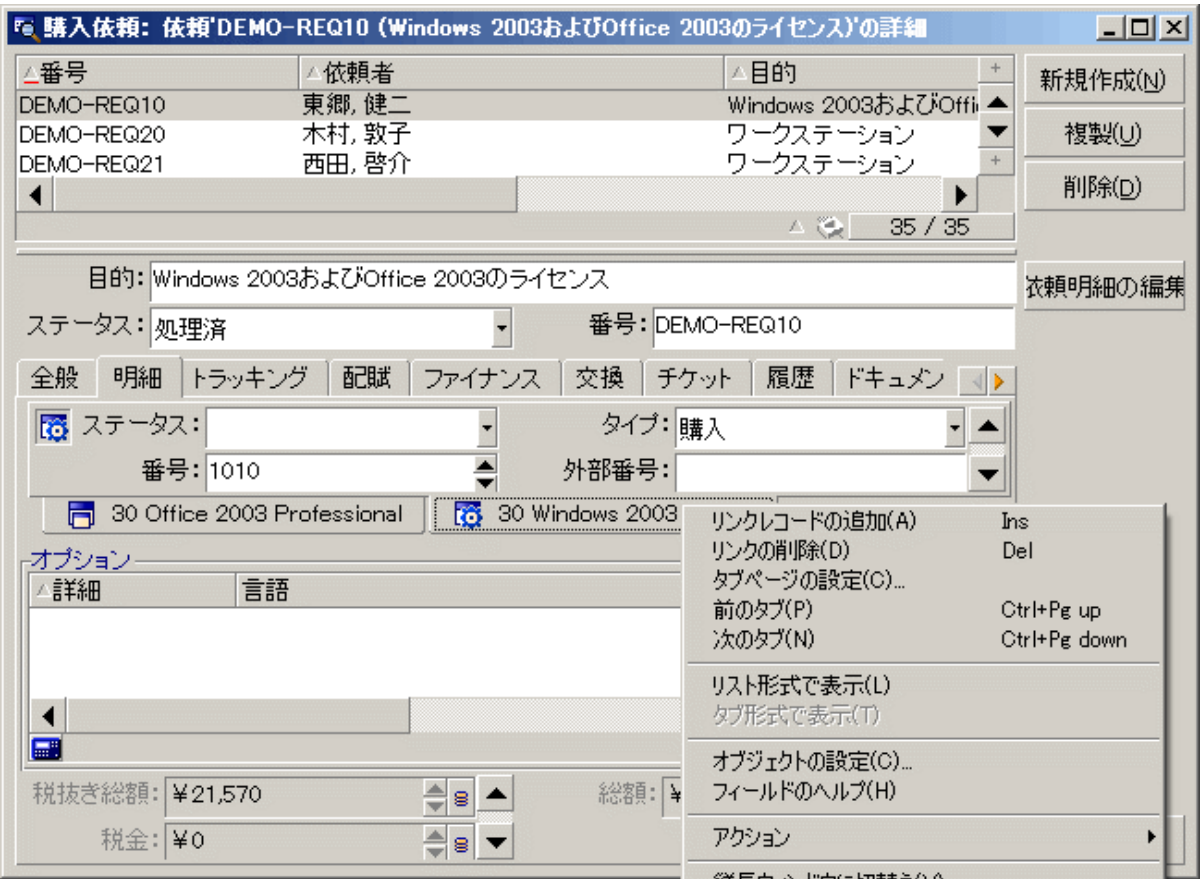

次の操作を実行することができます。

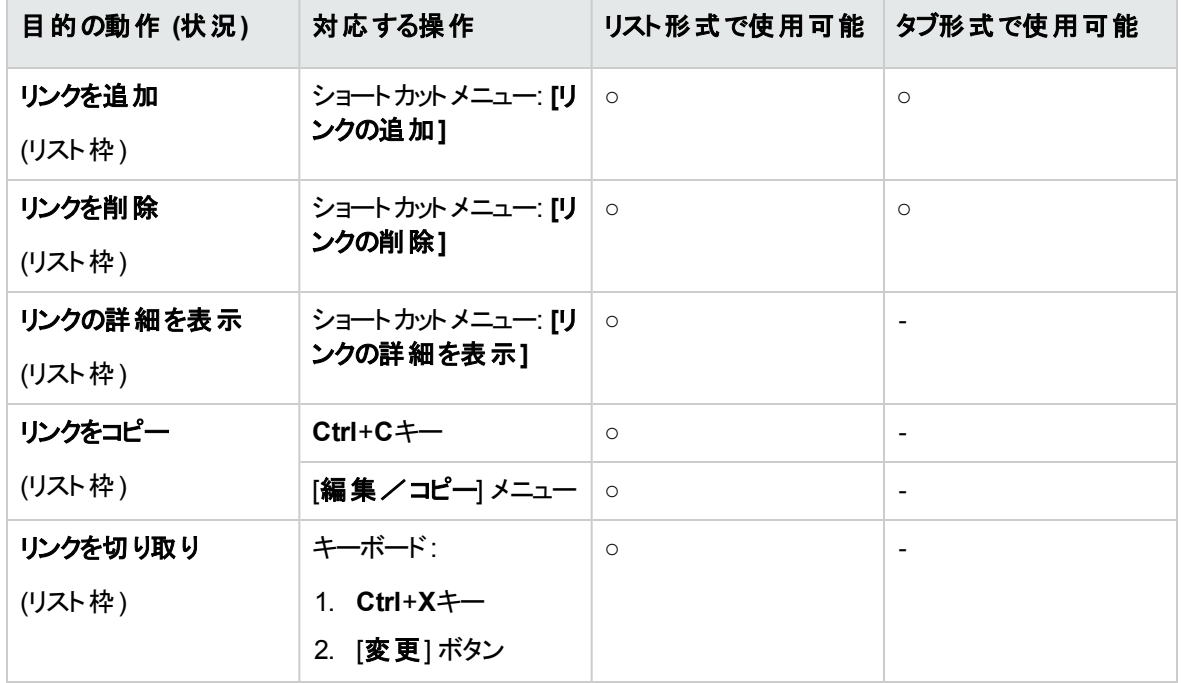

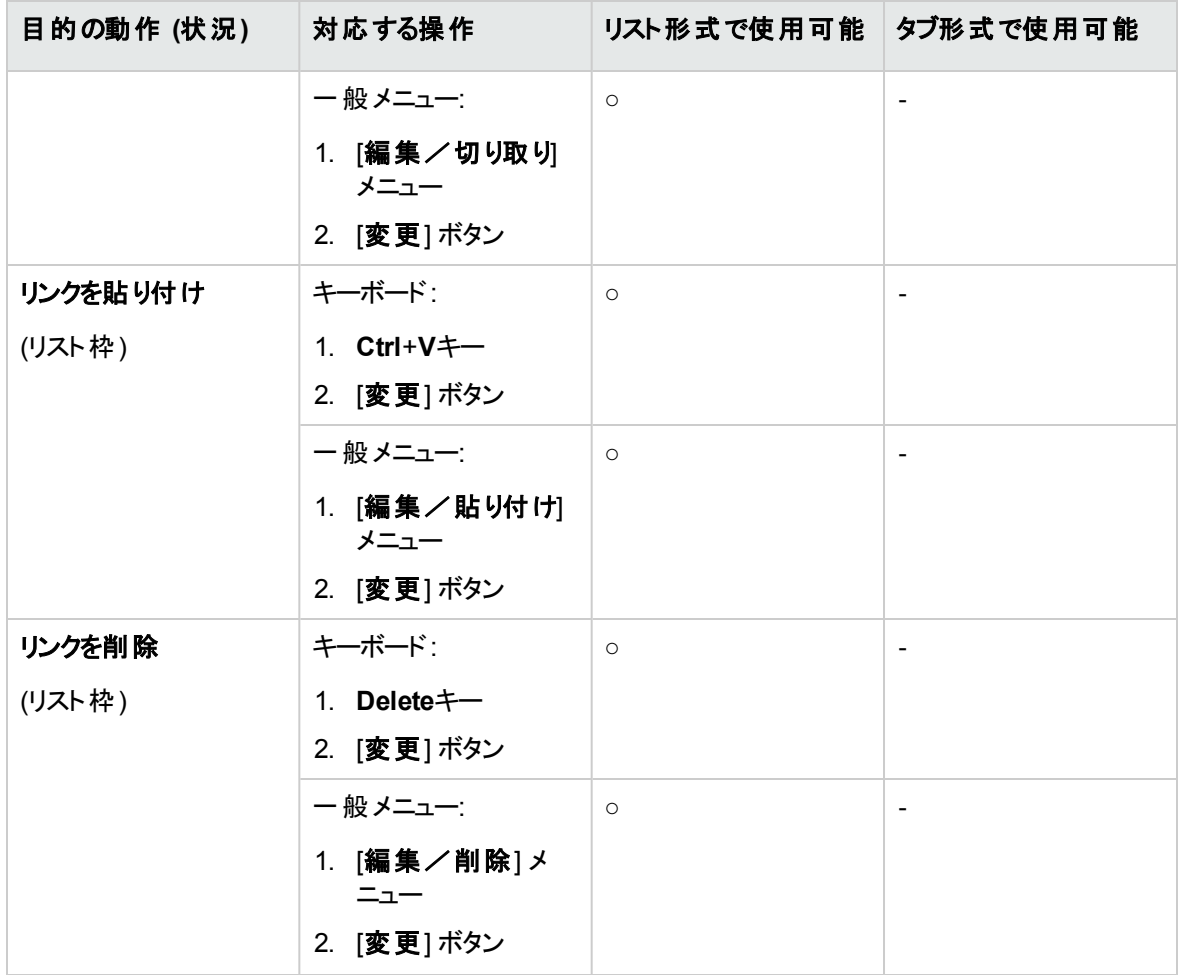

リンクされたレコードを説明するタブの名前は、タブ内のいずれかのフィールドに定義されています。

以下の複数リンクがいずれも作成されていない場合、タブは灰色になります。

1番目のリンクを追加すると、自動的にタブが有効になります。このリンクを追加するには:

1. 未使用のタブを選択します。

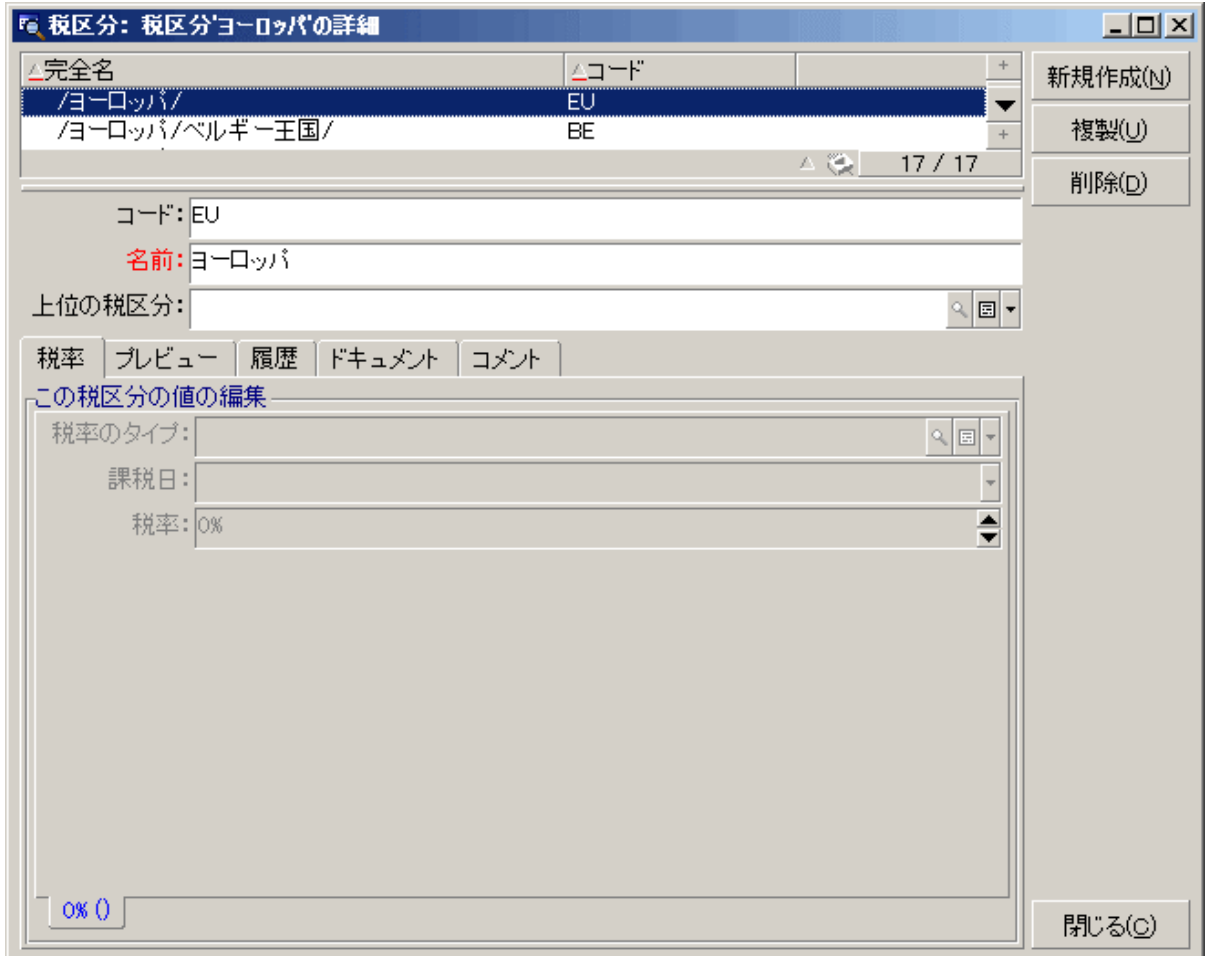

- 2. 右クリックします。
- 3. [リンクレコードの追加]をショートカットメニューから選択します。
- 4. リンクに値を入力します。
- 5. [変更] をクリックします。

### **Web**クライアント

タブ内のレコードはリスト形式で表示されます。

タブリストのレコードに対してアクションを実行するには、リスト上で直接 [追加] と[削除] ボタンを使用し ます (メインレコードに対してアクションを実行するボタンと混同しないでください)。

ウィザードリストの統計を表示するには、[統計**...**] ドロップダウンリストから目的の統計を選択します。

リストの要素をフィルタするには、[フィルタ**...**] ドロップダウンリストにあるフィルタを使用します。

<span id="page-68-0"></span>Excelにリストをエクスポートするには、図アイコンをクリックします。

## レコード詳細内を移動する

レコード詳細のナビゲーション方法について: 『**Accessibility options**』ガイドの「**Mouseless navigation**」章、**Record list and detail windows**/**Record detail**のセクションを参照してください。

# レコードの処理

このセクションでは、Asset Managerデータベースでレコードを作成、変更および削除する方法について説 明します。

このセクションの内容

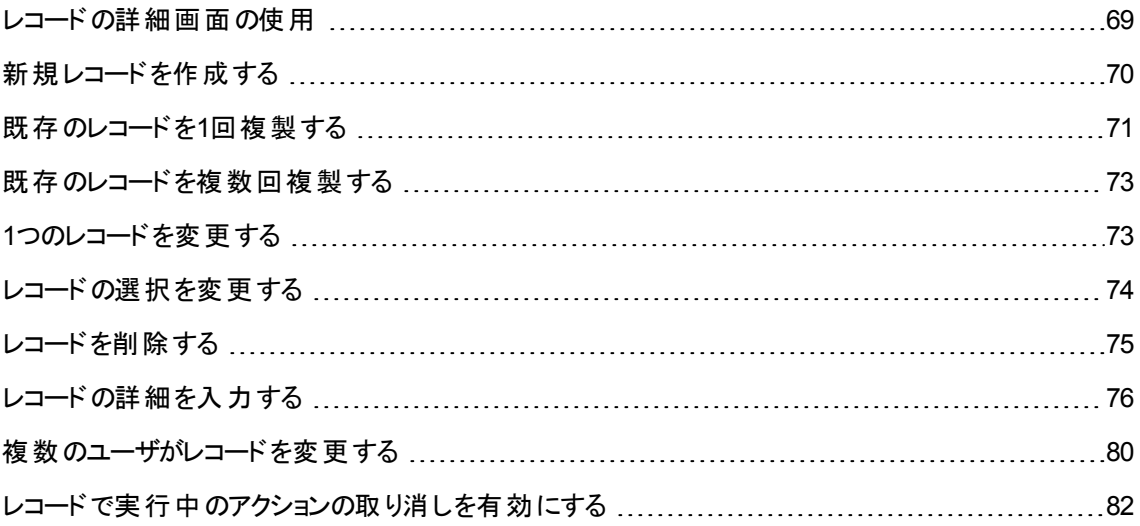

## <span id="page-68-1"></span>レコードの詳細画面の使用

レコードの詳細には、このレコードに関連するすべての情報が含まれます。情報はタブで分類され、件名 ごとに整理されています。

情報は各タブにフィールド、リンク、またはリスト形式で表示されます。リストには、任意の数の項目を追 加できます。これは、資産項目などの場合に使用します。

# <span id="page-69-0"></span>新規レコードを作成する

#### **Windows**クライアント

1. レコードを作成するテーブルを表示します。

例: 新しい従業員レコードを作成するには、ナビゲーションバーの[組織管理/組織/部署と従業 員] リンクをクリックします。

- 2. 次のいずれかを実行します。
	- [新規作成]をクリックします。

または

- <sup>o</sup> カーソルがレコードリスト内にある場合は、**Insert**キーを押します。
- 3. レコード詳細のフィールドとリンクに入力します。

注**:** デフォルト値が定義されたフィールドまたはリンクには事前に入力されています。

- 4. 次のいずれかを実行します。
	- レコード の作 成を取り消すには、[**キャンセル**] ボタンをクリックします。

注**:** [作成] ボタンをクリックした後に [キャンセル] ボタンをクリックすると、[作成] または [変更] を最後にクリックした後に加えられた変更がすべて失われます。

- [作成]ボタンをクリックして、データベースにレコードを追加します。
- 2本の曲線矢印の[作成] ボタンをクリックします。

[作成](1つのレコード)ボタンをクリックしたかのようにレコードが追加されます。その後、[複製]ボタン をクリックしたかのようにレコードが複製されます。

[既存のレコードを](#page-70-0)1回複製する参照。

#### **Web**クライアント

- 1. レコードを作成するテーブルを表示します。 例:従業員を作成するには、ナビゲーションバーの[組織管理/組織/部署と従業員] リンクを選 択します。
- 2. [新規作成]をクリックします。

3. レコード詳細のフィールドとリンクに入力します。

注**:** デフォルト値が定義されたフィールドまたはリンクには事前に入力されています。

- 4. 次のいずれかを実行します。
	- レコード の作 成を取り消すには、[**キャンセル**] ボタンをクリックします。

注**:** [保存] ボタンをクリックした後に [キャンセル] ボタンをクリックすると、[保存] を最後にクリッ クした後に加えられた変更がすべて失われます。

または

<span id="page-70-0"></span>○ [保存]ボタンをクリックして、データベースにレコードを追加します。

### 既存のレコードを**1**回複製する

#### **Windows**クライアント

- 1. 複製するレコードを含むテーブルを表示します。
- 2. 複製するレコードを選択します。
- 3. [複製]ボタンをクリックします。
- 4. レコードの詳細を入力します。
- 5. 次のいずれかを実行します。
	- レコード の作 成を取り消すには、[**キャンセル**] ボタンをクリックします。

注**:** [作成] ボタンをクリックした後に [キャンセル] ボタンをクリックすると、[作成] または [変更] を最後にクリックした後に加えられた変更がすべて失われます。

または

○ [作成]ボタンをクリックして、データベースにレコードを追加します。

または

○ 2本の曲線矢印の[作成] ボタンをクリックします。

[作成] (1つのレコード) ボタンをクリックしたときと同様にレコードが追加され、[複製] ボタンをクリッ クした時と同様にレコードが複製されます。

#### **Web**クライアント

- 1. 複製するレコードを含むテーブルを表示します。
- 2. 複製するレコードの詳細を表示します。
- 3. [複製] ボタンをクリックします。
- 4. レコードの詳細を入力します。
- 5. 次のいずれかを実行します。
	- レコード の作 成を取り消すには、[キャンセル] ボタンをクリックします。 注**:** [保存] ボタンをクリックした後に [キャンセル] ボタンをクリックすると、[保存] または [変更] を最後にクリックした後に加えられた変更がすべて失われます。

または

○ [保存] ボタンをクリックして、データベースにレコードを追加します。

#### フィールドまたはリンクの値が複製できるかどうかを知る方法

フィールドまたはリンクの値が複製できるかどうかを知るには、次のように、データベース構造を確認する必 要があります。

- 1. Asset Manager Application Designerを起動します。
- 2. データベースに接続します。
- 3. テーブルを選択します。
- 4. フィールドを表示します ([表示/フィールド] メニュー)。
- 5. フィールドを選択します。
- 6. [スクリプト] タブを表示します。
- 7. [複製時にデフォルト値を再適用] チェックボックスを確認します。 このオプションが選択されているとフィールドの値は複製されません。デフォルト値が適用されます。
- 8. インデックスを表示します ([表示/インデックス] メニュー)。
- 9. インデックスを選択します。
- 10. フィールドのタイプが[**Unique**] または [**UniqueOrNull**] の場合、[フィールド] フィールドの少なくとも1 つのフィールドは複製されません。このフィールドに対するデフォルト値が使用されます。
- 11. リンクを表示します ([表示/リンク] メニュー)。
- 12. リンクを選択します。
- 13. フィールドのタイプが[**Copy**] または [**OwnCopy**] の場合、リンクは複製されません。デフォルト値が使 用されます。
# 既存のレコードを複数回複製する

#### **Windows**クライアント

- 1. 複製するレコードを含むテーブルを表示します。
- 2. 複製するレコードを選択します。
- 3. [編集/複製]メニューを選択します。
- 4. 表示されるダイアログボックスで、コピー数を設定します。
- 5. [複製] ボタンをクリックして、複製を開始します。

#### **Web**クライアント

この機能は使用できません。

#### 複製のためにデータベースを設定する

注**:** この複製方法が正しく機能するためには、必須または固有のインデックスの一部となっている全 フィールドおよびリンクがNULLでないデフォルト値を持つ必要があります。

そうでない場合、複製は実行されず、Asset Managerからレコードが複製されなかったことが通知さ れます。

# **1**つのレコードを変更する

注**:** レコードリストの情報を編集することによってレコードを変更することはできません。

#### **Windows**クライアント

- 1. 変更するレコードを含むテーブルを表示します。
- 2. 変更するレコードの詳細を表示します。
- 3. レコードを変更します。
- 4. 次のいずれかを実行します。
	- レコードの変更を取り消すには、[キャンセル] ボタンをクリックします。

または

◦ [変更]ボタンをクリックして、データベースのレコードを更新します。

#### **Web**クライアント

- 1. 変更するレコードを含むテーブルを表示します。
- 2. 変更するレコードの詳細を表示します。
- 3. レコードを変更します。
- 4. 次のいずれかを実行します。
	- レコードの変更を取り消すには、[キャンセル] ボタンをクリックします。

または

◦ [保存]ボタンをクリックして、データベースのレコードを更新します。

# レコードの選択を変更する

#### **Windows**クライアント

- 1. リストを「リストと詳細」モードで表示し、リストから変更するレコードを複数同時に選択します。 詳細画面には次のフィールドが表示されます。
	- 変更可能なフィールド: 白い背景
	- 変更不可能なフィールド: 灰色の背景
- 2. 選択されたレコードすべてに同一の値を持つフィールドまたはリンクを変更します。
- 3. [変更] ボタンをクリックしてデータベースのレコードを更新します。

ヒント**:** 他の方法もあります。レコードをエクスポートしてAsset Manager以外のアプリケーションで変 更し、そのデータをインポートし直す方法です。詳細は、「[レコードリスト](#page-34-0)」セクションの「[リストをエクス](#page-55-0) [ポートする](#page-55-0)」を参照してください。

リスト内のレコードを選択すると、レコードが強調表示されます。デフォルトでは、最初のレコードが選択さ れています。矢印キーでカーソルを移動するか、項目そのものをマウスでクリックして、別のレコードを選択 できます。CtrlキーまたはShiftキーを押しながらマウスをクリックすると、複数の項目を選択できます。

#### **Web**クライアント

レコードの横にあるチェックボックスを選択します。複数のレコードを選択すると、[**Multi edit**] ボタンが表示 されます。このボタンをクリックすると、レコードを同時に編集できます。

フィールドを変更できない場合、対応するボックスが淡色表示されます。フィールドを複数のレコードに対 して変更できるのは、次の場合のみです。

- フィールドに固有の制約がない。
- 選択したすべてのレコードにそのフィールドが存在している。
- 次のプロパティの値が同じである。
	- <sup>o</sup> 読み取り専用
	- <sup>o</sup> 無関係
	- 読み取り可能
- <sup>l</sup> ドロップダウンリストなどのオプションを持つフィールドの場合、フィールドのオプションが同じである。

# レコードを削除する

注意**:** 一旦削除したレコードを元に戻すことはできません。削除する前に、削除による影響をよく考 慮する必要があります。データベース内に間違って作成したレコードなのか、あるいはポートフォリオか ら消えた項目なのかなどを確認してください。削除せずに項目のステータスの変更、あるいはデータ ベース内の別の場所に移動する方が良い場合もあります。

#### **Windows**クライアント

- 1. 削除するレコードを含むテーブルを表示します。
- 2. 削除するレコードを選択します。
- 3. 次のいずれかを実行します。
	- [削除]ボタンをクリックします。

または

<sup>o</sup> **Del**キーを押します。

## 注**:**

- 削除するレコード が他のレコード とリンクされている場合、リンクも削除されます (これは、データ ベース構造に依存します)。Asset Managerは、選択したレコードをリンクされたレコードと併せて 削除します。削除できないレコードにリンクされている場合は、エラーメッセージが表示されます。
- リンクしているレコードの削除を有効にするには、[編集/オプション] メニューから [拡張削除の許 可] オプションを [はい] にします。

## **Web**クライアント

レコードを削除するには、次のいずれかの手順を使用します。

- 1. 削除するレコードリストを表示します。
- 2. 削除するレコードの隣のチェックボックスを選択します。 注**:** 複数のページから選択することもできます。
- 3. [削除] 状況依存アクションを選択します。
- 4. 削除を確定します ([はい] ボタン)。

注**:** 削除するレコードが他のレコードとリンクされている場合、リンクも削除されます (これは、データ ベース構造に依存します)。Asset Managerは、選択したレコードをリンクされたレコードと併せて削除 します。

# レコードの詳細を入力する

このセクションでは、作成、複製または変更されたレコードの詳細な情報を入力する方法について説明 します。

レコードの詳細には、フィールドとリンクが含まれます。

フィールド

フィールドは、直接レコードのテーブルに格納されたデータに対応しています。

## 自由編集フィールド

キーボードを使用して値を入力します。

## リストデータを使用して編集されたフィールド

リストデータには、次の種類があります。

- システム(値リストを変更することはできません。)
- システム以外 のオープンタイプ (適切なユーザ役割を持つ接続したユーザは値リストを変更することが できます。)
- システム以外 のクローズタイプ (管理者権限を有するユーザのみが値リストを変更することができま す。)

リストデータの値を選択するには、次のいずれかを実行します。

- フィールド右側 (Windowsクライアント)または [編集] 枠 (Webクライアント) の フィコンをクリックしてか ら、ドロップダウンリストから値を選択します。
- 値の全部または一部を入力します。 同一文字から始まる値がすでに存在する場合、残りの文字は、Asset Managerが自動的に入力し ます。

## チェックボックスとラジオボタン

マウスまたはスペースバーで、チェックボックスを選択または選択解除します。

## リンク

レコードを固有のレコードに関連付けたり (1リンク)、他のテーブルから複数のレコードを関連付け (nリンク) るためにリンクが使用されます。

この方式のデータベースは、「関係データベース」と呼ばれます。

この方式には、データの重複を制限できる特徴があります。処理時間は増えますが、メモリ使用量を低 減します。

<sup>l</sup> **1**リンク

## ○ リンクを入力する

次のいずれかを実行します。

<sup>l</sup> WindowsおよびWebクライアント: 値の全部または一部を入力します。同一文字から始まる値 がすでに存在する場合、残りの文字は、Asset Managerが自動的に入力します。

注**:** リンクの編集枠には、ターゲットテーブルの記述文字列が表示されます。

例を表示するには:

- A. Asset Manager Application Designerを起動します。
- B. データベースに接続します。
- C. テーブルを選択します。
- D. [特殊文字列] フィールドを確認します。このフィールドには、テーブルの記述文字列 が表示されます。この文字列は、文字と参考情報 (テーブルのフィールドのSQL名と リンク) の連結です。記述文字列はリンクの編集枠で、ターゲットテーブルに表示さ れる内容を定義します。
- <sup>l</sup> WindowsおよびWebクライアント: リンクの右側にある (Windowsクライアント) または (Web

クライアント) から、リンクされたレコードを選択します。

- <sup>l</sup> Windowsクライアント: リンクの右側にある アイコンをクリックします。
- <sup>o</sup> **Web**クライアント**:** オートコンプリートを強制使用する

通常Webクライアントは、レコードが何文字か入力されると、残りの文字を自動的に入力したりド ロップダウンリストを表示します。

この機能が動作しない場合は、右矢印キーを押してアクティブにしてください。

### ○ Webクライアント:ドロップダウンリストから特定のレコードを選択する

次のいずれかの操作を実行します。

- レコードを選択する (レコードをクリック)。 リンク編集枠が選択されます。
- 上または下矢印キーを使用して目的のレコードを選択する。
	- <sup>l</sup> **Enter**キーを押す。 リンク編集枠が選択されます。
	- <sup>l</sup> **Tab**キーを押す。 画面上の新規オブジェクトが選択されます。
	- <sup>l</sup> **Shift**キーと**Tab**キーを同時に押す。 画面上の前のオブジェクトが選択されます。
- <sup>o</sup> **Web**クライアント**: 1**リンクドロップダウンリストに表示するレコード数を定義する

ドロップダウンリストに表示するレコード数の定義方法は次のガイドを参照してください。 『**Tailoring**』ガイドの「**Customizing Web clients**」、「**Modifying the Web client's default behavior**」の章、「**Defining the number of records to display in drop-down lists**」のセクショ ン。

#### ○ リンクを削除

- i. WindowsおよびWebクライアント: メインレコードの詳細を表示します。
- ii. WindowsおよびWebクライアント: リンク編集枠からテキストを削除します。
- iii. WindowsおよびWebクライアント: 変更を保存します (Windowsクライアントでは [変更] ボタ ン、Webクライアントでは [保存])。

<sup>o</sup> リンクされたレコードを変更する

- i. Windowsクライアント: リンクの右側にある<sup>9</sup>アイコンをクリックして、リンクされたレコードの詳 細を表示します。
- ii. Webクライアント: リンクをクリックして、リンクされたレコードの詳細を表示します。

iii. WindowsおよびWebクライアント: リンクされたレコードの詳細画面で変更を加えて保存しま す。

## ○ リンクされたレコードを作成する

リンク編集の枠に文字を入力すると、Asset Managerが自動的に残りの文字を入力します。

リンクされたテーブル内のレコードに該当しない値を入力した場合、フォーカスがフィールドから離れ たときに、ターゲットテーブルに新しいレコードを作成するかどうかを尋ねるポップアップダイアログウィ ンドウが表示されます。

オプションが表示されます。

• [仮作成]: ターゲットテーブルに新規レコードが作成されますが、詳細は表示されません。レコー ドを説明する情報を後で入力することができます。 注: Windowsクライアントで、このオプションは [編集/オプション/編集/仮作成の許

可] メニューで無効にすることも可能です。

• [詳細設定]: Asset Managerが新規レコードの詳細ウィンドウを表示するので、レコードの情報 を入力することができます。

注**:** リンク内の階層値を入力する場合、[仮作成] オプションでは階層全体が作成され、[詳 細設定1オプションではこの機能がサポートされずにこの場合のエラーメッセージが表示されま す。

## <sup>l</sup> **n**リンク

- <sup>o</sup> **Windows**クライアント**:** リストビューで**n**リンクを入力する
	- i. リンクされたレコードのリストがあるタブを表示します。
	- ii. ショートカットメニューで [リスト形式で表示]を選択します (リスト内で右クリック)。
	- iii. リスト右側の[+]または[ー]アイコンをクリックしてリンクを追加または削除します。

## <sup>o</sup> **Windows**クライアント**:** タブビューで**n**リンクを入力する

- i. リンクされたレコードのリストがあるタブを表示します。
- ii. ショートカットメニューで [タブ形式で表示]を選択します (リスト内で右クリック)。
- iii. [ウィンドウ] タブの左下にあるサブタブを右クリックします。
- iv. ショートカットメニューで [リンクレコードの追加] または [リンクの削除] を選択します。
- <sup>o</sup> **Web**クライアント**: n**リンクを入力する
	- i. リンクされたレコードのリストがあるタブを表示します。
	- ii. リスト上部の[追加]または[削除]ボタンをクリックしてリンクを追加または削除します。

## ○ リンクされたレコードを変更する

- i. WindowsおよびWebクライアント: リスト画面でリンクを選択します。
- ii. Windowsクライアント: リンクの右側にある<ra> 細を表示します。
- iii. Webクライアント: リンクをクリックして、リンクされたレコードの詳細を表示します。
- iv. WindowsおよびWebクライアント: リンクされたレコードの詳細画面で変更を加えて保存しま す。

デフォルト値

レコードを新規作成するときに、デフォルト値がある場合、デフォルト値がフィールドまたはリンクに自動的 に入力されます。

デフォルト値が作成中レコードの詳細内にある他のフィールド (資産のモデルなど) を参照している場合、 参照先フィールドが入力されるまで、デフォルト値の該当部分が表示されません。

これは、レコードをデータベースに追加 (Windowsクライアントでは [作成] ボタン、Webクライアントでは [保 存]) しない限り適用されます。

これらのフィールドを定義する計算式は、レコードを新規作成するときのみ適用され、レコードの変更時 には適用されません。

# 必須フィールドと必須リンク

Windowsクライアント: 必須フィールドと必須リンクは赤で表示されます。

Webクライアント: 必須 フィールド と必須 リンクの前にアスタリスクが表示されます。

その他のフィールドおよびリンクはオプションです。

# 複数のユーザがレコードを変更する

# 複数のユーザが同時にデータベースにアクセスしたときのAsset Managerの 動作

Asset Managerでは、複数のユーザがデータベースに同時にアクセスできるため、2人のユーザが同じレ コードを同時に編集や変更を行った場合に、レコードがどのように処理されるかを理解することが重要で す。

- <sup>l</sup> Asset Managerの1人のユーザがデータベースを使用している間に、他のユーザが詳細情報を変更し たり、新規レコードの追加やレコードの削除を行うことがあります。画面を再表示すると、変更事項が 表示されます。
- <sup>l</sup> しかし、リストまたは詳細ウィンドウを表示した後に他のユーザが変更事項を加えた場合は、[F5] (Windowsクライアント) キーを押すか、[ウィンドウ/更新] メニュー項目を選択するか(Windowsクライ アント)、 アイコンを選択 (Webクライアント) しないと更新されません。

フィルタを適用したり、リストの並べ替えや、ツリー表示とリスト表示の切り替えを行うと、リストは自動的 に更新されます。また別のレコードの詳細画面を表示する場合も情報が更新されます。

# 規則のまとめ

複数のユーザが同時にデータベースにアクセスする場合、Asset Managerでは次の規則が適用されま す。

- <sup>l</sup> 複数のユーザは、同じレコードを通常どおり編集でき、エラーメッセージも表示されません。
- ユーザが[変更] ボタン (Windowsクライアント) または [保存] ボタン (Webクライアント) をクリックすると、 プログラムは各フィールドを個別に調べ、画面上の値とデータベースに格納されている値を比較しま す。
	- <sup>o</sup> データベースの値と画面上の値が同じ場合は、そのままです。
	- <sup>o</sup> データベースの値と画面上の値が異なる場合は、画面上の値がデータベースに保存されます。
- 2人のユーザが同じレコードの同じフィールドを変更した場合は、最後に変更を確定したユーザにメッ セージが表示されます。
	- Windowsクライアント: レコード が変 更されていることを示 すメッセージが表 示されます。 ユーザが更 新をコミットする場合は、[変更] ボタンを最後にクリックしたユーザによる変更事項がデータベース に保存されます。
	- <sup>o</sup> Webクライアント: 警告メッセージが表示された場合は、レコードが変更されているため、ユーザは レコードを保存できません。フィールドを変更する前に、ページを更新する必要があります。
- レコードを変 更 すると、プログラムは次 のように変 更 を処 理します。 ただちにレコードがロックされ、 プロ グラムが情報をデータベースに書き込む時間が確保されます。レコードのロック中は、他のユーザはレ コードを編集できませんが、レコードを読み取ることはできます。
- <sup>l</sup> あるユーザが編集中のレコードを他のユーザが削除した場合、編集中のユーザが[変更] (Windows クライアント) または [保存] (Webクライアント) ボタンをクリックすると、エラーメッセージが表示されます。

• レコードカウンタの数字は、ユーザが[新規作成]または[複製] ボタンを押すたびに増加します。 ユーザが作成を承認をせずにデータの入力を取り消した場合、カウンタの数値は減少しません (実際 のレコード数と一致しなくなります)。

# Windowsクライアント

特定のテーブルの場合は、特別な方法で更新を行います。

データベースに次回接続するとき、または [ツール/キャッシュの更新] メニュー (**Ctrl**+**F5**キー) を選択する ときに更新されるキャッシュをオプションで定義できます。これらのキャッシュは、接続の編集用画面で表 示される接続キャッシュとは異なります。

# Webクライアント

特定のオプションはありません。

# レコードで実行中のアクションの取り消しを有効 にする

## **Windows**クライアント

遅延時間を定義すると、その時間が経過した後に現在の操作をキャンセルできるウィンドウが表示され ます。この遅延時間はミリ秒で表され、アプリケーションオプション ([編集 /オプション] メニュー) の[編集] セクションの[待機メッセージを表示するまでの時間] オプションで定義します。

## **Web**クライアント

この機能は使用できません。

# データを編集する

このセクションの内容

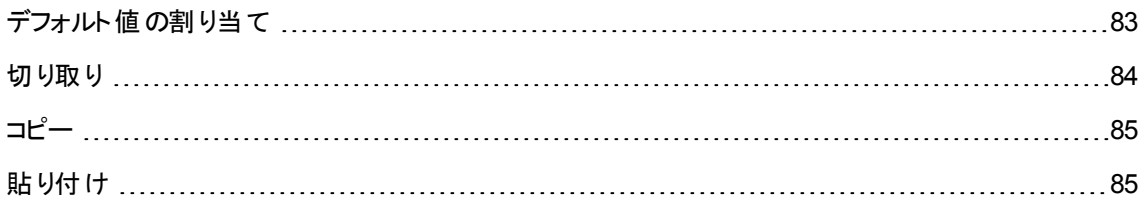

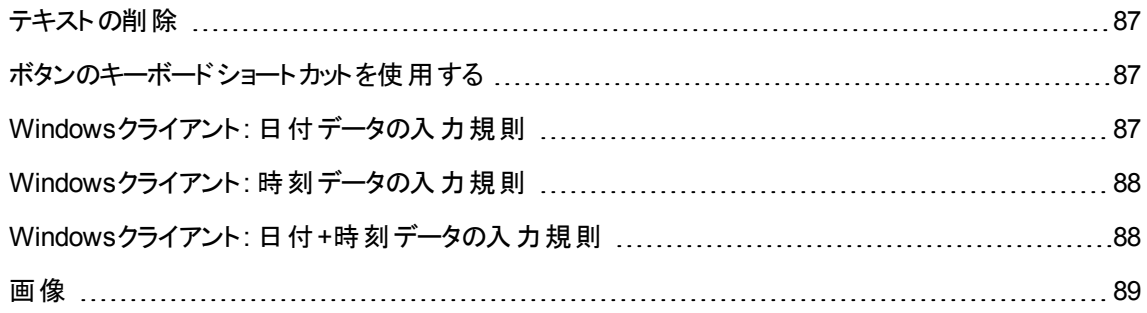

# <span id="page-82-0"></span>デフォルト値の割り当て

## **Windows**クライアント

Asset Managerでは、レコードの作成時に特定のフィールドにデフォルト値を割り当てることができます。

フィールドのデフォルト値は、Asset Manager管理者が次のいずれかの方法で定義します。

- Asset Manager Application Designerを使用する。
- そのフィールドの状況依存メニューの[オブジェクトの設定] メニューを使用する (ショートカットキー: **Alt**+**Enter**キー)。変更内容がデータベースに保存されるのは次の場合です。 <sup>o</sup> データベースとの接続を解除し、表示されるメッセージで設定を確認した場合。
	- [ツール/管理/データベース設定の保存]メニューを選択した場合。

デフォルト値は、フィールド、変数、定数などを使う計算式から構成されることもあります。

注**:** デフォルト値の詳細については、『**Tailoring**』ガイドの「**Customizing a field, a link or an index**」を参照してください。

• 特殊フィールドの場合

[特殊文字列] および [**BASIC**スクリプト] タイプの特殊フィールドは、標準フィールドのデフォルト値の 計算にのみ使用できます。

<sup>l</sup> **[**コメント**]** テーブルへのリンクの場合

[コメント] (SQL名: amComment) テーブルへのリンクにはデフォルト値を割り当てられません。

• リンクしているレコードの場合

テーブルに新規レコードを作成するとき、リンクしているテーブル内のレコードを選択して、新規レコー ドの特定のフィールドに値を入力しなければならない場合があります。

注**:** 新規レコードを作成した後にリンクしているレコードのフィールドの値を変更しても、新規レ コードのフィールドの値は変更されません。

[作成] ボタンをクリックした後で、新規レコードの詳細画面内にあるリンクしているレコードを選択 しても、フィールドのデフォルト値は再計算されません。

管理者は、リンクしているレコードの情報を使って計算したデフォルト値を、テーブル内のフィールドに 直接割り当てることができます。

これらのデフォルト値は、計算式に使うリンクしているフィールドに値を入力した時点で自動的に計 算されます。

注**:** Asset Manager Automated Process Managerによって多くのタスクが自動的に実行されま す。これらの自動機能の優先順位が、フィールドのデフォルト値より高い場合があります。

## **Web**クライアント

Webクライアント経由でデフォルト値を定義することはできません。

<span id="page-83-0"></span>ただし、WindowsクライアントまたはAsset Manager Application Designerで定義したデフォルト値をWeb クライアントに適用することは可能です。

# 切り取り

## **Windows**クライアント

<sup>l</sup> テキストの切り取り

テキストを切り取り、クリップボードに格納するには、切り取るテキストを選択し、[編集/切り取り] コ マンドを使います。

注**:** このコマンドのショートカットキーは、Ctrl+Xキーです。

## <sup>l</sup> 詳細リストでの切り取り

この機能は、詳細画面の特定のタブに表示されるリストで使うことができます (例: 契約内の資産のリ スト、特定の場所にある資産のリスト)。

詳細画面のリストからレコードを切り取って、クリップボードに格納するには:

- a. 切り取るレコードを選択します。
- b. [編集/切り取り] コマンドを使います。

c. [変更] をクリックして、変更を保存します。

注意**:** 場合によっては、ターゲットレコードへのリンクだけが削除され、リンク先のレコードはそのま ま残ることがあります(例: 資産の詳細画面の[契約] タブに表示される契約)。 レコード そのものが 削除されることもあります(例: 資産の詳細画面の[コスト] タブの経費明細)。

[編集/貼り付け] コマンドを使うと、クリップボード内のレコードを元に戻すことができます。

注**:** メインリスト内のレコードおよび画像に [編集/切り取り] コマンドを使うことはできません。

## **Web**クライアント

<span id="page-84-0"></span>オペレーティングシステムまたはブラウザの[切り取り] コマンドを使用します。

# コピー

## **Windows**クライアント

## <sup>l</sup> テキストのコピー

クリップボードにテキストをコピーするには、テキストを選択してから、[編集/コピー] コマンドを使いま す。

注**:** このコマンドのショートカットキーは、Ctrl+Cキーです。

• リスト内 のレコードのコピー

メインリストまたはタブのリストからレコードをコピーするには、レコードを選択してから [編集/コピー] コ マンドを使います。

コピー時は、列の順序が維持されます。

注**:** 画像に [編集/コピー] コマンドを使うことはできません。

## **Web**クライアント

<span id="page-84-1"></span>オペレーティングシステムまたはブラウザの[コピー] コマンドを使用します。

# 貼り付け

## **Windows**クライアント

注**:** メインリスト内のレコードおよび画像に [編集/切り取り] コマンドを使うことはできません。

#### • テキストの貼り付け

クリップボード からテキストを貼り付 けるには、[編集/貼り付け] コマンドを使います。 テキスト は、カー ソルのある場所に貼り付けられます。

注**:** このコマンドのショートカットキーは、Ctrl+Vキーです。

### • 詳細リストへの貼り付け

この機能は、詳細画面の特定のタブに表示されるリストで使うことができます (例: 契約内の資産のリ スト、特定の場所にある資産のリスト)。

### <sup>o</sup> 詳細画面内のリストに貼り付ける前の注意事項

- ユーザは、コピーまたは切り取ったレコードのフィールドを、詳細画面のリストの列順に合わせて 並べ替えることができません。そのため、貼り付け先のリストの列構造に対応するように貼り付 けるデータを調整しておくことが重要になります。たとえば、カーソルを詳細画面のリストの1列 目に置いてデータを貼り付けると、1列目のデータは詳細画面のリストの1列目に、2列目の データは、詳細画面のリストの2列目にというように、カーソルの位置を起点にして順番に貼り 付けられます。
- <sup>l</sup> 詳細画面のリストの列のうち、データの貼り付け先となる最初の列にカーソルを置き、貼り付け る列数と、貼り付け先の列数 (貼り付け開始列から右方向に数えた列数) が同じであること を確認してください。
- 詳細画面のリスト内のレコードを選択したままレコードを貼り付けると、選択しているレコードが 貼り付けたレコードに置き換えられます。置き換えない場合は、貼り付ける前に、リスト内のデ フォルト で選択されているレコードなどの選択を必ず解除してください(選択を解除するには、 Ctrlキーを押しながらレコードをクリックします)。
- メインリストのテーブルと詳細画面リストのテーブルの各フィールドが直接リンクされている場合 は、詳細画面のリストにデータを貼り付けることができます。反対に、両方のテーブルのフィール ドが直接リンクされていない場合は、詳細画面のリストにデータを貼り付けることはできませ ん。たとえば、資産とドキュメントのテーブルはリンクしているので、資産の[ドキュメント] タブに データを貼り付けることができます。しかし、契約の [資産] タブにデータを貼り付けることはでき ません。これは、契約のテーブルと資産のテーブルの間に中間テーブル「契約上の資産]がある ためです。

## ○ 詳細リストに貼り付ける方法

クリップボード内のデータをタブページ内のリストに貼り付けるには、 [編集/貼り付け] コマンドを選 択してから、[変更]をクリックして変更を確定します。

#### **Web**クライアント

<span id="page-86-0"></span>オペレーティングシステムまたはブラウザの[貼り付け] コマンドを使用します。

# テキストの削除

### **Windows**クライアント

削除したテキストをクリップボードに格納する必要がない場合は、テキストを選択してから、[編集/切り 取り] コマンドを使います (ショートカットキー: **Del**キー)。

注**:** リスト内のレコードおよび画像に [編集/切り取り] コマンドを使うことはできません。

## **Web**クライアント

<span id="page-86-1"></span>オペレーティングシステムまたはブラウザの[削除] コマンドを使用します。

# ボタンのキーボードショートカットを使用する

<span id="page-86-2"></span>Webクライアント上で、ボタンのキーボードショートカットを使用できます。ボタンをポイントすると、ボタンの ショートカットが表示されます。

# **Windows**クライアント**:** 日付データの入力規則

- <sup>l</sup> Windowsのコントロールパネルを使って、日、月、および年の入力および表示順形式を定義します。 日付を入力するときは、定義した順番に従います。
- 年、月、日は毎回すべて入力する必要があります。
- <sup>l</sup> 日、月、および年を区切るには、スラッシュ (/)、カンマ(,)、セミコロン (;)、コロン (:)、またはスペースを区 切り文字として使います。
- 1桁の年、日、または月の前に「0」を入力する必要はありません。
- <sup>l</sup> 年は2桁または4桁で入力できます (例: 1996または96)。00から49の数値は2000年から2049年になり ます。50から99の数値は1950年から1999年になります。
- <sup>l</sup> 今日の日付を入力するには、**Ctrl**+**;**キーを押します。

# <span id="page-87-0"></span>**Windows**クライアント**:** 時刻データの入力規則

時、分、および秒を使うことができます。

単位はコロン (**:**) で区切ります。例:

<span id="page-87-1"></span>10:08:54

# **Windows**クライアント**:** 日付**+**時刻データの入 力規則

これらのフィールドは、[日付] フィールドと別に処理されます。

[日付**+**時刻] フィールドの入力形式は次のとおりです。

Date[<Separator>[Hour]]

使用可能な区切りは次のとおりです。/;,:-

**Date**は日付を表す文字列で、シンタックスは次のとおりです。

xx<Separator>yy<Separator>zz

**xx**、**yy**、および**zz**は、整数を表す文字列です。

**Time**は時刻を表す文字列で、シンタックスは次のとおりです。

hour[<Separator>[minute[<Separator>[second[<Separator>[millisecond [<Separator>]]]]]]]

**hour**、**minute**、**second**、**millisecond**は、整数を表す文字列です。

次の規則が適用されます。

- <sup>l</sup> 月、日、および年の入力順序は、Windowsのコントロールパネルを使って定義します。日付を入力 するときは、定義した順番に従います。
- 日、月、および年を系統的に入力します。
- 1桁の年、日、または月の前に「0」を入力する必要はありません。
- <sup>l</sup> 年は2桁または4桁で入力できます (例: 1995または95)。00から49の数値は2000年から2049年になり

ます。50から99の数値は1950年から1999年になります。

<span id="page-88-0"></span><sup>l</sup> 今日の日付を入力するには、Ctrl+;キーを押す。

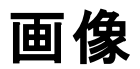

### **Windows**クライアント

Asset Managerでは、次の3種類の形式の画像をレコードに添付できます。

- <sup>l</sup> 16色または256色のビットマップファイル(ファイル拡張子は「**.bmp**」)。素早く表示できるのが特長で す。
- <sup>l</sup> Windowsメタファイル(ファイル拡張子は「**.mtf**」)。ベクトル形式の画像で、表示に多少時間がかかり ますが、サイズを変更しても画質が劣化しないのが特長です。
- <sup>l</sup> アイコン (ファイル拡張子は「**.ico**」)。
- <sup>l</sup> 推奨する画像の詳細
	- [写真] タブでは、3種類のどの形式の画像でも使用できます。
	- <sup>o</sup> レコードの種類を示すための小さな画像 (レコードの詳細画面の左上にある小さな四角い画像) の最大サイズは、16x16ピクセルまでです。これらの画像には、「**.bmp**」形式の画像を使うようにし てください。
	- ディスク容量を節約するため、16色の画像を使うようにしてください。
- レコードへの画像の関連付け

レコードにリンクされた画像は、レコード詳細画面の左上隅に表示されます。画像を添付するには、 次の操作を行います。

- <sup>o</sup> 画像を挿入する領域をダブルクリックします。画像ファイルを選択したり新規作成したりできるウィ ンドウが表示されます。
- 画像の挿入枠を右クリックし、ショートカットメニューから [画像の選択] または [新規画像の選択] を選択します。画像ファイルの選択を要求する画面が表示されます。

画像を外すには、画像を右クリックしてショートカットメニューを表示し、[画像の削除]を選択します。

• 画像の保存

- **<sup>o</sup>** 画像は**Asset Manager**データベースの **[**画像**]** テーブル **(SQL**名**: amImage)** に保存されます。
- **<sup>o</sup>** 画像は添付した時点で**Asset Manager**専用の形式に変換され、バイナリオブジェクトの形に圧 縮されます。

# 注**:** 後で画像を編集する予定がない限り、添付する前の元の画像ファイルをディスクに保存し ておく必要はありません。

## **Web**クライアント

この機能は使用できません。

# 第4章: テーブル内の項目の検索

この章では、Asset Managerでレコードをフィルタを用いて検索する方法について説明します。 以下の実行方法について説明します。

- クエリウィザードを使用する
- 使用可能なフィルタの種類を見分ける
- 一般的なフィルタを使用する
- 検索を絞り込むために複数のフィルタを適用する

この章の内容

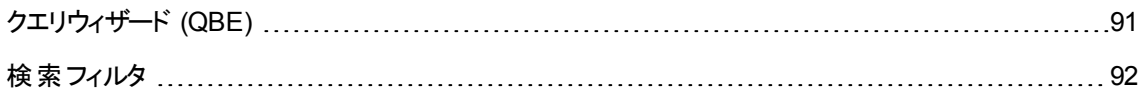

# <span id="page-90-0"></span>クエリウィザード (QBE)

#### **Windows**クライアント

メニューから画面を表示する前に、ウィザードで作成した予備クエリを使って、テーブルデータに事前フィル タをかけることができます。

このウィザードは、以下の働きをします。

- <sup>l</sup> テーブルで使用されるフィールドが開かれ、ユーザがこれらのフィールドに値を入力できるようになりま す。
- ユーザが入力した値をフィルタ条件としてクエリを迅速に実行し、該当データを表示します。

どの画面でクエリウィザードを使用するかは、Asset Managerデータベース管理者が定義します。

#### • クエリウィザードを使ったデータの事前フィルタ

クエリを実行すると、ウィザードで指定された条件に基づいてテーブルにフィルタがかけられます。 フィルタをかけずにすべてのデータを表示するには:

- クエリウィザードが表示されたら、次の手順に従います。
	- <sup>l</sup> [キャンセル] をクリックします。 または
	- <sup>l</sup> フィールドに何も指定せずに [**OK**] をクリックします。

### ○ クエリウィザードを無効にする

クエリウィザードを無効にするには:

• [クエリウィザードを有効にする] オプション ([編集/オプション/ナビゲーション] メニュー) の値を 変更します。

注**:** このオプションを使用すると、すべてのテーブルのクエリウィザードが有効または無効になり ます。

### **Web**クライアント

リストが属する画面上で、Asset Manager Application Designerによって定義されたクエリウィザードを使 用してリストからレコードをフィルタするには、レコードリストの上にあるドロップダウンリストから [**QBE**] フィル タを選択します。

# <span id="page-91-0"></span>検索フィルタ

レコードのリスト (従業員など) を表示するときは、リスト内のすべてのレコードまたは選択したレコードだけ を表示することができます。レコードを選択するには、フィルタを使います。

# Windowsクライアント

## 概要

ツリー構造またはリスト形式のいずれの場合でも、同時に複数のフィルタを使用することができます。

#### 使用可能なフィルタの種類

フィルタには次の種類があります。

 $\hat{\mathbb{R}}$  標準フィルタ: 表示しているリスト専用の既定のフィルタです。たとえば、部署と従業員のリストを 表示している場合は、従業員のみ、部署のみ、または両方を表示できるフィルタを使用できます。

- **●**<br>• シンプルフィルタ: このフィルタでは、選択条件を1つだけ指定します。テーブルまたはリンクしている レコードに含まれている情報だけを選択条件として使います(たとえば、従業員のリストの場合、選択 条件として従業員名は使用できますが、配属先の場所は使用できません)。
- ※ クエリフィルタ: このフィルタではユーザが作成するクエリを実行します。クエリを使うと、リストまたはリ ンクしているテーブル内の複数の情報を選択条件として組み合わせることができます。
- 専用フィルタ: 詳細ウィンドウの一部のタブには、リンクされたレコードリスト (任意管理項目、経費明 細など) が表示されます。この詳細リスト専用のフィルタがドロップダウンリストに表示されることもありま す。フィルタの条件により、リストの一部のレコードのみを表示できるようになります。

### 資産の対象となる契約用の専用フィルタ

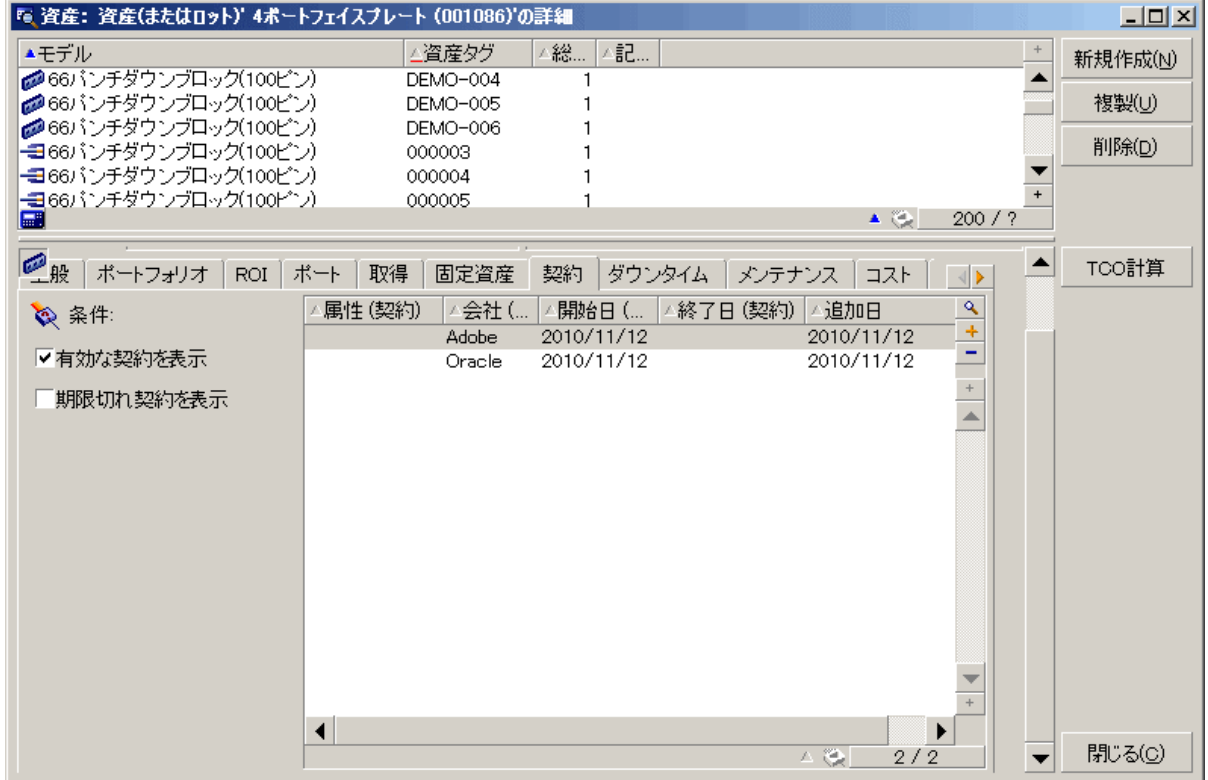

#### **2**つ以上のフィルタを適用

リストには以下の数種のフィルタを同時に使用することができます。

• 状況に応じて自動的に適用されるフィルタ。詳細画面のフィールド値の組み合わせに応じて、表示 される内容が変化します。たとえば、リンクのドロップダウンリスト内に表示されるレコード値は自動的 に状況に応じて変化します。 ユーザは、フィルタが適用されていることは直接には分かりません。

- ユーザプロファイルの「アクセス制限」に応じて適用されるフィルタ。 アクセス制限を適用すると、ユーザ プロファイルのクエリで定義されている条件に一致するレコードだけが表示されます。ユーザには、これ らのフィルタが適用されていることは直接分かりません。
- <sup>l</sup> リストにフォアグラウンドで適用するフィルタ (シンプル、クエリ、標準、専用フィルタ)。これらのフィルタ は、他で定義され、表示リストに特有のメニューからアクセスできます。ユーザにはこれらのフィルタが適 用されていることが左側のフィルタ枠ではっきりと分かります。
- リストにバックグラウンド で適用するフィルタ。これらのフィルタは、ショートカットメニュー [リストの設定] の [フィルタ **(WHERE**句**)**] タブで定義します。この種類のフィルタが適用されると、 アイコンがリストの 右下隅にカラーで表示されます(このアイコンを直接クリックすると、[フィルタ] タブが表示されます)。

# フィルタの操作

注意**:** このセクションは、Webクライアントには該当しません。

- <sup>l</sup> フィルタはリストに表示される行の数を減らしますが、列の数には影響しません。
- <sup>l</sup> 階層構造になっているテーブルは、レコードの従属関係をツリー構造で表示することができます。フィ ルタ条件に一致するレコードは明確に表示され、一致しないレコードは灰色で表示されます。
- メインリストのフィルタを保存する場合は、ビューとして ([ツール] メニュー) 保存します。
- **。 フィルタを適用するには、フィルタの指定枠に表示される <mark>©</mark> アイコンをどれか1つ押します。このアイコ** ンが表示されない場合は、指定したフィルタが自動的に適用されていることを意味します。アイコンが 淡色 ② で表示される場合は、フィルタによる検索がすでに実行されたことを示します。フィルタ条件 を変更または追加すると、通常のアイコンに戻ります。
- データベースの変更事項をフィルタに反映させるには、F5キーを押すか、または [ウィンドウ/更新] コ マンドを使います。
- <sup>l</sup> 複数のフィルタを同時に適用すると、AND条件 (ORではなく) で適用されます。フィルタで1つのレコー ドが表示される場合、そのレコードは複数フィルタのすべての条件を満たす必要があります。
- <sup>l</sup> フィルタを定義する論理的条件を作成するには、以下の比較演算子を使用します。

## 比較演算子

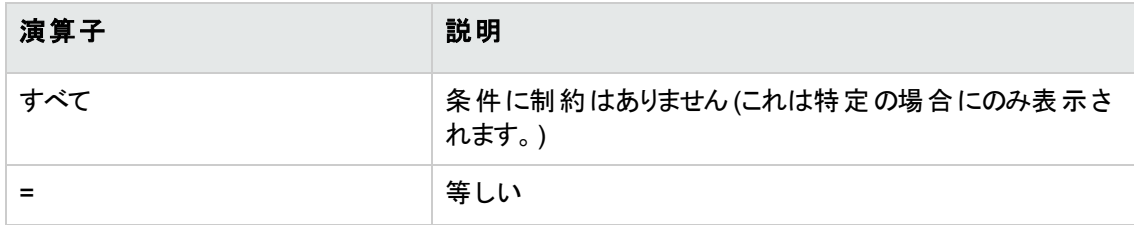

比較演算子 **(**続き**)**

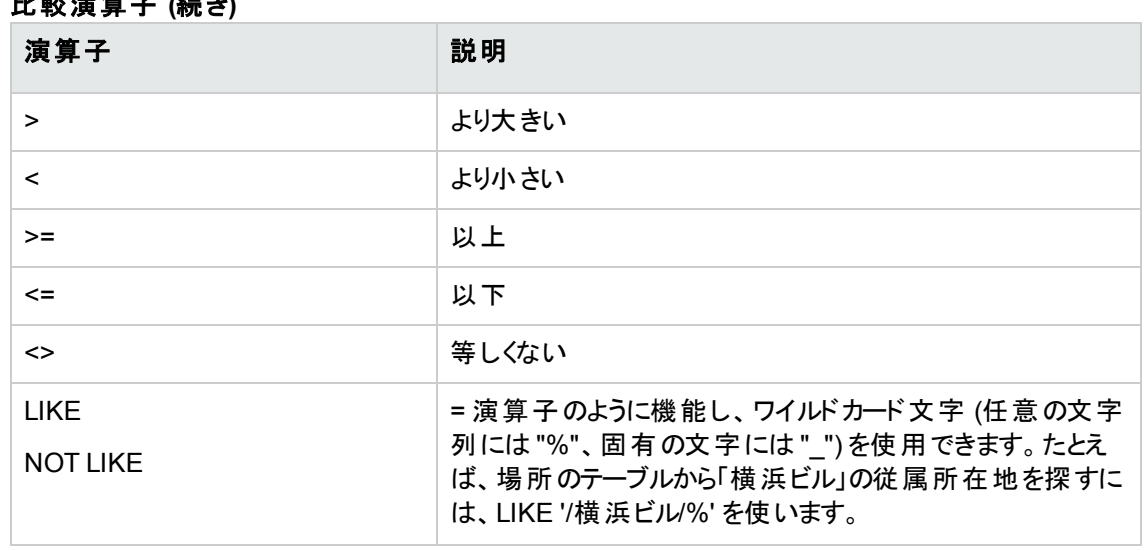

# フィルタの使用

注意**:** このセクションは、Webクライアントには該当しません。

フィルタを使ってレコードを選択するには、次の2つの方法があります。

- フォアグラウンド で1つまたは複数のフィルタをメインリストに適用する。 これらのフィルタの定義は、表示 しているリストのウィンドウ左側に表示されます。
- バックグラウンド でクエリフィルタを全リストに適用する。このフィルタの定義はリストを表示するウィンドウ には表示されませんが、 マイコンがカラーで表示されるため、フィルタが適用されていることが分かり ます。

注**:** この2つの方法を同時に使うこともできます。フォアグラウンドで1つまたは複数のフィルタを適用し ながら、バックグラウンドで1つのフィルタを適用することも可能です。

フィルタを削除するには、以下の方法があります。

- リストに適用したすべてのフィルタを削除するには、ショートカットメニューまたは表示中のリストの専用 メニューから [フィルタなし] メニューを選択します。
- 適用したフィルタの1つを削除するには、
	- a. 無効にするフィルタの定義枠上にマウスを置きます。
	- b. マウスの右ボタンをクリックして、ショートカットメニューを表示します。
	- c. [このフィルタを削除] を選択します。

<sup>l</sup> バックグラウンドで適用したAQLクエリフィルタを削除するには、ショートカットメニュー (マウスで右クリック) の[リストの設定] で、[フィルタ **(WHERE**句**)**] タブを選択します。 ボタンをクリックします。

注**:** Asset Managerは、クエリの結果をできる限り高速で表示します。大量のレコードを含むデータ ベースでも、データ処理を最適化することにより、即時に結果を表示することも可能です。結果が表 示される速度は、使っているデータベースエンジン、ネットワーク速度、およびデータベースのサイズに よって異なります。

# 1つ、または複数のシンプルフィルタの適用

注意**:** このセクションは、Webクライアントには該当しません。

シンプルフィルタはメインリストのみに適用されるため、フォアグラウンドのフィルタになります。

- 1. フィルタを適用するレコードリストを表示します。
- 2. リストの専用メニュー ([編集] の右側のメニュー) から [シンプルフィルタ] コマンドを選択します。 リストの左上部分にフィルタ定義用の枠が表示されます。

注**:** フィルタを適用するフィールドまたはリンクにカーソルを置いて右クリックすると、ショートカットメ ニューが表 示されます。[**このフィールドで検 索**] または、[**このリンクで検 索**] を選 択します。 <mark>®</mark> を クリックすると、対応するレコードがリスト内に表示されます。

- 3. フィルタを適用するオブジェクトを ◆ 右のドロップダウンリストから選択します。
- 4. ドロップダウンリストから比較演算子を選択します。
- 5. ドロップダウンリストで選択したオブジェクトと比較する値を入力します。 リンク先 のテーブルが階層構造である場合、[ナビゲーション] 項目の[ドロップダウンリストをツリー構 造で表示] オプションを選択すると、リストの下にチェックボックスが表示されます。これをオンにすると、 選択されたオブジェクトの従属項目にもフィルタが適用されます。
- 6. 2 をクリックすると、フィルタが適用されたレコードが表示されます。
- 7. 別のフィルタを適用するには、専用メニューから「フィルタの追加/シンプルフィルタ」を選択するか、リ ストを右クリックしてショートカットメニューから [フィルタの追加/シンプルフィルタ] を選択します。

クエリフィルタの適用

注意**:** このセクションは、Webクライアントには該当しません。

- 1. リストを選択し表示します。
- 2. 専用メニューまたはショートカットメニューの[クエリフィルタ] コマンド またはショートカットメニューを使っ て、フィルタ定義用の枠を表示します。
- 3. フィルタ定義用の枠内の第1のフィールドにはドロップダウンリストがあります。リストから既存のクエリを 1つ選択します。 フィルタ条件を定義するには、クエリのAQL式をテキスト用の枠内に入力します。

Asset Managerでクエリを簡単に作成するには、リスト内で右クリックしてショートカットメニュー [リスト の設定]を選択するか、またはフィルタ定義用枠内の<br />
る

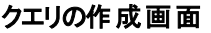

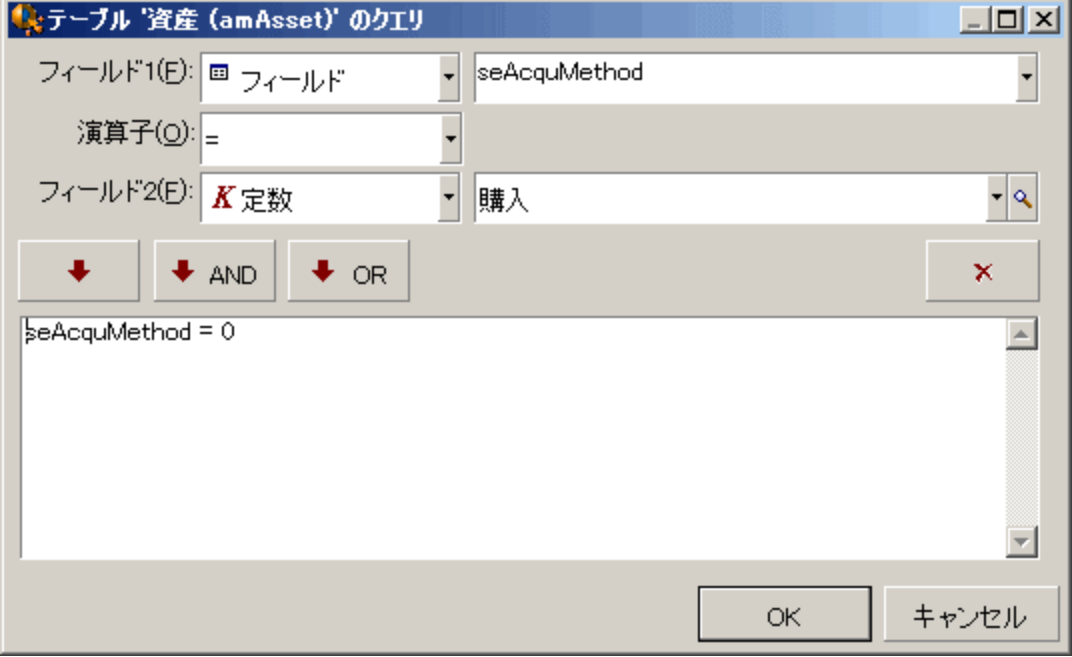

4. [フィルタ] タブ内のフィールド1と2に値を入力し、フィルタの条件を定義します。演算子はこれらの2 フィールドを論理的に比較します。

赤色の矢印をクリックすると、条件がクエリ内に挿入されます。 <mark>×</mark> をクリックするとクエリは削除されま す。クエリを確定するには、[**OK**] をクリックします。

5. フィルタの適用された資産のリストは、以下のようになります。

## はじめに 第4章: テーブル内の項目の検索

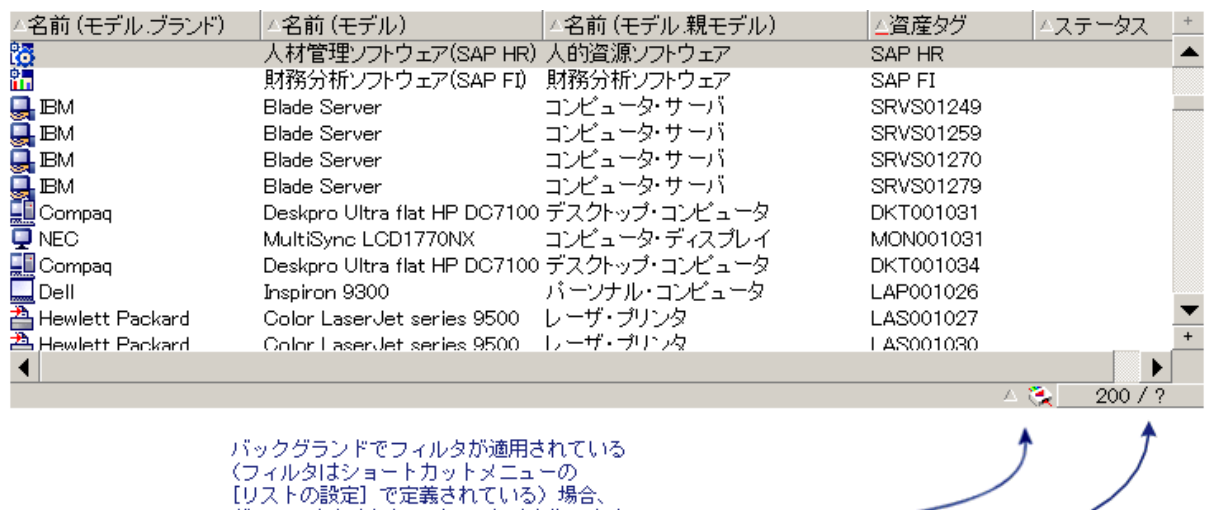

フィルタで抽出されたレコードの総数のうち、 ライルフで加盟されたレコードの観。<br>メモリに読み込まれたレコードの数。<br>スラッシュの右側に「?」が表示される場合は、<br>ボタンをクリックして再計算します。

6. こちゃクリックします。

# **Web**クライアント

フィルタは、リストの上にある [フィルタ]ドロップダウンリストから選択できます。

グレーアウトされたアイコン色は変化します。

このドロップダウンリストの内容:

- <sup>l</sup> テーブルインデックスフィルタ。インデックスが主キー上にない場合と、フィールドまたはリンクのいずれかが 画面の一部である場合のみ。 管理者がAsset Manager Application Designerを使ってこれらの規則に従うインデックスをテーブルに 追加すると、その新しいインデックスがフィルタリストに表示されます。
- <sup>l</sup> リストにレコードが表示されたテーブルがコンテキストであるクエリフィルタ。 ユーザがクエリを追加すると、そのクエリがフィルタリストに表示されます。
- 画面に事前フィルタが定義された場合のフィルタ (Asset Manager Application Designerでの画面の 詳細の**QBE**フィールド)。

第5章: ウィザード

この章の内容

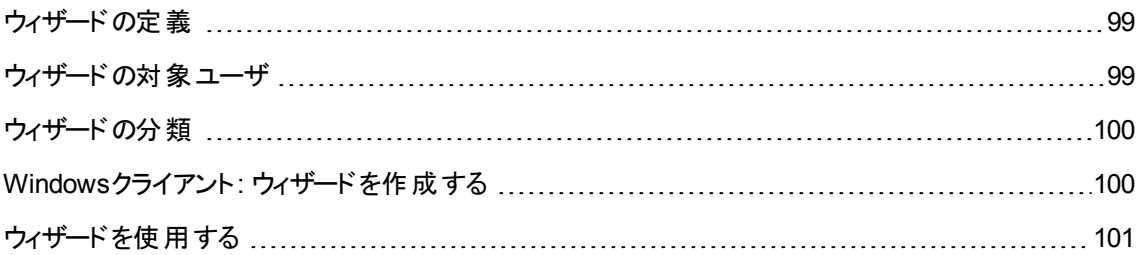

# <span id="page-98-0"></span>ウィザードの定義

Asset Managerのウィザードを使うと、単純で繰り返す必要のあるタスクを簡単に実行できます。ユーザ は、画面に表示されるグラフィックの指示に従って、タスクを段階的に処理することができます。 Asset Managerには、たとえば次のタスクを実行できる定義済みのウィザードが用意されています。

- 1つの場所から他の場所にユーザと資産を移動する。ユーザ(従業員)、対応する割り当て資産およ び新しい設置場所を選択すると、ウィザードによってこの情報が取り込まれ、資産とユーザの場所が 更新されます。
- 在庫を簡単に管理する。在庫中の資産、ユーザ、設置場所を選択すると、ウィザードによって、資 産が選択された従業員と設置場所に割り当てられます。
- <sup>l</sup> 特定のアクションを実行するために必要な情報を収集する。
- <span id="page-98-1"></span><sup>l</sup> レコードの入力を効率的に行う。

# ウィザードの対象ユーザ

ウィザードは、通常のユーザだけでなくパワーユーザにとっても便利な機能です。

• 通常のユーザは、Asset Managerの複雑なメカニズムを理解することなく複雑なタスクを実行できま す。

• パワーユーザは、独自のウィザードを作成するか、社内のニーズに合うように既存のウィザードをカスタ マイズできます。専用ウィザードの作成には、強力でフレキシブルなスクリプト言語を使用する必要が あります。

# <span id="page-99-0"></span>ウィザードの分類

ウィザードには、次の2つの種類があります。

# Asset Managerデータベースと情報を交換するウィザード

このウィザードには、次の2つのタイプがあります。

• データ入力ウィザード

このウィザードは、データベースへのデータ入力とデータからのレコード作成を素早く行うことを目的とし ています。例: [委任を作成**/**変更**...**](sysCoreDelegation) ウィザードでは、[部署と従業員] テーブル にレコードを作成する手順を示します。従業員または部署に関する情報は、ウィザードによって収集 され、対応するレコードが作成されます。ユーザは、詳細画面に直接情報を入力する必要はありま せん。ウィザードが実行します。

## • データ収集 ウィザード

特定のアクションでは、Asset Managerデータベースの値または変数の値が必要です。データ収集ウィ ザードを使うと、必要な情報を簡単に収集し表示できます。たとえば、「移動」ウィザードでは、移動 する資産、これらの資産のユーザ、新しい設置場所に関する情報が収集されます。この情報に基づ いて、データベースのデータが変更されます。

# 独立ウィザード

独立ウィザードは、基本的に、計算の実行や情報の表示に使われます。たとえば、ユーザが入力した2 つの値の合計を計算する「合計」ウィザードを作成することができます。

# <span id="page-99-1"></span>**Windows**クライアント**:** ウィザードを作成す る

注**:** Asset Managerに付属しているウィザードを使用するだけでなく、Windowsクライアントから新た にウィザードを作成することもできます。

ウィザードの作成は、上級ユーザのみが行ってください。

ウィザードの作成については、『高度な使い方』ガイドの「アクション」と「ウィザード」の章に記載されていま す。

# <span id="page-100-0"></span>ウィザードを使用する

このセクションの内容

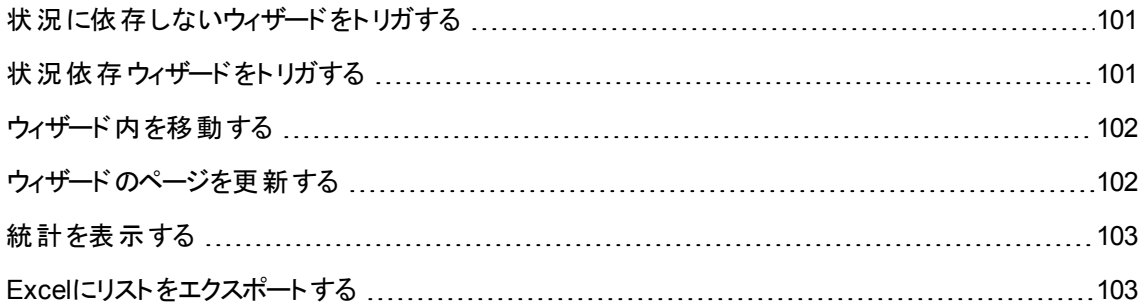

# <span id="page-100-1"></span>状況に依存しないウィザードをトリガする

## **Windows**クライアント

状況に依存しないウィザードは次の方法でトリガできます。

- **[ツール/アクション] メニューから**
- <sup>l</sup> アクションが機能ドメインに関連付けられている場合のWindowsクライアントおよびWebクライアントの ナビゲーションバー上の[機能] タブから

## **Web**クライアント

<span id="page-100-2"></span>状況に依存しないウィザードは、アクションが機能ドメインに関連付けられている場合は、ツリー構造ナビ ゲーションバーからトリガできます。

# 状況依存ウィザードをトリガする

**Windows**クライアント

状況依存ウィザードは、画面の詳細に表示されるボタンに関連付けることができます。そうすれば、ボタン をクリックしてウィザードをトリガすることができます。

例: 従業員の詳細で、[**+** 部署] ボタンをクリックすれば、部署を作成できます。

### **Web**クライアント

状況依存ウィザードは、リスト画面の一番上にある [アクション]ドロップダウンリストからアクションを選択し てトリガします。

<span id="page-101-0"></span>例: 発注リストで注文品の受領を示すには、[アクション] リストから [受領] アクションをトリガします。

# ウィザード内を移動する

ウィザードは連続するページで構成されています。ユーザは、各ページで情報を選択したり、データを入 力したりします。

ウィザードでは、次のように簡単にページ間を移動できます。

- ページに情報を正しく入力したら、[次へ] ボタンをクリックして次のページに移動します (移動先のペー ジは遷移の設定によります)。最後のページまで進むと、このボタンは使用できなくなります。
- [戻る] ボタンをクリックすると、いつでも前のページに戻り、情報を訂正することができます。
- <sup>l</sup> [完了] ボタンをクリックすると、ウィザードの最終アクションをいつでも実行できます。情報不足でウィ ザードが指定された処理を行うことができない場合は、必要な情報を入力するためのページが表示 されます。

<span id="page-101-1"></span>[キャンセル] ボタンをクリックすると、ウィザードの実行 (および関連するアクション) を完全に取り消すことが できます。

# ウィザードのページを更新する

ウィザードページの内容が同じページのフィールド値に依存する場合は、そのページを更新する必要があ ります。

#### **Windows**クライアント

更新は自動的に行われます。

#### **Web**クライアント

自動的には更新されません。

いったんウィザードの前または次のページを表示して、更新が必要なページに戻る必要があります。 使用できない場合もあります。

# <span id="page-102-0"></span>統計を表示する

**Windows**クライアント

この機能はWindowsクライアントでは使用できません。

## **Web**クライアント

一部のウィザードページには、要素のリストが含まれます。

ウィザードリストの統計を表示するには、次のいずれかを実行します。

[統計] ドロップダウンリストから統計を選択します。その後、ウィザード名として表示されるリンクをクリックし て、ウィザードに戻れます。([**Display Statistics Combobox (**統計表示コンボボックス**)**] オプションが [**Preferences (**設定**)**] 枠でチェックされていない場合には使用されません。詳細については、 『**Tailoring**』ガイドの「**Customizing Web clients**」、「**Modifying the Web client's default behavior**」 の章、「**User defined customizations/ Preferences pane**」を参照してください。)

# <span id="page-102-1"></span>**Excel**にリストをエクスポートする

## **Windows**クライアント

この機能はWindowsクライアントでは使用できません。

## **Web**クライアント

一部のウィザードページには、要素のリストが含まれます。

Excelにウィザードリストをエクスポートするには、図アイコンをクリックします。

# 第6章: データの印刷

この章では、Asset Managerでデータを印刷する方法について説明します。

この章の内容

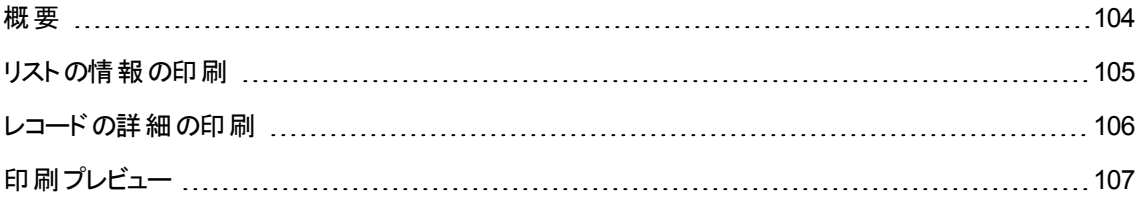

<span id="page-103-0"></span>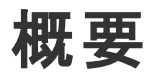

## **Windows**クライアント

[ファイル/印刷] メニューまたはCtrl+Pキーを使うと、フィルタや列の設定内容を適用して、全メインリスト またはレコードの一部を印刷できます。

SAP Crystal Reportsのレポート書式: この書式用のリスト、詳細、グラフ、例のテンプレートは [レポート] のテーブルに含まれています。

このテーブルには、[管理/レポート機能/レポート**...**] ナビゲーションメニューからアクセスできます。新規 レポートは、「SAP Crystal Reports」アプリケーションからのみ追加することができます (『高度な使い方』ガ イドの「**SAP Crystal Reports**」の章を参照してください)。

## **Web**クライアント

Microsoft Internet Explorerを使用する場合:

- 1. 印刷する画面を表示します。
- 2. Webクライアントのワークスペース右上にある コアイコンをクリックします。 新しいInternet Explorerウィンドウが表示されます。
- 3. Internet Explorerの印刷機能を使って、ウィンドウを印刷します。

# <span id="page-104-0"></span>リストの情報の印刷

リストは次の方法で印刷することができます。

## **Windows**クライアント

- <sup>l</sup> ナビゲーションバーでのレポートの選択
	- a. レポートの機能ドメインに対応するナビゲーションバーリンクを展開します。 ヒント**:** レポートの機能ドメインは、[ドメイン] (SQL名: Domain) フィールドのレポートの詳細で 定義されます。
	- b. ナビゲーションバーでレポート名をクリックします。
	- c. [印刷] アイコンをクリックします。
- レポートの一覧から
	- a. レポートを表示します (ナビゲーションバーの[管理/レポート機能/レポート] リンク)。
	- b. レポートの詳細を表示します。
	- c. [プレビュー] をクリックします。
	- d. [**OK**] をクリックします。
	- e. [印刷] アイコンをクリックします。
- <sup>l</sup> **[**ファイル/印刷**]** メニューから
	- a. [ファイル/印刷] メニューを選択します。
	- b. [タイプ] フィールドに「規定レポート **(Crystal Reports)**」を入力します。
	- c. [レポート] リストで、プレビューするレポートを選択します。
	- d. [印刷] をクリックします。

## **Web**クライアント

# **. いアイコンを使用する**

- a. 印刷するリストを表示します。
- b. Webクライアントのワークスペース右上にある マアイコンをクリックします。 新しいInternet Explorerウィンドウが表示されます。
- c. Internet Explorerの印刷機能を使って、ウィンドウを印刷します。

# <span id="page-105-0"></span>レコードの詳細の印刷

#### **Windows**クライアント

レコードの詳細を印刷するには、詳細レポートを使用してください。

詳細レポートは、そのレポートをどこで選択するかによって、さまざまな方法で印刷できます。

### <sup>l</sup> ナビゲーションバー

- a. レポートの対象であるレコードを含むリストを表示します。
- b. レポートの対象であるレコードを選択します。 注**:** 1つのレコードのみを選択できます。
- c. レポートの機能ドメインに対応するナビゲーションバーリンクを展開します。 ヒント**:** レポートの機能ドメインは、[ドメイン] (SQL名: Domain) フィールドのレポートの詳細で 定義されます。
- d. ナビゲーションバーでレポート名をクリックします。
- e. [印刷] アイコンをクリックします。

• レポートのリスト

- a. レポートを表示します (ナビゲーションバーの[管理/レポート機能/レポート] リンク)。
- b. レポートの詳細を表示します。
- c. [プレビュー] をクリックします。
- d. レポートの対象であるレコードを選択します。
- e. [**OK**] をクリックします。
- f. [印刷] アイコンをクリックします。

<sup>l</sup> **[**ファイル/印刷**]** メニュー

- a. レポートの対象であるレコードのリストを表示します。
- b. レポートの対象であるレコードを選択します。
- c. [ファイル/印刷] メニューを選択します。
- d. [タイプ] フィールドを [詳細レポート **(Crystal Reports)**] に設定します。
- e. [レポート] リストで、プレビューするレポートを選択します。
- f. [印刷] をクリックします。

はじめに 第6章: データの印刷

## **Web**クライアント

# **. ワ**アイコンを使用する

- a. 印刷するリストを表示します。
- b. Webクライアントのワークスペース右上にある マアイコンをクリックします。 新しいInternet Explorerウィンドウが表示されます。
- c. Internet Explorerの印刷機能を使って、ウィンドウを印刷します。

# <span id="page-106-0"></span>印刷プレビュー

レポートの印刷プレビューはレポートタイプ (詳細、リストまたはグラフ) によって異なります。

## **Windows**クライアント

レポートプレビューは、そのレポートをどこで選択するかによって、いくつかの方法で印刷前に表示できま す。

- <sup>l</sup> ナビゲーションバー
	- a. レポートの対象であるレコードを含むリストを表示します。
	- b. レポートの対象であるレコードを選択します。 注**:** 1つのレコードのみを選択できます。
	- c. レポートの機能ドメインに対応するナビゲーションバーリンクを展開します。 ヒント**:** レポートの機能ドメインは、[ドメイン] (SQL名: Domain) フィールドのレポートの詳細で 定義されます。
	- d. ナビゲーションバーでレポート名をクリックします。
	- e. プリンタの設定をするには: マイコンをクリックします。

• レポートのリスト

- a. レポートを表示します (ナビゲーションバーの「管理/レポート機能/レポート] リンク)。
- b. レポートの詳細を表示します。
- c. [プレビュー] をクリックします。
- d. レポートの対象であるレコードを選択します。
- e. [**OK**] をクリックします。
- f. プリンタの設定をするには: アイコンをクリックします。

## <sup>l</sup> **[**ファイル/印刷**]** メニュー

- a. レポートの対象であるレコードのリストを表示します。
- b. レポートの対象であるレコードを選択します。
- c. [ファイル/印刷] メニューを選択します。
- d. [タイプ] フィールドを [詳細レポート **(Crystal Reports)**] に設定します。
- e. [レポート] リストで、プレビューするレポートを選択します。
- f. [プレビュー] をクリックします。
- **g** プリンタの設定をするには: ♥ アイコンをクリックします。

### **Web**クライアント

# **. 1**アイコンを使用する

- a. 印刷するリストを表示します。
- b. Webクライアントのワークスペース右上にある アイコンをクリックします。 新しいInternet Explorerウィンドウが表示されます。
- c. Internet Explorerの印刷機能を使って、ウィンドウを印刷します。

## リストレポートとグラフ

印刷前に、リストレポートとグラフのプレビューを表示するには、次の方法があります。

- <sup>l</sup> ナビゲーションバーでのレポートの選択
	- a. レポートの機能ドメインに対応するナビゲーションバーリンクを展開します。 ヒント**:** レポートの機能ドメインは、[ドメイン] (SQL名: Domain) フィールドのレポートの詳細で 定義されます。
	- b. ナビゲーションバーでレポート名をクリックします。
	- c. Windowsクライアント: プリンタの設定をするには: マイコンをクリックします。 Webクライアント: Webクライアントのワークスペース右上にある マアイコンをクリックして、Internet Explorerの印刷プレビュー機能を使用します。
- <sup>l</sup> **Windows**クライアント**:** レポートの一覧から
- a. レポートを表示します (ナビゲーションバーの[管理/レポート機能/レポート] リンク)。
- b. レポートの詳細を表示します。
- c. [プレビュー] をクリックします。
- d. プリンタの設定をするには: ♥️アイコンをクリックします。
- <sup>l</sup> **Windows**クライアント**: [**ファイル/印刷**]** メニューから
	- a. [ファイル/印刷] メニューを選択します。
	- b. [タイプ] フィールドに「規定レポート **(Crystal Reports)**」を入力します。
	- c. [レポート] リストで、プレビューするレポートを選択します。
	- d. [プレビュー] をクリックします。
	- e. プリンタの設定をするには: シフイコンをクリックします。

#### <sup>l</sup> **Windows**クライアント**:** 自動更新を使用する

- a. [ツール/レポート機能/**Crystal Reports**統計] メニューを選択します。
- b. レポートの一覧にフィルタをかける場合は、[属性] フィールドに入力します ([属性] フィールド右に あるリスト)。
- c. [属性] フィールド右側のリストでレポートを選択します。

# 第7章: スケジュールのグラフィック表示

この章の内容

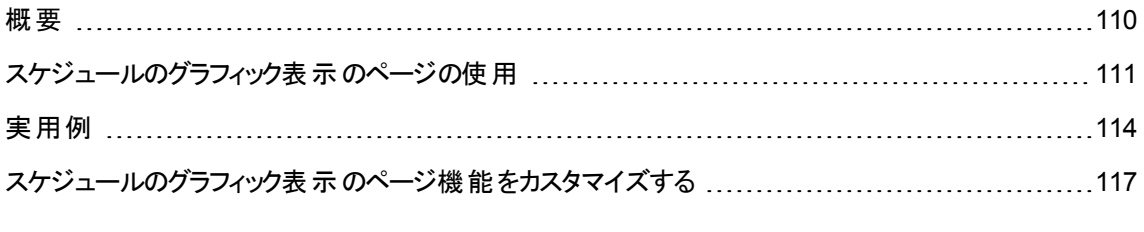

<span id="page-109-0"></span>注意**:** この章は、Webクライアントには該当しません。

概要

## スケジュールのグラフィック表示 とは

スケジュールのグラフィック表示とは、開始日時と終了日時、場合によっては期限を含むイベントを表記 する機能です。

これらのイベントは、1つの独立したレコードまたは複数のレコードに関連します。

例:

- <sup>l</sup> 従業員の不在
- <sup>l</sup> 契約期間

スケジュールのグラフィック表示のページは、単純なデータ(開始日時、終了日時、場合によっては期間) を表示するだけです。

このページには、緻密な計画作成の機能 (全工程の管理など) はありません。

## スケジュールのグラフィック表示がデフォルト で設定されている箇所

スケジュールのグラフィック表示は、デフォルトで以下のテーブルの詳細画面で使用可能になっています。

- 部署と従業員 (SQL名: amEmplDept): [不在] タブの[プレビュー] サブタブでは不在を表示できます。
- <sup>l</sup> 部署と従業員 (amEmplDept): [委任] タブ、[許可された委任のプレビュー] および [受理した委任の プレビュー] サブタブで、委任を表示できます
- 作業指示 (amWorkOrder): [プレビュー] タブでは、スケジュール付きの作業指示を表示できます。
- 契約 (amContract): [プレビュー] タブでは、契約でスケジュールが規定された作業指示を表示できま す。
- プロジェクト (amProject): [プレビュー] タブではプロジェクトを表示できます。

スケジュールのグラフィック表 示 のページを追加できる箇所

スケジュールのグラフィック表示のページを、以下の箇所に追加することができます。

- テーブルの詳細画面 (Asset Manager Application Designerを使って追加する)
- ウィザード (Asset Managerを使って追加する)

追加は、少なくとも以下の情報がある場合に可能になります。

- 開始を格納するフィールド (日付のみまたは日付と時刻)
- <span id="page-110-0"></span>• 終了を格納するフィールド (日付のみまたは日付と時刻)

## スケジュールのグラフィック表示のページの使 用

## スケジュールのグラフィック表示 **-** 画面

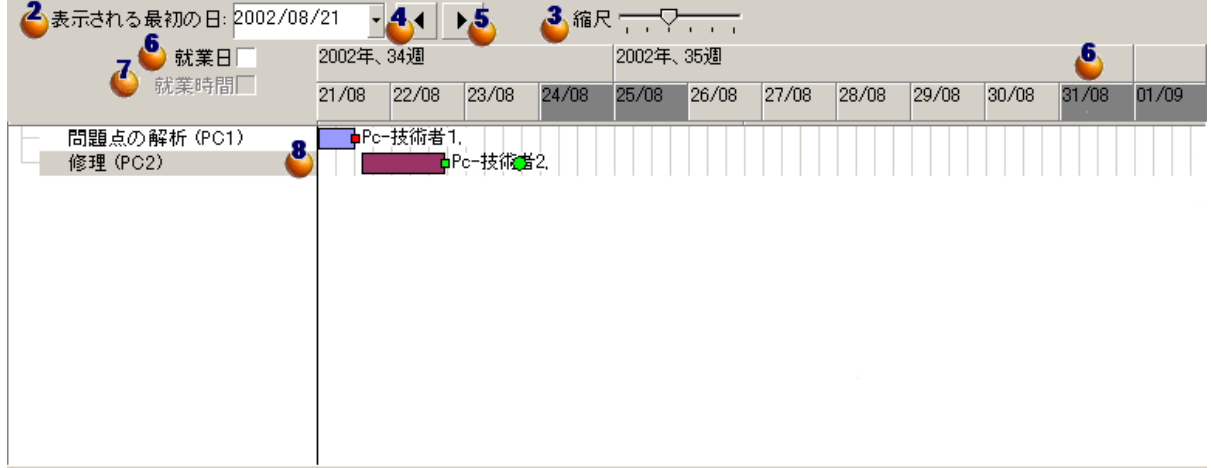

- 1. レコードリストからレコードを複数選択してスケジュールをグラフィック表示します (レコードリストはスク リーンショットに表示されていません)。
- 2. のフレームの一番左側に表示する最初の日付を選択します。
- 3. 時間の縮尺を変更するには、スライダを左右に移動させるか、スライダの右側か左側をクリックする か、 フレームをアクティブにしてから [**Ctrl**] を押しながらマウスホイールを回します。
- 4. 時間縮尺を左に移動する(前の時間に移動する)には、 ◀ をクリックするか、 <mark>◆</mark> フレームをアクティ ブにしてからマウスホイールを上に回します。
- 5. 時間縮尺を右に移動する (後の時間に移動する) には、▶ をクリックするか、 ソフレームをアクティ ブにしてからマウスホイールを下に回します。
- 6. [就業日]オプションをオンにすると休日が非表示になります。オフの場合休日は濃灰色で表示され ます。 [**就業日**] オプションは、■ の[縮尺] に応じて有効または無効になります。
- 7. [就業時間] オプションをオンにすると勤務時間のみが表示されます。[就業時間] オプションは、 の[縮尺] に応じて有効または無効になります。
- .<br>■ のリストで選択されたレコードに関連するイベントのグラフィック表示。
	- 。横棒 は、イベントの開始と終了の間の期間を表しています。 イベントの開始と終了を定義するフィールドは、スケジュールのグラフィック表示のページで定義さ れる内容に依存します。
		- <sup>l</sup> ヒントを表示する 横棒 上にポインタを置くと、イベントの重要な情報がヒントで表示されます。
		- <sup>l</sup> イベントの期間を変更する

イベントの期間を変更するには、横棒 └──┘をサイズを変えずに移動します (マウスで棒を 選択して動かします)。イベントの開始日と終了日のみが変更され、イベントの期間はそのま まになります。

<sup>l</sup> イベントの開始日を変更する

開始日のみを変更する場合は、横棒 の左側にマウスのポインタを置きます。ポイン タの形状がサイズポインタに変化したら、ポインタをドラッグしてバーのサイズを変更します。終 了日は変更しません。

<sup>l</sup> イベントの終了日を変更する 終了日のみを変更する場合は、横棒 ■ △ の右側にマウスのポインタを置きます。ポイン

タの形状がサイズポインタに変化したら、ポインタをドラッグしてバーのサイズを変更します。開 始日は変更しません。

#### <sup>l</sup> 変更を保存する

データベースに変更事項を保存するには、[変更] ボタンで確定する必要があります。

<sup>l</sup> イベントの詳細画面を表示する

イベントの詳細を新しいウィンドウに表示するには、 をダブルクリックします。

<sup>l</sup> 作業指示を別の技術者に再割り当てする テーブル構造によっては、イベントをある行から別の行にドラッグできる場合があります。 スケ ジュールのグラフィック表示 **-** 画面の図の例では、これによって作業指示を別の技術者に割 り当てます。

- 。 赤色の丸印 ●と緑色の丸印 ●は期限を表します。これは、スケジュールのグラフィック表示の ページ用に期限が定義されている場合です。たとえば、作業指示の[解決予定期限] (SQL名: dtResolLimit) フィールドで定義する場合などです。「従業員の不在」の場合には表示されませ ん。
	- 期限が遵守されていない場合、丸印は赤になります。
	- 期限が遵守されている場合は緑色になります。
- 赤い角印 ■と緑の角印 ■は、期限が存在することを表します。各角印は、同じ色の丸印に関 連付けられています。

#### <sup>l</sup> 角印の位置

イベントの開始時用に期限が定義されていると、角印は横棒 │──│の左に位置します。 イベントの終了時用に期限が定義されていると、角印は横棒 ■ の右に位置します。

• 角印の色

角印が関連する期限が遵守されていない場合、角印は赤になります。 期限が遵守されている場合は緑色になります。

- 。 緑の三角形 ▶と◀は、表示パラメータのために <mark>8</mark> フレームに表示されないイベントを示します。
- <sup>o</sup> 赤い角印 は、2つのイベントが重なる枠を示します。
- 緑のバー ニーニー は、イベントの進行割合を示します。

注意**:** 進行状況バーが表示されるのは、バー が画面内に完全に含まれている場 合だけです。

# <span id="page-113-0"></span>実用例

以下の実用例では、スケジュールのグラフィック表示の機能を説明します。

## 実用例の手順

実用例では次の操作を実行します。

## 手順1 - グループの作成

- 1. Asset Managerを起動します。
- 2. デモ用データベースへ接続します。
- 3. グループのリストを表示します ([組織管理/処理/従業員グループ] メニュー)。
- 4. グループを1つ作成し、以下のフィールドにデータを入力します。

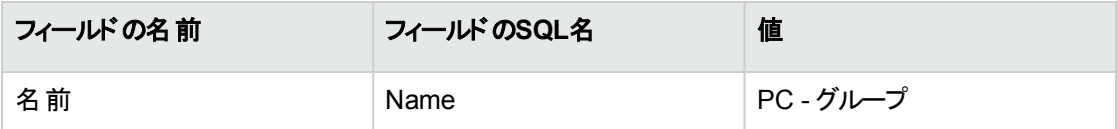

5. ウィンドウを閉じます ([閉じる] ボタン)。

## 手順2 - 技術者の作成

- 1. 従業員のリストを表示します (ナビゲーションバーの[組織管理/組織/部署と従業員] リンク)。
- 2. 従業員を2人作成し、以下のフィールドにデータを入力します。

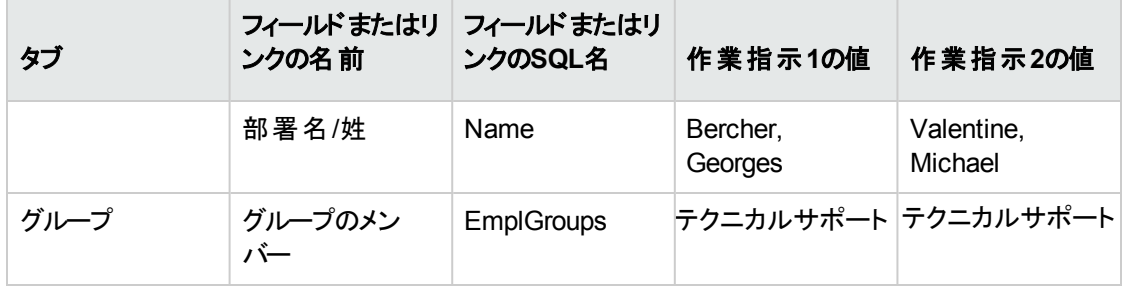

3. ウィンドウを閉じます ([閉じる] ボタン)。

## 手順3 - 作業指示の作成

## 1. 作業指示のリストを表示します ([資産ライフサイクル/作業指示/作業指示] メニュー)。

2. 作業指示を2つ作成し、次のフィールドに値を入力します。

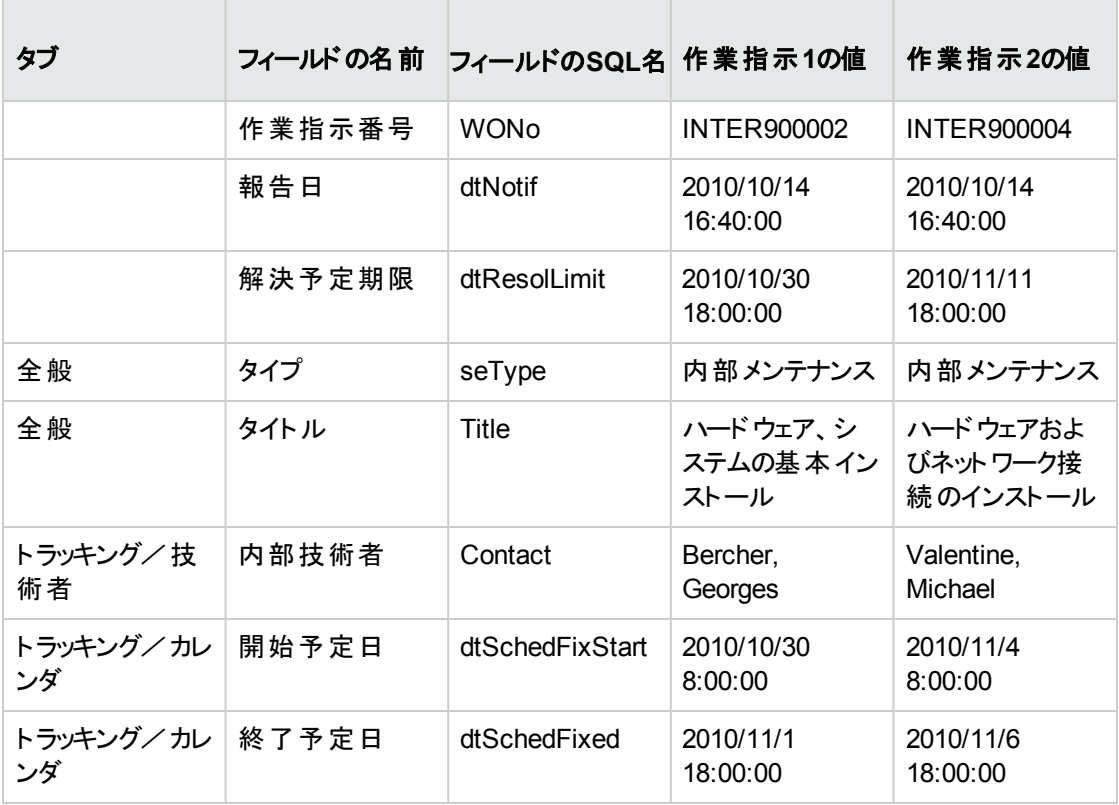

## 手順4 - 2つの作業指示のスケジュールの表示

- 1. **INTER900002**と**INTER900004**の両方の作業指示を選択します。
- 2. [プレビュー] タブを選択します。

### スケジュールのグラフィック表示 **-** 作業指示での例

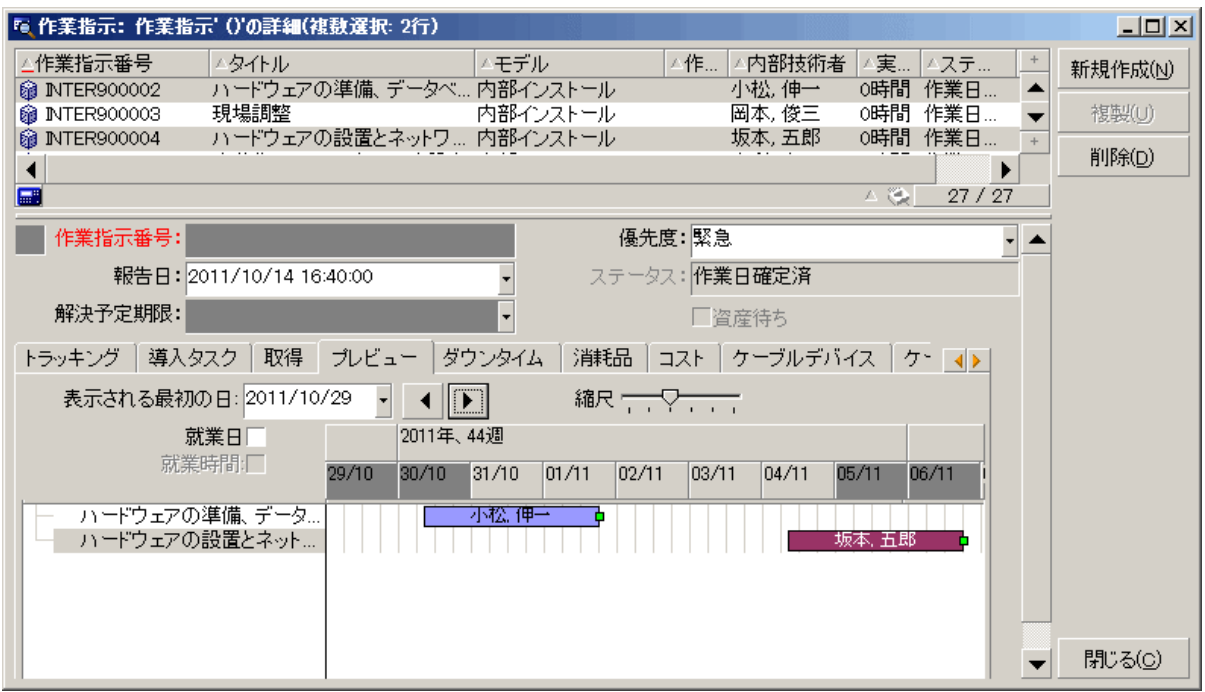

3. [縮尺] スライダと、 ◀ および ▶ ボタンを使って、2つの作業指示の全期間を表示します。

[縮尺] スライダを使う代わりに、 フレームを有効にしてから**CTRL**キーを押しながらマウスホイール を回すこともできます。

また、 ◀ および ▶ ボタンの代 わりにマウスホイールを使うこともできます。

ページの解読方法は以下のとおりです。

<sub>●</sub> 横棒 ━━━━━ は、作業指示の開始予定日 (dtSchedFixStart) と終了予定日 (dtSchedFixed) を表 しています。

横棒の色は、選択された技術者に応じて変化します。

- 。赤い丸印 ●と緑の丸印 ●は、期限 ([**解決予定期限**] (SQL名: dtResolLimit) フィールドの日付 ) を 表しています。
- 赤い角印 ■と緑の角印 ■は、期限が存在することを表します。
- **作業指示「INTER900002」の丸印●と角印■は、終了予定日 (dtSchedFixed) が解決予定期限** (dtResolLimit) よりも後のため、赤色になっています。
- <sub>●</sub> 作業指示「INTER900004」の丸印●と角印**』**は、終了予定日 (dtSchedFixed) が解決予定期限 (dtResolLimit) よりも前のため、緑色になっています。

## 手順5 - 日付を画面で変更する

- 1. 作業指示のリストを表示します ([資産ライフサイクル/作業指示/作業指示] メニュー)。
- 2. **INTER900002**と**INTER900004**の両方を選択します。
- 3. [プレビュー] タブを選択します。
- **4. 「INTER900002**」の横棒 ◯ <u>■ </u> ◎ の内 側 にマウスのカーソルを置き、左 ボタンで横 棒 全 体 を移 動させ ます。 変更事項を[変更] ボタンを使って確定します。 [開始予定日] と[終了予定日] フィールドが変更されます。
- <u>5. 「INTER900004</u>」の横棒 ┃━━━━ の左 の境 界 にマウスポインタを置きます。 ポインタの形 状 がサイズ ポインタに変化したら、ポインタをドラッグしてバーのサイズを変更します。 [開始予定日] フィールドの値は変更されますが、[終了予定日] フィールドは変わりません。
- <span id="page-116-0"></span>6. ■ バーをダブルクリックすると、作業指示の詳細を表示した新しいウィンドウが開きます。

## スケジュールのグラフィック表示のページ機 能をカスタマイズする

スケジュールのグラフィック表示の全ページの機能を設定するオプションは、[編集/オプション] メニューの [表示/スケジュールのグラフィック表示] 項目で定義できます。

注**:** 休日として指定できるのが土曜日と日曜日だけであるという点は変更不可能です。

# 第8章: 参考情報

この章の内容

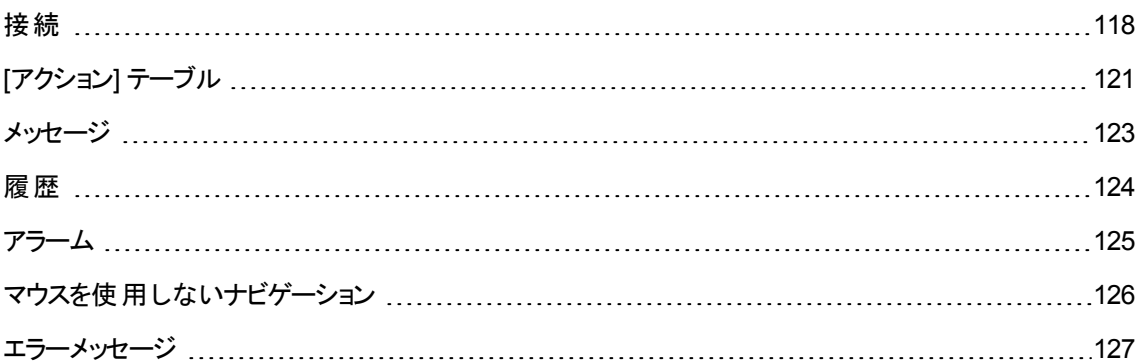

## <span id="page-117-0"></span>接続

## データベースへの接続を作成する

### **Windows**クライアント

- 1. Windowsクライアントを起動します。
- 2. [ファイル/接続の管理] メニューを選択します。
- 3. [新規作成] をクリックします。
- 4. [接続] タブに入力します。
	- a. [名前] フィールドに、接続の名前を入力します。ここで指定した名前は、[ファイル/データベー スに接続] メニューのダイアログボックスに表示されます。
	- b. [説明] フィールドには接続の簡単な説明を記入します。
	- c. [エンジン] フィールド のドロップダウンリストから、データベースエンジンを選択します。
- 5. エンジン固有の情報を入力します。
	- o [データソース]: IBM Database Universal ServerまたはMicrosoft SQL Serverデータベースへのアク セスを可能にするODBC
	- データベースを格 納しているOracle [サーバ]名。
- [データベース]: ODBC接続 (IBM Database Universal ServerまたはMicrosoft SQL Server)
- [**認証タイプ**]: [データベース] または [WebService] のいずれかの認証タイプを選択可能。
- <sup>o</sup> [**WebService**]: Asset Manager Web ServiceのHTTPS URL。例: https://<ServerAddress>:8443/AssetManagerWebService
- [ユーザ]: データベースへのアクセス時 にユーザを識 別 するログイン名 (IBM Database Universal ServerまたはMicrosoft SQL Server)
- <sup>o</sup> [**Oracle**のアカウント]: 接続に使うOracleアカウントの名前。ログインとして使います。
- <sup>o</sup> **[**パスワード**]**
- [**所有者**]: データベースの所有者 。データベースに送信するSQLステートメントの接頭語として使 用されます。
- [パスフレーズ]: 認証タイプ [WebService] に使 用する、事前定 義された秘密のパスフレーズ。
- 6. [作成] をクリックします。

すべてのユーザが、特定のデータベースへの接続を、異なる名前を使って複数作成できます。作成する ためには、[新規作成] ボタン、または [複製] ボタンを使用します。

[テスト] ボタンを使うと、次の操作を実行できます。

- データベース接続のテスト
- データベースが現在のAsset Managerバージョンと互換性があるかどうかのチェック

データベースに接続するには、[開く] ボタンを押します。これは、[ファイル/データベースに接続] メニューを 選択するのと同じです。

### 注**:**

• [所有者] フィールドでは、データベースのテーブルに含まれていないデータベースログイン ([ユーザ] フィールド) を承認できます。この場合、データベースに送信されるすべてのSQLステートメントには 接頭語が付きます。たとえば、データベースの所有者が「Joe」の場合、「select a from b」という SQLステートメントは次のようになります。

SELECT Joe.a FROM Joe.b

• [ファイル/接続の管理] メニューを使ってデータベースを作成することはできません。 Asset Manager Application Designerを使用する必要があります。

## **Web**クライアント

この機能は、Webクライアントでは使用できません。

## データベースへの接続を削除する

## **Windows**クライアント

次の手順に従ってデータベースへの接続を削除しても、データベースが壊れることはありません。

- 1. Windowsクライアントを起動します。
- 2. [ファイル/接続の管理] メニューを選択します。
- 3. 削除する接続を選択します。
- 4. [削除] をクリックします。

#### **Web**クライアント

この機能は、Webクライアントでは使用できません。

## Asset Managerのパフォーマンス

低速ネットワークでAsset Managerを使う場合は、特定の要素 (特に画像) の表示が遅くなることがありま す。

その場合は、画像などの容量の大きいオブジェクトをクライアントのコンピュータのローカルドライブにコピー すると、プログラムのパフォーマンスを向上させることができます。このコピーを「キャッシュ」と呼びます。

#### キャッシュの仕組み

- <sup>l</sup> キャッシュを作成すると、ローカルフォルダ(ディレクトリ) にファイルのセットが作成されます。
- <sup>l</sup> ユーザが画像などの項目を要求すると、ソフトウェアによりこれらの項目がキャッシュにコピーされます。
- <sup>l</sup> 大きな項目 (画像、データベース構造など) を表示するたびに、ソフトウェアにより、項目が変更され ていないかどうかがチェックされます。変更されていない場合は、キャッシュ内の項目が表示されます。 変更されている場合は、キャッシュが更新され、正しい値が表示されます。

キャッシュを作成する

<sup>l</sup> **Windows**クライアント

- a. [ファイル/接続の管理] メニューを使用して、接続のリストを表示します。
- b. 既存の接続を選択します。または新しい接続を作成します。
- c. [キャッシュ] タブの[ディスクキャッシュを有効にする] チェックボックスをオンにします。
- d. □ボタンを使って、[**キャッシュのローカルフォルダ]** を選択します。

注意**:** キャッシュサイズは1MBから20MBの間で設定します。キャッシュが最大サイズに達すると、 必要に応じてキャッシュ内の最も古い項目が消去され、新しい項目が追加されます。

#### <sup>l</sup> **Web**クライアント

<span id="page-120-0"></span>この機能は、Webクライアントでは使用できません。

# **[**アクション**]** テーブル

アクションは、Asset Managerから直接実行できるプログラムを呼び出す操作です。

## アクションの作成

アクションの作成は、上級ユーザのみが行ってください。

アクションの作成については、『高度な使い方』ガイドの「アクション」の章に記載されています。

## アクションの実行

## **Windows**クライアント

次のいずれかの方法でアクションを実行できます。

• ツールバーのボタン ユ をクリックします。

ドロップダウンリストに使用可能なアクションの名前が表示されます。 <mark>な</mark>。<br>ドロップダウンリストに使用可能なアクションの名前が表示されます。 ね ンが新規に実行されます。アクションがすでに実行されている場合は、 28 の代わりに、最後に実行 されたアクションのアイコンが表示されます。

- [ツール/アクション] メニューで希望のアクションを選択します。
- アクションが機能ドメインに関連付けられており状況依存でない場合、ナビゲーションバーでアクション 名を選択します。
- 状況依存アクションは、画面の詳細に表示されるボタンに関連付けることができます。 そうすれば、ボ タンをクリックしてウィザードをトリガすることができます。 例: 従業員の詳細で、[**+** 部署] ボタンをクリックすれば、部署を作成できます。
- アクションのプレビューから実行する。
	- a. [ツール/アクション/編集] メニューでアクションのリストを表示します。
	- b. アクションの[コンテキスト] (SQL名: ContextTable) フィールド にアクションの参照テーブルが指定さ れている場合、[テスト] をクリックします。

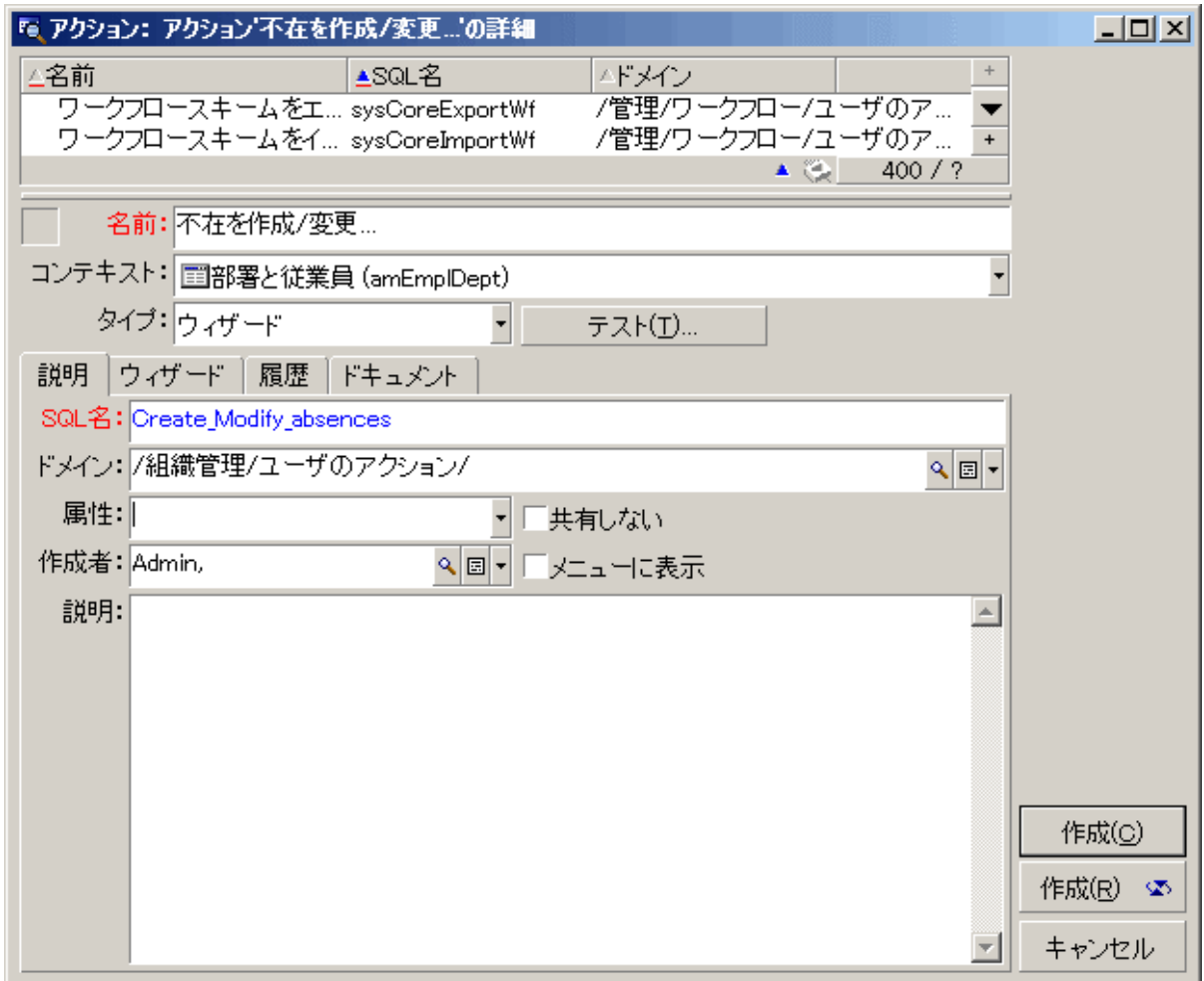

- c. ウィンドウの[コンテキスト] のドロップダウンリストに、テーブルのレコードが表示されます。このリスト からアクションのコンテキストを選択します。
- d. [テスト] をクリックします。
- ショートカットメニューの[アクション] メニューからアクション名をクリックします。

ヒント**:** リストで複数のレコードを選択し、これらに1つのアクションを適用できます。

例

複数の資産を選択し、そのユーザに同じメッセージを送信することができます。

### **Web**クライアント

状況に依存しないアクションは、アクションが機能ドメインに関連付けられている場合は、ツリー構造ナビ ゲーションバーからトリガできます。

状況依存アクションは、リスト画面の一番上にある状況依存 [アクション]ドロップダウンリストからアクショ ンを選択してトリガします。

例: 発注リストで注文品の受領を示すには、状況依存 [アクション] リストから[受領] アクションをトリガし ます。

## <span id="page-122-0"></span>メッセージ

Asset Managerのユーザはメッセージを送受信できます。

## 新しいメッセージを読む

### **Windows**クライアント

受信したメッセージには、[ツール/メッセージ] メニューのメッセージのリストからアクセスできます。

#### **Web**クライアント

ユーザ宛ての受信メッセージには、[管理/システム/自分のメッセージ] メニューのメッセージのリストから アクセスできます。

## 参照オブジェクト

### **Windows**クライアント

[参照オブジェクト] ボタンを使用すると、メッセージに関連するレコードに直接アクセスできます。たとえば、 ユーザに新しい購入依頼が提出されていることを示すメッセージの場合、このボタンをクリックすると、この 購入依頼の詳細情報に直接アクセスできます。

### **Web**クライアント

この機能は使用できません。

## 新規メッセージのチェック

### **Windows**クライアント

[編集/オプション] メニューの[メッセージ] オプションで定義した定期チェックの間隔で、メッセージの受信 が通知されます。

データベースへの接続時に、接続前に受信したメッセージなどの未読メッセージが検出されると、メッセー ジを読むように促すダイアログボックスが表示されます。

セッション中に新規メッセージを受信すると、同様なメッセージが表示され、メッセージを読むようにユーザ に促します。

#### **Web**クライアント

データベースに接続した後、未読メッセージがある場合はメッセージを読むリンクをクリックします。

<span id="page-123-0"></span>メッセージを読むためのリンクをクリックすると、ウィザードが開きます。

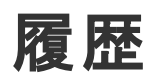

Asset Managerの特定のフィールドおよびリンクに加えられた変更の履歴を、保存することができます。

## 変更履歴を設定する

#### **Windows**クライアント

- 1. データベースに接続します。
- 2. 変更履歴を保存するフィールドまたはリンクを含むテーブルから、レコード詳細を表示します。
- 3. ショートカットメニューから [オブジェクトの設定] を選択します。
- 4. [履歴の保持] フィールドを選択します。
- 5. フィールドを [はい] または [スクリプト] に設定します。
- 6. 変更を保存します ([**OK**] ボタン)。

### **Web**クライアント

この機能は使用できません。

#### **Asset Manager Application Designer**

- 1. データベースに接続します。
- 2. 変更履歴を保存するフィールドまたはリンクを含むテーブルの詳細を表示します。
- 3. [スクリプト] タブを選択します。
- 4. [履歴の保持] フィールドを選択します。
- 5. フィールドを[はい]または[スクリプト]に設定します。

6. テーブルに加えた変更を保存します ([変更] ボタン)。

7. 変更をデータベースに保存します (ファイル/データベース構造の更新1メニュー)。

## 履歴項目を削除、表示、または追加する

履歴項目は、レコード詳細の[履歴]タブに表示されます。

必要に応じて、 + ボタン (Windowsクライアント) または [**追加**] ボタン (Webクライアント) を使って、履歴 項目を手動で追加することもできます。

履歴項目を削除するには、 ボタン (Windowsクライアント) または [削除**] (Web**クライアント**)** ボタンを使 用します。

履歴項目を表示または変更するには、<a>
ポタンを使用 (Windowsクライアント)するか、履歴項目をク リック (Webクライアント) します。

## <span id="page-124-0"></span>アラーム

フィールド の右 側 にアラームアイコン (Windowsクライアント)、 (Webクライアント) が表示される場合 は、アラームを設定することができます。

アラームに設定した日付に応じて、Asset Managerのアクションテーブルのアクションが起動します。

アラームは、特定の日付に近くなるとトリガされます。Asset Managerでは、各操作にアラームを使用でき ます。

一般に、アラームが起動するアクションは、Asset Managerのユーザに期限 (契約期間の満了など) が近 づいていることを警告するメッセージの送信などです。

Asset Managerのユーザは、1つまたは2つのレベルのアラームを作成できます。各レベルに期限と起動す るアクションを定義します。

2つのレベルをアラームに設定する場合は、第1レベルのアラームで実行したアクションによって、第2レベル のアラームがトリガされるかどうかが決まります。

<sup>l</sup> 第1レベルのアラームが、Asset Managerの内部メッセージシステム以外のメッセージシステム(サード パーティのメッセージシステムなど) でメッセージを送信するアクションを起動した場合は、第2レベルのア ラームは常に定義された時間にトリガされます。

<sup>l</sup> 第1レベルのアラームにより、内部メッセージシステムでAsset Managerユーザのグループにメッセージが 送信され、受信者の誰かがそのメッセージを開封した場合は、第2レベルに定義されているアクション はトリガされません。

## 日 付 フィールド ヘアラームを定義 するには

- 1. Webクライアント: レコードが作成されており、「表示」モードで表示できる必要があります (「編集」 モードではありません)。
- 2. 日付フィールドがあるタブを表示します。
- 3. <sup>8</sup> (Windowsクライアント) または (Webクライアント) アイコンをクリックします。
- 4. アラームの詳細画面に入力します。
- 5. アラーム詳細を終了します。
- 6. レコードの詳細を保存します。

## 日付フィールドのアラームを定義できるようするには

『**Tailoring**』ガイドの「**Customizing databases**」、「**Customizing the database**」の章、「**Customizing existing objects**/**Customizing objects**/**Customizing a field, a link or an index**/**Customizing with Asset Manager Application Designer**/**To be able to define an alarm for a date field**」のセクションを参照してください。

# <span id="page-125-0"></span>マウスを使用しないナビゲーション

## **Windows**クライアント

『**Accessibility options**』ガイドの「**Mouseless navigation**」の章を参照してください。

## **Web**クライアント

マウスを使わないWebクライアントのナビゲーション方法の詳細については、インターネットブラウザのドキュ メントを参照してください。

<span id="page-126-0"></span>エラーメッセージ

操作を実行できない場合や問題が発生した場合は、エラーメッセージが表示されます。エラーメッセージ に問題の原因が明確に記載されているため、このガイドでは、個々のメッセージの説明を省きます。

### **Windows**クライアント

エラーメッセージウィンドウには、エラーメッセージをファイルとして保存できる [保存] ボタンがあります。

また、[コピー] ボタンをクリックすると、クリップボードにエラーメッセージをコピーできます。

#### **Web**クライアント

エラーメッセージは、Webページのテキストをコピーする場合と同じようにコピーできます。

# ドキュメントのフィードバックの送信

本 ドキュメントについてのご意見、ご感想については、電子 メールで[ドキュメント制作チームまでご連絡](mailto:ovdoc-ITSM@hpe.com?subject=Feedback on  (Asset Manager 9.60))ください。このシステムで電子 メー ルクライアントが設定されている場合は、このリンクをクリックすることで、以下の情報が件名に記入された電子 メールウィンドウが開きま す。

#### フィードバック: はじめに **(Asset Manager 9.60)**

本文にご意見、ご感想を記入の上、[送信] をクリックしてください。

電子メールクライアントが利用できない場合は、上記の情報をコピーしてWebメールクライアントの新規メッセージに貼り付け、ovdoc-ITSM@hpe.com宛にお送 りください。

お客様からのご意見、ご感想をお待ちしています。